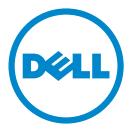

# Dell B2360d-dn Laser Printer

# **User's Guide**

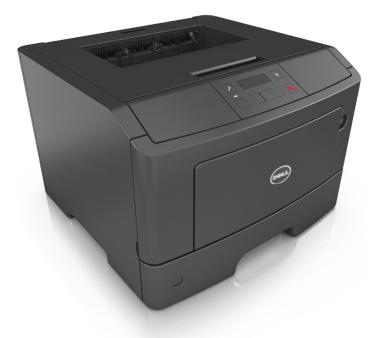

# May 2012

# www.dell.com | support.dell.com

#### Trademarks

#### Information in this document is subject to change without notice.

#### $\ensuremath{\mathbb{C}}$ 2012 Dell, Inc. All rights reserved.

Reproduction of this material in any manner whatsoever without the written permission of Dell Inc. is strictly forbidden.

Trademarks used in this text: *Dell*, the *DELL* logo, *Inspiron*, *Dell Precision*, *Dimension*, *OptiPlex*, *Latitude*, *PowerEdge*, *PowerVault*, *PowerApp*, and *Dell OpenManage* are trademarks of Dell Inc.; *Intel*, *Pentium*, and *Celeron* are registered trademarks of Intel Corporation; *Microsoft* and *Windows* are registered trademarks of Microsoft Corporation. Other trademarks and trade names may be used in this document to refer to the entities claiming the marks and names of their products. Dell Inc. disclaims any proprietary interest in trademarks and trade names other than its own.

# Contents

| Safety information                                                                                                    | 5  |
|----------------------------------------------------------------------------------------------------|----|
| Learning about the printer                                                                                                    | 7  |
| Finding information about the printer                                                                                                    | 7  |
| Selecting a location for the printer                                                                                                    | 8  |
| Printer configurations                                                                                                    | 9  |
| Using the printer control panel                                                                                                    | 11 |
| Understanding the colors of the indicator and Sleep button lights                                                                                                    |    |
| Using the Embedded Web Server                                                                                                    |    |
| Additional printer setup                                                                                                    | 14 |
| Installing internal options                                                                                                    | 14 |
| Installing hardware options                                                                                                    | 19 |
| Attaching cables                                                                                                    | 20 |
| Setting up the printer software                                                                                                    | 21 |
| Networking                                                                                                    | 23 |
| Verifying printer setup                                                                                                    | 28 |
|                                                                                                    |    |
| Loading paper and specialty media                                                                                                    | 30 |
| Loading paper and specialty media                                                                                                    |    |
|                                                                                                    |    |
| Setting the paper size and type                                                                                                    |    |
| Setting the paper size and type<br>Configuring Universal paper settings                                                                                                    |    |
| Setting the paper size and type<br>Configuring Universal paper settings<br>Using the standard bin and paper stop                                                                                                    |    |
| Setting the paper size and type<br>Configuring Universal paper settings<br>Using the standard bin and paper stop<br>Loading trays                                                                                                    |    |
| Setting the paper size and type<br>Configuring Universal paper settings<br>Using the standard bin and paper stop<br>Loading trays<br>Loading the multipurpose feeder                                                                                                    |    |
| Setting the paper size and type<br>Configuring Universal paper settings<br>Using the standard bin and paper stop<br>Loading trays<br>Loading the multipurpose feeder<br>Linking and unlinking trays                                                                                                    |    |
| Setting the paper size and type<br>Configuring Universal paper settings<br>Using the standard bin and paper stop<br>Loading trays<br>Loading the multipurpose feeder<br>Linking and unlinking trays<br>Paper and specialty media guide                                                                                                    |    |
| Setting the paper size and type<br>Configuring Universal paper settings<br>Using the standard bin and paper stop.<br>Loading trays<br>Loading the multipurpose feeder<br>Linking and unlinking trays<br><b>Paper and specialty media guide.</b><br>Paper guidelines.                                                                              |    |
| Setting the paper size and type<br>Configuring Universal paper settings<br>Using the standard bin and paper stop<br>Loading trays<br>Loading the multipurpose feeder<br>Linking and unlinking trays<br><b>Paper and specialty media guide</b><br>Paper guidelines<br>Using specialty media                                                        |    |
| Setting the paper size and type<br>Configuring Universal paper settings<br>Using the standard bin and paper stop<br>Loading trays<br>Loading the multipurpose feeder<br>Linking and unlinking trays<br><b>Paper and specialty media guide</b><br>Paper guidelines<br>Using specialty media<br>Storing paper                                       |    |
| Setting the paper size and type<br>Configuring Universal paper settings<br>Using the standard bin and paper stop<br>Loading trays<br>Loading the multipurpose feeder<br>Linking and unlinking trays<br>Paper and specialty media guide<br>Paper guidelines<br>Using specialty media<br>Storing paper<br>Supported paper sizes, types, and weights |    |

| Canceling a print job                                         | 51 |
|---------------------------------------------------------------|----|
| Understanding the printer menus                               | 53 |
| Menus list                                                    | 53 |
| Paper menu                                                    | 53 |
| Reports menu                                                  | 62 |
| Network/Ports menu                                            | 63 |
| Security menu                                                 | 70 |
| Settings menu                                                 | 72 |
| Saving money and the environment                              | 83 |
| Saving paper and toner                                        | 83 |
| Saving energy                                                 | 83 |
| Recycling                                                     | 86 |
| Securing the printer                                          | 87 |
| Using the security lock feature                               |    |
| Statement of Volatility                                       |    |
| Erasing volatile memory                                       |    |
| Erasing non-volatile memory                                   |    |
| Finding printer security information                          | 88 |
| Maintaining the printer                                       | 89 |
| Cleaning the printer                                          |    |
| Checking the status of parts and supplies                     |    |
| Estimated number of remaining pages                           | 90 |
| Ordering supplies                                             |    |
| Storing supplies                                              |    |
| Replacing supplies                                            |    |
| Moving the printer                                            | 95 |
| Managing the printer                                          | 97 |
| Managing printer messages                                     |    |
| Accessing Status Monitor Center                               |    |
| Checking the virtual display                                  | 97 |
| Viewing reports                                               |    |
| Configuring supply notifications from the Embedded Web Server |    |
| Modifying confidential print settings                         | 99 |

| Copying printer settings to other printers      | 99  |
|-------------------------------------------------|-----|
| Restoring factory default settings              |     |
| Creating a printer control panel PIN            |     |
| Clearing jams                                   |     |
| Avoiding jams                                   | 102 |
| Understanding jam messages and locations        |     |
| Jam, front door [20y.xx]                        | 104 |
| Jam, rear door [20y.xx]                         | 107 |
| Jam, standard bin [20y.xx]                      | 108 |
| Jam, pull tray 1. Push down blue flap. [23y.xx] | 109 |
| Jam, tray [x] [24y.xx]                          | 111 |
| Jam, MP feeder [250.xx]                         |     |
| Troubleshooting                                 | 113 |
| Understanding the printer messages              | 113 |
| Solving printer problems                        | 121 |
| Solving print problems                          | 127 |
| Embedded Web Server does not open               | 149 |
| Contacting technical support                    | 150 |
| Appendix                                        | 151 |
| Index                                           | 153 |

# **Safety information**

Connect the power cord to a properly grounded electrical outlet that is near the product and easily accessible.

Do not place or use this product near water or wet locations.

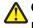

**CAUTION—POTENTIAL INJURY:** This product uses a laser. Use of controls or adjustments or performance of procedures other than those specified herein may result in hazardous radiation exposure.

This product uses a printing process that heats the print media, and the heat may cause the media to release emissions. You must understand the section in your operating instructions that discusses the guidelines for selecting print media to avoid the possibility of harmful emissions.

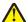

**CAUTION—POTENTIAL INJURY:** The lithium battery in this product is not intended to be replaced. There is a danger of explosion if a lithium battery is incorrectly replaced. Do not recharge, disassemble, or incinerate a lithium battery. Discard used lithium batteries according to the manufacturer's instructions and local regulations.

**CAUTION—POTENTIAL INJURY:** Before moving the printer, follow these guidelines to avoid personal injury or printer damage:

- Turn the printer off using the power switch, and then unplug the power cord from the electrical outlet.
- Disconnect all cords and cables from the printer before moving it.
- If an optional tray is installed, then remove it from the printer. To remove the optional tray, slide the latch on the right side of the tray toward the front of the tray until it *clicks* into place.
- Use the handholds located on both sides of the printer to lift it.
- Make sure your fingers are not under the printer when you set it down.
- Before setting up the printer, make sure there is adequate clearance around it.

Use only the power cord provided with this product or the manufacturer's authorized replacement.

**CAUTION—HOT SURFACE:** The inside of the printer might be hot. To reduce the risk of injury from a hot component, allow the surface to cool before touching.

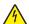

**CAUTION—SHOCK HAZARD:** If you are accessing the controller board or installing optional hardware or memory devices sometime after setting up the printer, then turn the printer off, and unplug the power cord from the electrical outlet before continuing. If you have any other devices attached to the printer, then turn them off as well, and unplug any cables going into the printer.

**CAUTION—SHOCK HAZARD:** Make sure that all external connections (such as Ethernet and telephone system connections) are properly installed in their marked plug-in ports.

This product is designed, tested, and approved to meet strict global safety standards with the use of specific manufacturer's components. The safety features of some parts may not always be obvious. The manufacturer is not responsible for the use of other replacement parts.

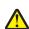

**CAUTION—POTENTIAL INJURY:** Do not cut, twist, bind, crush, or place heavy objects on the power cord. Do not subject the power cord to abrasion or stress. Do not pinch the power cord between objects such as furniture and walls. If any of these things happen, a risk of fire or electrical shock results. Inspect the power cord regularly for signs of such problems. Remove the power cord from the electrical outlet before inspecting it.

Refer service or repairs, other than those described in the user documentation, to a service representative.

**CAUTION—SHOCK HAZARD:** To avoid the risk of electrical shock when cleaning the exterior of the printer, unplug the power cord from the electrical outlet and disconnect all cables from the printer before proceeding. **CAUTION—POTENTIAL INJURY:** To reduce the risk of equipment instability, load each tray separately. Keep all other trays closed until needed.

**CAUTION—SHOCK HAZARD:** Do not set up this product or make any electrical or cabling connections, such as the fax feature, power cord, or telephone, during a lightning storm.

SAVE THESE INSTRUCTIONS.

# Learning about the printer

# Finding information about the printer

| What are you looking for?                                           | Find it here                                                                                                    |
|---------------------------------------------------------------------|----------------------------------------------------------------------------------------------------|
| Initial setup instructions:                                         | Setup documentation—The setup documentation came                                                                                                 |
| Connecting the printer                                              | with the printer.                                                                                                    |
| Installing the printer software                                     |                                                                                                    |
| Additional setup and instructions for using the printer:            | User's Guide and Quick Reference Guide—The guides are                                                                                            |
| <ul> <li>Selecting and storing paper and specialty media</li> </ul> | available on the <i>Software and Documentation</i> CD.                                                                                           |
| Loading paper                                                       | For updates, visit our Web site at http://support.dell.com.                                                                                      |
| Configuring printer settings                                        | ntp://support.dem.com.                                                                                                    |
| <ul> <li>Viewing and printing documents and photos</li> </ul>       |                                                                                                    |
| <ul> <li>Setting up and using the printer software</li> </ul>       |                                                                                                    |
| <ul> <li>Configuring the printer on a network</li> </ul>            |                                                                                                    |
| <ul> <li>Caring for and maintaining the printer</li> </ul>          |                                                                                                    |
| <ul> <li>Troubleshooting and solving problems</li> </ul>            |                                                                                                    |
| Instructions for:                                                   | Networking Guide—Open the Software and                                                                                                    |
| <ul> <li>Connecting the printer to an Ethernet network</li> </ul>   | Documentation CD, and then look for Printer and<br>Software Documentation under the Pubs folder. From                                            |
| <ul> <li>Troubleshooting printer connection problems</li> </ul>     | the list of publications, click the <b>Networking Guide</b> link.                                                                                |
| Help using the printer software                                     | Windows or Mac Help—Open a printer software program or application, and then click <b>Help</b> .                                                 |
|                                                                     | Click ? to view context-sensitive information.                                                                                                   |
|                                                                     | Notes:                                                                                                    |
|                                                                     | <ul> <li>Help is automatically installed with the printer software.</li> </ul>                                                                   |
|                                                                     | <ul> <li>The printer software is located in the printer<br/>program folder or on the desktop, depending on<br/>your operating system.</li> </ul> |
| The latest supplemental information, updates, and technical         | Dell Support Web site— <u>http://support.dell.com</u>                                                                                            |
| support:                                                            | Support telephone numbers and hours of operation for                                                                                             |
| Documentation                                                       | your country or region can be found on the Support Web site.                                                                                     |
| Driver downloads                                                    | Have the following information ready when you contact                                                                                            |
| Product upgrades                                                    | support so that they may serve you faster:                                                                                                    |
| Service call and repair information                                 | • service tag                                                                                                    |
| Order status                                                        | express service Code                                                                                                    |
| Live chat support                                                   | Note: The service tag and express service code appear                                                                                            |
| • E-mail support                                                    | on labels located on your printer.                                                                                                    |
| Voice support                                                       |                                                                                                    |

| What are you looking for?                                                                                                    | Find it here                                                                                      |
|----------------------------------------------------------------------------------------------------|---------------------------------------------------------------------------------------------------|
| <ul> <li>Software and Drivers—Certified drivers for my printer and<br/>installers for Dell printer software</li> </ul>                                 | Software and Documentation CD                                                                     |
| <ul> <li>Readme files—Last-minute technical changes, or advanced<br/>technical reference materials for experienced users or<br/>technicians</li> </ul> |                                                                                                   |
| <ul> <li>Supplies and accessories for my printer</li> </ul>                                                                                            | Dell Printer Supplies Web site- <u>http://dell.com/supplies</u>                                   |
| Replacement cartridges                                                                                                    | You can purchase printer supplies online, by telephone, or in select retail stores.               |
| <ul> <li>Safety information for preparing to operate my printer</li> <li>Regulatory information</li> <li>Warranty information</li> </ul>               | Product Information Guide                                                                         |
|                                                                                                    | <b>Note:</b> The <i>Product Information Guide</i> may not be available in your country or region. |

# Selecting a location for the printer

When selecting a location for the printer, leave enough room to open trays, covers, and doors. If you plan to install any hardware options, then leave enough room for them also. It is important to:

- Set up the printer near a properly grounded and easily accessible electrical outlet.
- Make sure airflow in the room meets the latest revision of the ASHRAE 62 standard or the CEN Technical Committee 156 standard.
- Provide a flat, sturdy, and stable surface.
- Keep the printer:
  - Clean, dry, and free of dust.
  - Away from stray staples and paper clips.
  - Away from the direct airflow of air conditioners, heaters, or ventilators.
  - Free from direct sunlight and humidity extremes.
- Observe the recommended temperatures and avoid fluctuations.

| Ambient temperature | 16 to 32°C (60 to 90°F)   |
|---------------------|---------------------------|
| Storage temperature | -20 to 40°C (-4 to 104°F) |

• Allow the following recommended amount of space around the printer for proper ventilation:

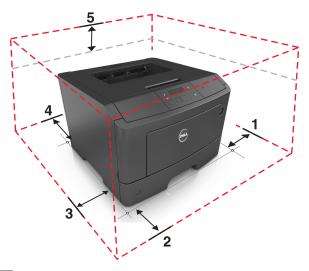

| 1       | Right side | 30 cm (12 in.) |
|---------|------------|----------------|
| 2 Front |            | 51 cm (20 in.) |
| 3       | Left side  | 20 cm (8 in.)  |
| 4 Rear  |            | 20 cm (8 in.)  |
| 5       | Тор        | 30 cm (12 in.) |

# **Printer configurations**

**CAUTION—POTENTIAL INJURY:** To reduce the risk of equipment instability, load each tray separately. Keep all other trays closed until needed.

You can configure your printer by adding one optional 550-sheet tray. For instructions on installing the optional tray, see "Installing an optional tray" on page 19.

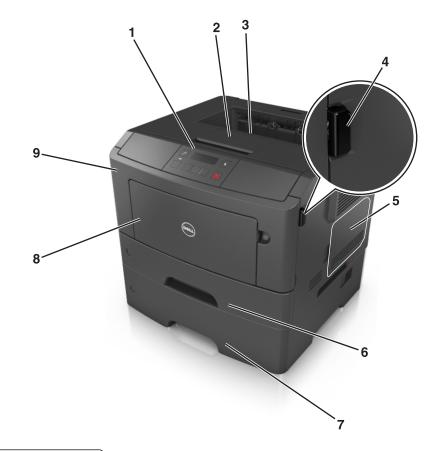

| 1 | Printer control panel        |  |
|---|------------------------------|--|
| 2 | Paper stop                   |  |
| 3 | Standard bin                 |  |
| 4 | Front door release button    |  |
| 5 | Controller board access door |  |
| 6 | Standard 250-sheet tray      |  |
| 7 | Optional 550-sheet tray      |  |
| 8 | 50-sheet multipurpose feeder |  |
| 9 | Front door                   |  |

# Using the printer control panel

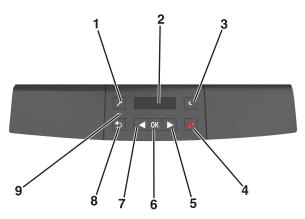

|   | Use the            | То                                                                                                    |  |
|---|--------------------|----------------------------------------------------------------------------------------------------|--|
| 1 | Menus button       | Open the menus.                                                                                                    |  |
|   |                    | Notes:                                                                                                    |  |
|   |                    | • The menus are available only when the printer is in the Ready state.                                                                                                    |  |
|   |                    | <ul> <li>Pressing the button while navigating within the menus returns the printer control panel<br/>to the top-level menu screen.</li> </ul>                                        |  |
| 2 | Display            | View printing options as well as status and error messages.                                                                                                    |  |
| 3 | Sleep button       | Enable Sleep mode or Hibernate mode.                                                                                                    |  |
|   |                    | Notes:                                                                                                    |  |
|   |                    | <ul> <li>Pressing any hard button will cause the printer to wake from Sleep mode.</li> </ul>                                                                                         |  |
|   |                    | <ul> <li>Pressing the Sleep button or the power switch will cause the printer to wake from<br/>Hibernate mode.</li> </ul>                                                            |  |
| 4 | Stop button        | Exit the menus and return to the Ready state.                                                                                                    |  |
|   |                    | Stop printer activities, such as printing or downloading fonts.                                                                                                    |  |
| 5 | Right arrow button | <ul> <li>Scroll through menus or to move between screens and menu options.</li> </ul>                                                                                                |  |
|   |                    | • Scroll through settings or text. For menus with numeric values, press and hold an arrow button to scroll through the settings. Release the button when the value you want appears. |  |
| 6 | Select button      | Open a menu.                                                                                                    |  |
|   |                    | • Display available values or settings for a menu. The current default setting is indicated by an asterisk (*).                                                                      |  |
|   |                    | <ul> <li>Save the displayed value as the new user default setting.</li> </ul>                                                                                                    |  |
| 7 | Left arrow button  | <ul> <li>Scroll through menus or to move between screens and menu options.</li> </ul>                                                                                                |  |
|   |                    | • Scroll through settings or text. For menus with numeric values, press and hold an arrow button to scroll through the settings. Release the button when the value you want appears. |  |
| 8 | Back button        | Return to the previous screen.                                                                                                    |  |
| 9 | Indicator light    | Determine the status of the printer.                                                                                                    |  |

# Understanding the colors of the indicator and Sleep button lights

The colors of the indicator and Sleep button lights on the printer control panel signify a certain printer status or condition.

### Indicator light color and its corresponding printer status

| Indicator light | Printer status                                           |
|-----------------|----------------------------------------------------------|
| Off             | The printer is off or in Hibernate mode.                 |
| Blinking green  | The printer is warming up, processing data, or printing. |
| Solid green     | The printer is on, but idle.                             |
| Blinking red    | The printer requires user intervention.                  |

#### Sleep button light color and its corresponding printer status

| Sleep button light                                                                         | Printer status                                         |
|--------------------------------------------------------------------------------------------|--------------------------------------------------------|
| Off                                                                                        | The printer is idle or in Ready state.                 |
| Solid amber                                                                                | The printer is in Sleep mode.                          |
| Blinking amber                                                                             | The printer is waking from or entering Hibernate mode. |
| Blinking amber for 0.1 second, then goes completely off for 1.9 seconds in pulsing pattern | The printer is in Hibernate mode.                      |

# Using the Embedded Web Server

Note: This feature is available only in network printers or printers connected to print servers.

If the printer is installed on a network, then you can use the Embedded Web Server to do the following:

- View the virtual display of the printer control panel.
- Check the status of the printer supplies.
- Configure supply notifications.
- Configure printer settings.
- Configure network settings.
- View reports.

To access the Embedded Web Server for your printer:

- **1** Obtain the printer IP address:
  - From the TCP/IP section in the Network/Ports menu
  - By printing a network setup page or menu settings page, and then finding the TCP/IP section

Notes:

- An IP address appears as four sets of numbers separated by periods, such as 123.123.123.123.
- If you are using a proxy server, then temporarily disable it to load the Web page correctly.

- **2** Open a Web browser, and then type the printer IP address in the address field.
- 3 Press Enter.

The Embedded Web Server page appears.

# **Additional printer setup**

# Installing internal options

CAUTION—SHOCK HAZARD: If you are accessing the controller board or installing optional hardware or memory devices sometime after setting up the printer, then turn the printer off, and unplug the power cord from the electrical outlet before continuing. If you have any other devices attached to the printer, then turn them off as well, and unplug any cables going into the printer.

# Available internal options

#### **Memory cards**

- Printer memory
- Flash memory
- Fonts

Note: Some internal options are available only in select printer models.

## Accessing the controller board

CAUTION—SHOCK HAZARD: If you are accessing the controller board or installing optional hardware or memory devices sometime after setting up the printer, then turn the printer off, and unplug the power cord from the electrical outlet before continuing. If you have any other devices attached to the printer, then turn them off as well, and unplug any cables going into the printer.

**1** Open the controller board access door.

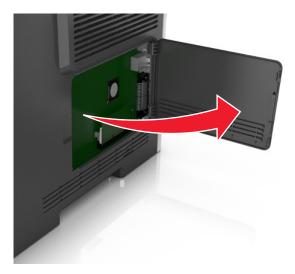

**2** Use the following illustration to locate the appropriate connector.

**Warning—Potential Damage:** Controller board electronic components are easily damaged by static electricity. Touch a metal surface on the printer before touching any controller board electronic components or connectors.

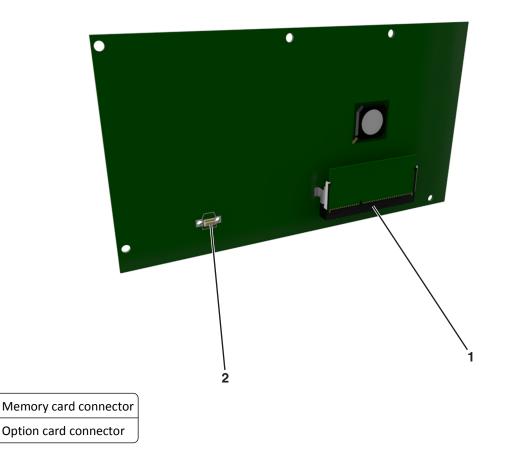

## Installing a memory card

1

2

CAUTION—SHOCK HAZARD: If you are accessing the controller board or installing optional hardware or memory devices sometime after setting up the printer, then turn the printer off, and unplug the power cord from the electrical outlet before continuing. If you have any other devices attached to the printer, then turn them off as well, and unplug any cables going into the printer.

**Warning—Potential Damage:** Controller board electronic components are easily damaged by static electricity. Touch a metal surface on the printer before touching any controller board electronic components or connectors.

An optional memory card can be purchased separately and attached to the controller board.

**1** Access the controller board.

For more information, see "Accessing the controller board" on page 14.

**2** Unpack the memory card.

**Warning—Potential Damage:** Do not touch the connection points along the edge of the card. Doing so may cause damage.

**3** Align the notch (1) on the memory card with the ridge (2) on the connector.

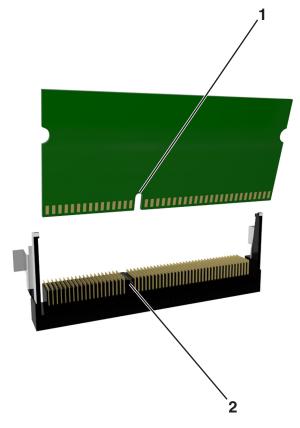

**4** Push the memory card straight into the connector, and then push the card toward the controller board wall until it *clicks* into place.

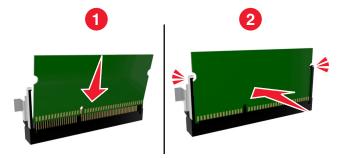

**5** Close the controller board access door.

**Note:** When the printer software and any hardware options are installed, it may be necessary to manually add the options in the printer driver to make them available for print jobs. For more information, see "Updating available options in the printer driver" on page 22.

## Installing an optional card

CAUTION—SHOCK HAZARD: If you are accessing the controller board or installing optional hardware or memory devices sometime after setting up the printer, then turn the printer off, and unplug the power cord from the electrical outlet before continuing. If you have other devices attached to the printer, then turn them off as well, and unplug any cables going into the printer.

**Warning—Potential Damage:** Controller board electronic components are easily damaged by static electricity. Touch a metal surface on the printer before touching any controller board electronic components or connectors.

**1** Access the controller board.

For more information, see "Accessing the controller board" on page 14.

**2** Unpack the optional card.

Warning—Potential Damage: Avoid touching the connection points along the edge of the card.

**3** Holding the card by its sides, align the plastic pins (1) on the card with the holes (2) on the controller board.

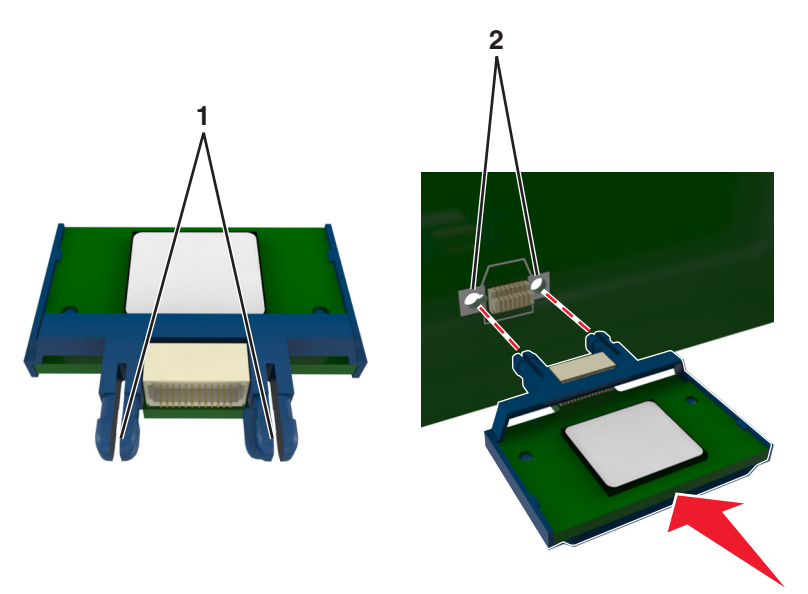

**4** Push the card firmly into place as shown in the illustration.

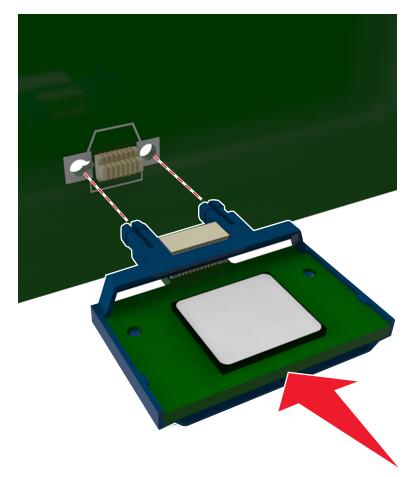

**Warning—Potential Damage:** Improper installation of the card may cause damage to the card and the controller board.

**Note:** The entire length of the connector on the card must touch and be flushed against the controller board.

**5** Close the controller board access door.

**Note:** When the printer software and any hardware options are installed, it may be necessary to manually add the options in the printer driver to make them available for print jobs. For more information, see "Updating available options in the printer driver" on page 22.

# Installing hardware options

# Installing an optional tray

**CAUTION—SHOCK HAZARD:** If you are accessing the controller board or installing optional hardware or memory devices sometime after setting up the printer, then turn the printer off, and unplug the power cord from the electrical outlet before continuing. If you have any other devices attached to the printer, then turn them off as well, and unplug any cables going into the printer.

**1** Turn off the printer using the power switch, and then unplug the power cord from the electrical outlet.

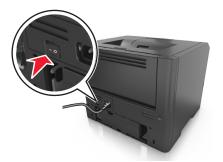

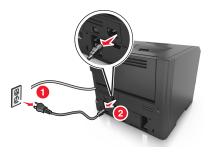

- 2 Unpack the tray, and then remove any packing material.
- **3** Remove the tray from the base.

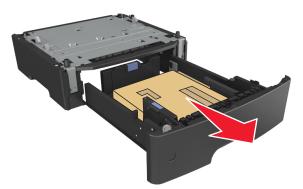

- **4** Remove any packing material from inside the tray.
- **5** Insert the tray into the base.
- **6** Place the tray near the printer.

7 Align the printer with the tray, and then slowly lower the printer into place.

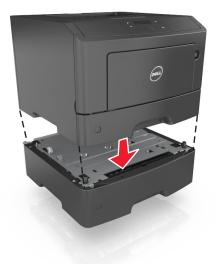

8 Connect the power cord to the printer, then to a properly grounded electrical outlet, and then turn on the printer.

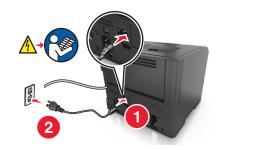

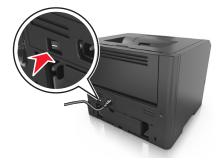

**Note:** When the printer software and any hardware options are installed, you may need to manually add the options in the printer driver to make them available for print jobs. For more information, see "Updating available options in the printer driver" on page 22.

To uninstall the optional tray, slide the latch on the right side of the tray toward the front of the tray until it *clicks* into place.

# **Attaching cables**

Connect the printer to the computer using a USB or parallel cable, or to the network using an Ethernet cable.

Make sure to match the following:

- The USB symbol on the cable with the USB symbol on the printer
- The appropriate parallel cable with the parallel port
- The appropriate Ethernet cable with the Ethernet port

**Warning—Potential Damage:** Do not touch the USB cable, any network adapter, or the printer in the area shown while actively printing. Loss of data or a malfunction can occur.

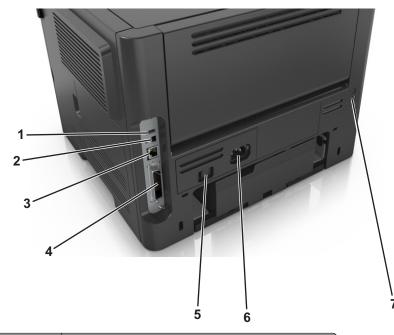

|                                                            | Use the                    | То                                                   |
|------------------------------------------------------------|----------------------------|------------------------------------------------------|
| 1                                                          | USB port <sup>*</sup>      | Attach an optional wireless network adapter.         |
| 2                                                          | USB printer port           | Connect the printer to a computer.                   |
| 3                                                          | Ethernet port <sup>*</sup> | Connect the printer to a network.                    |
| 4                                                          | Parallel port <sup>*</sup> | Connect the printer to a computer.                   |
| 5                                                          | Power switch               | Turn on or turn off the printer.                     |
| 6                                                          | Printer power cord socket  | Connect the printer to an electrical outlet.         |
| 7                                                          | Security slot              | Attach a lock that will secure the printer in place. |
| * These ports are available only in select printer models. |                            |                                                      |

# Setting up the printer software

# Installing the printer software

**Note:** If you installed the printer software on the computer before but need to reinstall the software, then uninstall the current software first.

### For Windows users

- **1** Close all open software programs.
- **2** Insert the *Software and Documentation* CD.

If the installation dialog does not appear after a minute, then launch the CD manually:

- a Click 🥙, or click Start and then click Run.
- **b** In the Start Search or Run dialog, type **D:\setup.exe**, where **D** is the letter of your CD or DVD drive.

- c Press Enter, or click OK.
- 3 Click Install, and then follow the instructions on the computer screen.

#### For Macintosh users

- **1** Close all open applications.
- **2** Insert the Software and Documentation CD.

If the installation dialog does not appear after a minute, then click the CD icon on the desktop.

**3** Double-click the software installer package, and then follow the instructions on the computer screen.

**Note:** To take advantage of the full features of your printer, select the custom install option, and then select all packages listed.

### **Using the Internet**

An updated printer software may be available at <u>http://support.dell.com</u>.

## **Installing the Local Printer Settings Utility**

- 1 Visit <u>http://support.dell.com</u>, and then download the software.
- **2** Double-click the downloaded software.
- **3** Select an installation type, and then click **Install**.
- 4 Click Install to start the installation.
- 5 Click Agree to accept the license agreement.
- 6 Click Continue, and then follow the instructions on the computer screen.

#### Notes:

- Use the Local Printer Settings Utility to change the toner darkness, power saver, and paper size settings for all print jobs. Use the printer software to change these settings for individual print jobs.
- This utility is supported only in select printer models.

# Updating available options in the printer driver

When any hardware options are installed, you may need to manually add the options in the printer driver to make them available for use.

### For Windows users

- **1** Open the printers folder.
  - a Click 💯, or click Start and then click Run.
  - **b** In the Start Search or Run dialog, type **control printers**.
  - c Press Enter, or click OK.
- **2** Select the printer.
- 3 Right-click the printer, and then select Printer properties (Windows 7) or Properties (earlier versions).

#### 4 Click the **Configuration** tab.

- **5** Do either of the following:
  - Click Update Now Ask Printer.
  - Under Configuration Options, manually add any installed hardware options.
- 6 Click Apply.

#### For Macintosh users

- **1** From the Apple menu, navigate to either of the following:
  - System Preferences > Print & Scan > select your printer > Options & Supplies > Driver
  - System Preferences > Print & Fax > select your printer > Options & Supplies > Driver
- **2** Add any installed hardware options, and then click **OK**.

# Networking

#### Notes:

- Purchase a wireless network adapter first before setting up the printer on a wireless network. To install the wireless network adapter, see the instruction sheet that came with the adapter.
- A Service Set Identifier (SSID) is a name assigned to a wireless network. Wired Equivalent Privacy (WEP), Wi-Fi Protected Access (WPA), WPA2, and 802.1X RADIUS are types of security used on a network.

### Preparing to set up the printer on an Ethernet network

To configure your printer to connect to an Ethernet network, organize the following information before you begin:

**Note:** If your network automatically assigns IP addresses to computers and printers, continue on to installing the printer.

- A valid, unique IP address for the printer to use on the network
- The network gateway
- The network mask
- A nickname for the printer (optional)

**Note:** A printer nickname can make it easier for you to identify your printer on the network. You can choose to use the default printer nickname, or assign a name that is easier for you to remember.

You will need an Ethernet cable to connect the printer to the network and an available port where the printer can physically connect to the network. Use a new network cable when possible to avoid potential problems caused by a damaged cable.

# Installing the printer on an Ethernet network

#### For Windows users

**1** Insert the *Software and Documentation* CD.

If the installation dialog does not appear after a minute, then launch the CD manually:

- a Click 🕗, or click Start and then click Run.
- **b** In the Start Search or Run dialog, type **D**: \setup.exe, where **D** is the letter of the CD or DVD drive.
- c Press Enter, or click OK.
- 2 Click Install, and then follow the instructions on the computer screen.
- **3** Select **Ethernet connection**, and then click **Continue**.
- **4** Attach the Ethernet cable when instructed to do so.
- **5** Select the printer from the list, and then click **Continue**.

Note: If the configured printer does not appear in the list, then click Modify Search.

**6** Follow the instructions on the computer screen.

#### For Macintosh users

- **1** Allow the network DHCP server to assign an IP address to the printer.
- **2** Obtain the printer IP address either:
  - From the printer control panel
  - From the TCP/IP section in the Network/Ports menu
  - By printing a network setup page or menu settings page, and then finding the TCP/IP section

Note: You will need the IP address if you are configuring access for computers on a different subnet than the printer.

- **3** Install the printer driver on the computer.
  - **a** Insert the *Software and Documentation* CD, and then double-click the installer package for the printer.
  - **b** Follow the instructions on the computer screen.
  - c Select a destination, and then click Continue.
  - d From the Easy Install screen, click Install.
  - **e** Type the user password, and then click **OK**.
    - All the necessary applications are installed on the computer.
  - f Click Close when installation is complete.
- 4 Add the printer.
  - For IP printing:
    - **a** From the Apple menu, navigate to either of the following:
      - System Preferences > Print & Scan
      - System Preferences > Print & Fax
    - **b** Click +.
    - c Click the IP tab.
    - **d** Type the printer IP address in the address field, and then click **Add**.
  - For AppleTalk printing:

#### Notes:

- Make sure AppleTalk is activated on your printer.
- This feature is supported only in Mac OS X version 10.5.

- a From the Apple menu, navigate to: System Preferences > Print & Fax
- b Click +, and then navigate to: AppleTalk > select your printer > Add

# Preparing to set up the printer on a wireless network

#### Notes:

- Make sure your wireless network adapter is installed in your printer and working properly.
- Make sure your access point (wireless router) is turned on and is working properly.

Make sure you have the following information before setting up the printer on a wireless network:

- **SSID**—The SSID is also referred to as the network name.
- Wireless Mode (or Network Mode)—The mode is either infrastructure or ad hoc.
- Channel (for ad hoc networks)—The channel defaults to automatic for infrastructure networks.

Some ad hoc networks will also require the automatic setting. Check with your system support person if you are not sure which channel to select.

- Security Method—There are three basic options for Security Method:
  - WEP key

If your network uses more than one WEP key, then enter up to four in the provided spaces. Select the key currently in use on the network by selecting the default WEP transmit key.

or

- WPA or WPA2 preshared key or passphrase

WPA includes encryption as an additional layer of security. The choices are AES or TKIP. Encryption must be set for the same type on the router and on the printer, or the printer will not be able to communicate on the network.

- 802.1X-RADIUS

If you are installing the printer on an 802.1X network, then you may need the following:

- Authentication type
- Inner authentication type
- 802.1X user name and password
- Certificates
- No security

If your wireless network does not use any type of security, then you will not have any security information.

Note: Using an unsecured wireless network is not recommended.

#### Notes:

- If you do not know the SSID of the network that your computer is connected to, then launch the wireless utility
  of the computer network adapter, and then look for the network name. If you cannot find the SSID or the
  security information for your network, then see the documentation that came with the access point, or contact
  your system support person.
- To find the WPA/WPA2 preshared key/passphrase for the wireless network, see the documentation that came
  with the access point, see the Web page associated with the access point, or consult your system support
  person.

# Connecting the printer to a wireless network using Wi-Fi Protected Setup

Before connecting the printer to a wireless network, make sure that:

- The access point (wireless router) is Wi-Fi Protected Setup (WPS) certified or WPS-compatible. For more information, see the documentation that came with your access point.
- A wireless network adapter installed in your printer is attached and working properly. For more information, see the instruction sheet that came with the wireless network adapter.

#### Using the Push Button Configuration method

**1** From the printer control panel, navigate to:

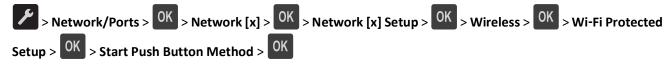

**2** Follow the instructions on the printer display.

### Using the Personal Identification Number (PIN) method

**1** From the printer control panel, navigate to:

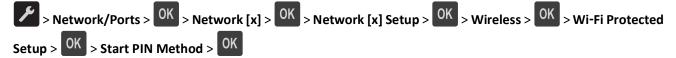

- **2** Copy the eight-digit WPS PIN.
- **3** Open a Web browser, and then type the IP address of your access point in the address field.

Notes:

- The IP address appears as four sets of numbers separated by periods, such as 123.123.123.123.
- If you are using a proxy server, then temporarily disable it to load the Web page correctly.
- **4** Access the WPS settings. For more information, see the documentation that came with your access point.
- 5 Enter the eight-digit PIN, and then save the setting.

### Connecting the printer to a wireless network using the printer software

### Using the Wireless Setup Utility (Windows only)

The Wireless Setup Utility lets you:

- Configure the printer to join an existing wireless network.
- Add a printer to an existing ad hoc network.
- Change the wireless settings after installation.
- Install the printer on additional network computers.

#### Installing the Wireless Setup Utility

- 1 Go to the Dell Support Web site at <u>http://support.dell.com</u>.
- 2 Download the latest Wireless Setup Utility.

- **3** Double-click the downloaded software installer package.
- **4** Follow the instructions on the computer screen.

#### Launching the Wireless Setup Utility

#### Notes:

- Make sure the printer is turned on.
- Make sure a wireless network adapter installed in your printer is attached and working properly.
- 1 Click 💋 or Start.
- 2 Click All Programs or Programs, and then select the printer program folder from the list.
- **3** Select your printer, and then navigate to:

#### Dell Printer Home > Settings > Wireless Setup Utility

**4** Follow the instructions on the computer screen.

### Using the Wireless Setup Assistant (Macintosh only)

The Wireless Setup Assistant lets you:

- Configure the printer to join an existing wireless network.
- Add a printer to an existing ad hoc network.
- Change the wireless settings after installation.
- Install the printer on additional network computers.

#### Installing the Wireless Setup Assistant

- 1 Go to the Dell Support Web site at <u>http://support.dell.com</u>.
- **2** Download the latest Wireless Setup Assistant application.
- **3** Double-click the downloaded software installer package.
- **4** Follow the instructions on the computer screen.

#### Launching the Wireless Setup Assistant

#### Notes:

- Make sure the printer is turned on.
- Make sure a wireless network adapter installed in your printer is attached and working properly.
- **1** From the Finder, navigate to:

Applications > select your printer folder

2 Double-click Wireless Setup Assistant, and then follow the instructions on the computer screen.

Note: If you encounter problems while running the application, then click ?

# Connecting the printer to a wireless network using the Embedded Web Server

Before you begin, make sure that:

- Your printer is connected temporarily to an Ethernet network.
- A wireless network adapter is installed in your printer and working properly. For more information, see the instruction sheet that came with your wireless network adapter.
- 1 Open a Web browser, and then type the printer IP address in the address field.

Notes:

- View the printer IP address in the TCP/IP section in the Network/Ports menu. The IP address appears as four sets of numbers separated by periods, such as 123.123.123.123.
- If you are using a proxy server, then temporarily disable it to load the Web page correctly.
- 2 Click Settings > Network/Ports > Wireless.
- **3** Modify the settings to match the settings of your access point (wireless router).

Note: Make sure to enter the correct SSID.

- 4 Click Submit.
- **5** Turn off the printer, and then disconnect the Ethernet cable. Then wait for at least five seconds, and then turn the printer back on.
- **6** To verify if your printer is connected to the network, print a network setup page. Then in the Network Card [x] section, see if the status is "Connected".

For more information, see the "Verifying printer setup" section of the User's Guide.

# Verifying printer setup

### Printing a menu settings page

Print a menu settings page to review the current menu settings and to verify if the printer options are installed correctly.

**Note:** If you have not changed any menu settings, then the menu settings page lists all the factory default settings. When you select and save other settings from the menus, they replace the factory default settings as *user default settings*. A user default setting remains in effect until you access the menu again, choose another value, and save it.

From the printer control panel, navigate to:

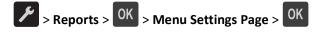

# Printing a network setup page

If the printer is connected to a network, then print a network setup page to verify the network connection. This page also provides important information that aids network printing configuration.

**1** From the printer control panel, navigate to:

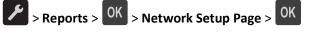

Note: If an optional print server is installed, then Print Network [x] Setup Page appears.

2 Check the first section of the network setup page and confirm that the status is Connected.

If the status is Not Connected, then the LAN drop may not be active, or the network cable may be malfunctioning. Consult your system support person for a solution, and then print another network setup page.

# Loading paper and specialty media

The selection and handling of paper and specialty media can affect how reliably documents print. For more information, see "Avoiding jams" on page 102 and "Storing paper" on page 46.

# Setting the paper size and type

**1** From the printer control panel, navigate to:

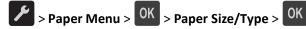

2 Select Tray [x] Size or Tray [x] Type, and then press OK

**3** Change the paper size or type setting, and then press OK

#### Notes:

- The paper size setting for the standard 250-sheet tray (Tray 1), optional 550-sheet tray (Tray 2), and the multipurpose feeder must be set manually in the Paper Size menu.
- The factory default paper type for Tray 1 is Plain Paper.
- The factory default paper type for the multipurpose feeder is Custom Type 6.
- The paper type setting must be manually set for all trays.

# **Configuring Universal paper settings**

The Universal paper size is a user-defined setting that lets you print on paper sizes that are not preset in the printer menus.

#### Notes:

- The largest supported Universal size is 216 x 355.6 mm (8.5 x 14 inches).
- The smallest Universal size supported in the multipurpose feeder is 76 x 127 mm (3 x 5 inches). The smallest Universal size supported in the optional tray is 183 x 210 mm (7.2 x 8.3 inches).

From the printer control panel, navigate to:

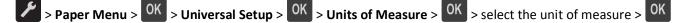

### Specify the paper height and width

**1** From the printer control panel, navigate to:

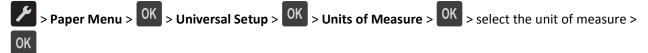

2 Press the arrow buttons until Portrait Height or Portrait Width appears, and then press OK

**3** Change the settings, and then press **OK**.

# Using the standard bin and paper stop

The standard bin holds up to 150 sheets of 20-lb paper. It collects prints facedown. The standard bin includes a paper stop that keeps paper from sliding out the front of the bin as it stacks.

To open the paper stop, pull it so that it flips forward.

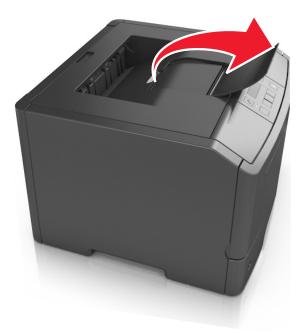

Note: Close the paper stop when moving the printer to another location.

# Loading trays

**CAUTION—POTENTIAL INJURY:** To reduce the risk of equipment instability, load each tray separately. Keep all other trays closed until needed.

**1** Pull the tray completely out.

**Note:** Do not remove trays while a job prints or while **Busy** appears on the printer display. Doing so may cause a jam.

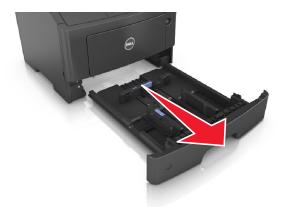

2 Squeeze, and then slide the width guide tab to the correct position for the size of the paper you are loading.

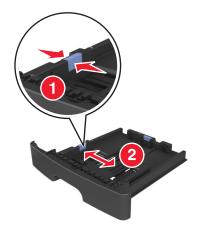

**3** Unlock the length guide. Squeeze, and then slide the length guide tab to the correct position for the size of the paper you are loading.

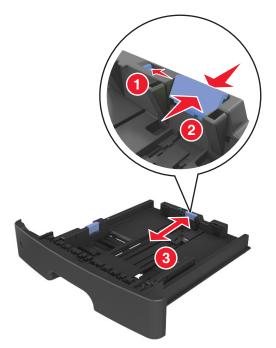

#### Notes:

- For some paper sizes like letter, legal, and A4, squeeze and slide the length guide tab backward to accommodate their length.
- If you are loading A6-size paper in the standard tray, then squeeze and then slide the length guide tab toward the center of the tray to the A6-size position.
- Make sure the width and length guides are aligned with the paper size indicators on the bottom of the tray.

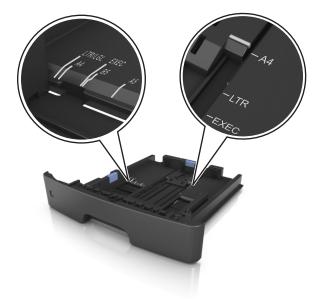

4 Flex the sheets back and forth to loosen them, and then fan them. Do not fold or crease the paper. Straighten the edges on a level surface.

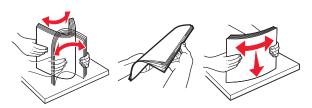

**5** Load the paper stack.

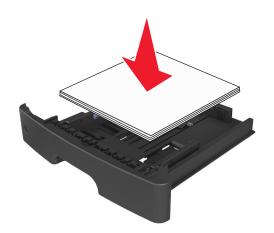

#### Notes:

- Load with the printable side facedown when using recycled or preprinted paper.
- Load prepunched paper with the holes on the top edge toward the front of the tray.
- Load letterhead facedown, with the top edge of the sheet toward the front of the tray. For two-sided printing, load letterhead faceup with the bottom edge of the sheet toward the front of the tray.
- Make sure the paper is below the maximum paper fill indicator located on the side of the width guide.

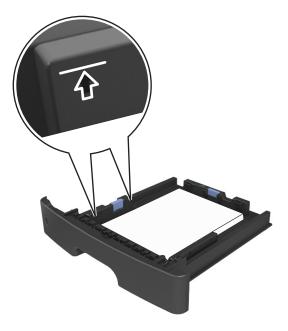

6 Insert the tray.

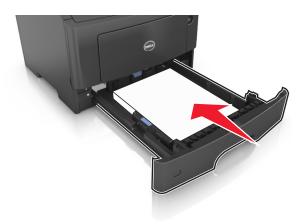

7 From the printer control panel, set the paper size and type in the Paper menu to match the paper loaded in the tray.

Note: Set the correct paper size and type to avoid paper jams and print quality problems.

# Loading the multipurpose feeder

Use the multipurpose feeder when printing on different paper sizes and types or specialty media, such as card stock, transparencies, and envelopes. You can also use it for single-page print jobs on letterhead.

**1** Open the multipurpose feeder.

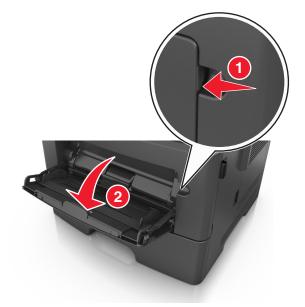

**a** Pull the multipurpose feeder extender.

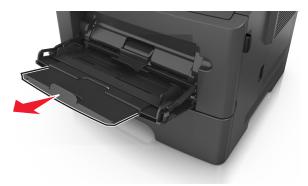

**b** Pull the extender gently so that the multipurpose feeder is fully extended and open.

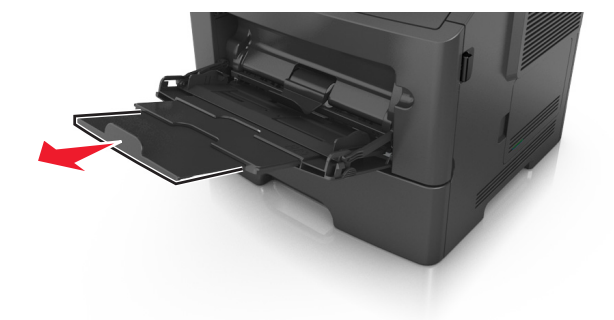

2 Squeeze the tab on the left width guide, and then move the guides for the paper you are loading.

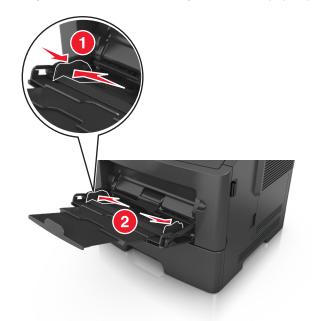

- **3** Prepare the paper or specialty media for loading.
  - Flex sheets of paper back and forth to loosen them, and then fan them. Do not fold or crease the paper. Straighten the edges on a level surface.

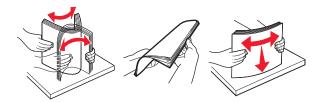

• Hold transparencies by the edges. Flex the stack of transparencies back and forth to loosen them, and then fan them. Straighten the edges on a level surface.

Note: Avoid touching the printable side of the transparencies. Be careful not to scratch them.

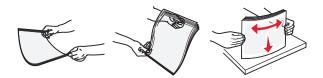

• Flex the stack of envelopes back and forth to loosen them, and then fan them. Straighten the edges on a level surface.

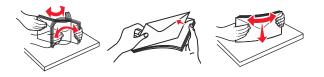

**4** Load the paper or specialty media.

**Note:** Make sure the paper or specialty media is below the maximum paper fill indicator located on the paper guides. Overfilling may cause paper jams.

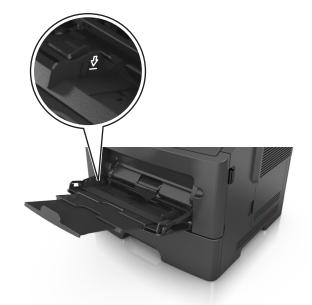

• Load paper, transparencies, and card stock with the recommended printable side faceup and the top edge entering the printer first. For more information on loading transparencies, see the packaging that the transparencies came in.

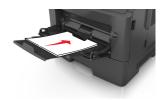

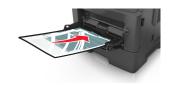

• Load letterhead faceup with the top edge entering the printer first. For two-sided (duplex) printing, load letterhead facedown with the bottom edge entering the printer first.

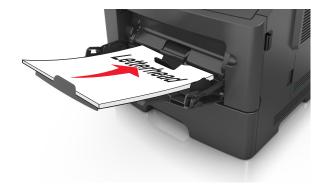

• Load envelopes with the flap on the left side facedown.

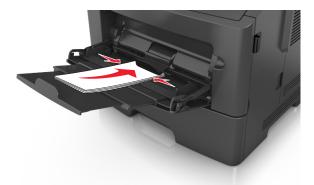

**Warning—Potential Damage:** Never use envelopes with stamps, clasps, snaps, windows, coated linings, or self-stick adhesives. These envelopes may severely damage the printer.

**5** From the printer control panel, set the paper size and type in the Paper menu to match the paper or specialty media loaded in the multipurpose feeder.

# Linking and unlinking trays

When the paper size and paper type for any trays are the same, the printer will link those trays. When one linked tray becomes empty, paper will feed from the next linked tray. It is recommended to give all unique paper, such as letterhead and different colored plain papers, a different custom type name so that the trays they are in will not automatically link.

### Linking and unlinking trays

#### Using the Embedded Web Server

1 Open a Web browser, and then type the printer IP address in the address field.

#### Notes:

- View the printer IP address in the TCP/IP section in the Network/Ports menu. The IP address appears as four sets of numbers separated by periods, such as 123.123.123.123.
- If you are using a proxy server, then temporarily disable it to load the Web page correctly.
- 2 Click Settings > Paper Menu.
- **3** Change the tray settings to specify the paper size and type for the tray.
  - To link trays, make sure the paper size and type for the tray match with that of the other tray.
  - To unlink trays, make sure the paper size or type for the tray does *not* match with that of the other tray.
- 4 Click Submit.

#### Using the printer settings on the computer

Depending on your operating system, access the Paper menu using the Local Printer Settings Utility or Printer Settings.

**Note:** You can also specify the paper size and type for the tray using the printer control panel. For more information, see "Setting the paper size and type" on page 30.

**Warning—Potential Damage:** Paper loaded in the tray should match the paper type name assigned in the printer. The temperature of the fuser varies according to the specified paper type. Printing issues may occur if settings are not properly configured.

### Configuring a custom paper type name

#### Using the Embedded Web Server

**1** Open a Web browser, and then type the printer IP address in the address field.

#### Notes:

- Print a network setup page or menu settings page, and then locate the IP address in the TCP/IP section. The IP address appears as four sets of numbers separated by periods, such as 123.123.123.123.
- If you are using a proxy server, then temporarily disable it to load the Web page correctly.
- 2 Click Settings > Paper Menu > Custom Names.
- **3** Select a custom name, and then type a new custom paper type name.
- 4 Click Submit.
- 5 Click **Custom Types**, and then verify if the new custom paper type name has replaced the custom name.

#### Using the printer settings on the computer (Windows only)

Access the Custom menu using the Local Printer Settings Utility.

### Configuring a custom paper type

#### Using the Embedded Web Server

**1** Open a Web browser, and then type the printer IP address in the address field.

#### Notes:

- Print a network setup page or menu settings page, and then locate the IP address in TCP/IP section. The IP address appears as four sets of numbers separated by periods, such as 123.123.123.123.
- If you are using a proxy server, then temporarily disable it to load the Web page correctly.
- 2 Click Settings > Paper Menu > Custom Types.
- **3** Select a custom paper type name, and then select a custom paper type.

Note: Plain Paper is the factory default paper type for all user-defined custom names.

4 Click Submit.

#### Using the printer settings on the computer

Depending on your operating system, access the Custom menu using the Local Printer Settings Utility or Printer Settings.

### Assigning a custom paper type

#### Using the Embedded Web Server

**1** Open a Web browser, and then type the printer IP address in the address field.

Notes:

- Print a network setup page or menu settings page, and then locate the IP address in the TCP/IP section. The IP address appears as four sets of numbers separated by periods, such as 123.123.123.123.
- If you are using a proxy server, then temporarily disable it to load the Web page correctly.

#### 2 Click Settings > Paper Menu.

- **3** From the Tray Configuration section, select a paper source, and then select a custom paper type under the paper type column.
- 4 Click Submit.

#### Using the printer settings on the computer

Depending on your operating system, access the Paper menu using the Local Printer Settings Utility or Printer Settings.

# Paper and specialty media guide

# **Paper guidelines**

Selecting the correct paper or specialty media reduces printing problems. For the best print quality, try a sample of the paper or specialty media before buying large quantities.

### **Paper characteristics**

The following paper characteristics affect print quality and reliability. Consider these characteristics when evaluating new paper stock.

### Weight

The standard printer trays can automatically feed paper weights up to  $90\text{-g/m}^2$  (24-lb) bond grain long paper. The optional trays can automatically feed paper weights up to  $120\text{-g/m}^2$  (32-lb) bond grain long paper. The multipurpose feeder can automatically feed paper weights up to  $163\text{-g/m}^2$  (43-lb) bond grain long paper. Paper lighter than  $60 \text{ g/m}^2$  (16 lb) might not be stiff enough to feed properly, causing jams. For best performance, use 75-g/m<sup>2</sup> (20-lb) bond grain long paper. For paper smaller than  $182 \times 257 \text{ mm}$  (7.2 x 10.1 inches), it is recommended to use  $90 \text{ g/m}^2$  (24 lb) or heavier paper.

Note: Two-sided printing is supported only for 60–90-g/m<sup>2</sup> (16–24-lb) bond paper.

### Curl

Curl is the tendency for paper to curl at its edges. Excessive curl can cause paper feeding problems. Curl can occur after the paper passes through the printer, where it is exposed to high temperatures. Storing paper unwrapped in hot, humid, cold, or dry conditions, even in the trays, can contribute to paper curling prior to printing and can cause feeding problems.

### Smoothness

Paper smoothness directly affects print quality. If paper is too rough, toner cannot fuse to it properly. If paper is too smooth, it can cause paper feeding or print quality issues. Always use paper between 100 and 300 Sheffield points; smoothness between 150–250 Sheffield points produces the best print quality.

#### **Moisture content**

The amount of moisture in paper affects both print quality and the ability of the printer to feed the paper correctly. Leave paper in its original wrapper until it is time to use it. This limits the exposure of paper to moisture changes that can degrade its performance.

Condition paper before printing by storing it in its original wrapper in the same environment as the printer for 24–48 hours before printing. Extend the time to several days if the storage or transportation environment is very different from the printer environment. Thick paper may also require a longer conditioning period.

### **Grain direction**

Grain refers to the alignment of the paper fibers in a sheet of paper. Grain is either *grain long*, running the length of the paper, or *grain short*, running the width of the paper.

For 60-90-g/m<sup>2</sup> (16-24-lb) bond paper, grain long paper is recommended.

#### **Fiber content**

Most high-quality xerographic paper is made from 100% chemically treated pulped wood. This content provides the paper with a high degree of stability resulting in fewer paper feeding problems and better print quality. Paper containing fibers such as cotton can negatively affect paper handling.

### Unacceptable paper

The following paper types are not recommended for use with the printer:

- Chemically treated papers used to make copies without carbon paper, also known as carbonless papers, carbonless copy paper (CCP), or no carbon required (NCR) paper
- Preprinted papers with chemicals that may contaminate the printer
- Preprinted papers that can be affected by the temperature in the printer fuser
- Preprinted papers that require a registration (the precise print location on the page) less than ±2.5 mm (±0.10 inch), such as optical character recognition (OCR) forms

In some cases, registration can be adjusted with a software application to successfully print on these forms:

- Coated papers (erasable bond), synthetic papers, thermal papers
- Rough-edged, rough or heavily textured surface papers, or curled papers
- Recycled papers that fail EN12281:2002 (European)
- Paper weighing less than 60 g/m<sup>2</sup> (16 lb)
- Multiple-part forms or documents

### **Selecting paper**

Using the appropriate paper prevents jams and helps ensure trouble-free printing.

To help avoid paper jams and poor print quality:

- Always use new, undamaged paper.
- Before loading paper, know the recommended printable side of the paper. This information is usually indicated on the paper package.
- Do not use paper that has been cut or trimmed by hand.
- Do not mix paper sizes, types, or weights in the same tray; mixing results in jams.
- Do not use coated papers unless they are specifically designed for electrophotographic printing.

### Selecting preprinted forms and letterhead

Use these guidelines when selecting preprinted forms and letterhead:

- Use grain long for 60 to 90 g/m<sup>2</sup> (16 to 24 lb) weight paper.
- Use only forms and letterhead printed using an offset lithographic or engraved printing process.
- Avoid papers with rough or heavily textured surfaces.

Use papers printed with heat-resistant inks designed for use in xerographic copiers. The ink must be able to withstand temperatures up to 230°C (446°F) without melting or releasing hazardous emissions. Use inks that are not affected by the resin in toner. Inks that are oxidation-set or oil-based generally meet these requirements; latex inks might not. When in doubt, contact the paper supplier.

Preprinted papers such as letterhead must be able to withstand temperatures up to 230°C (446°F) without melting or releasing hazardous emissions.

### Using recycled paper and other office papers

- Low moisture content (4–5%)
- Suitable smoothness (100–200 Sheffield units, or 140–350 Bendtsen units, European)

**Note:** Some much smoother papers (such as premium 24 lb laser papers, 50–90 Sheffield units) and much rougher papers (such as premium cotton papers, 200–300 Sheffield units) have been engineered to work very well in laser printers, despite surface texture. Before using these types of paper, consult your paper supplier.

- Suitable sheet-to-sheet coefficient of friction (0.4–0.6)
- Sufficient bending resistance in the direction of feed

Recycled paper, paper of lower weight (<60 g/m<sup>2</sup> [16 lb bond]) and/or lower caliper (<3.8 mils [0.1 mm]), and paper that is cut grain-short for portrait (or short-edge) fed printers may have lower bending resistance than is required for reliable paper feeding. Before using these types of paper for laser (electrophotographic) printing, consult your paper supplier. Remember that these are general guidelines only and that paper meeting these guidelines may still cause paper feeding problems in any laser printer (for example, if the paper curls excessively under normal printing conditions).

# Using specialty media

### Tips on using card stock

Card stock is heavy, single-ply specialty media. Many of its variable characteristics, such as moisture content, thickness, and texture, can significantly impact print quality. Print samples on the card stock being considered for use before buying large quantities.

When printing on card stock:

- Make sure the Paper Type is Card Stock.
- Select the appropriate Paper Texture setting.
- Be aware that preprinting, perforation, and creasing may significantly affect the print quality and cause jams or other paper handling problems.
- Check with the manufacturer or vendor to ensure that the card stock can withstand temperatures up to 240°C (464°F) without releasing hazardous emissions.
- Do not use preprinted card stock manufactured with chemicals that may contaminate the printer. Preprinting introduces semi-liquid and volatile components into the printer.
- Use grain short card stock when possible.

### Tips on using envelopes

Print samples on the envelopes being considered for use before buying large quantities.

- Use envelopes designed specifically for laser printers. Check with the manufacturer or vendor to ensure that the envelopes can withstand temperatures up to 230°C (446°F) without sealing, wrinkling, curling excessively, or releasing hazardous emissions.
- For best performance, use envelopes made from 90-g/m<sup>2</sup> (24-lb bond) paper or 25% cotton. All-cotton envelopes
  must not exceed 70-g/m<sup>2</sup> (20-lb bond) weight.
- Use only new envelopes from undamaged packages.
- To optimize performance and minimize jams, do not use envelopes that:
  - Have excessive curl or twist
  - Are stuck together or damaged in any way
  - Have windows, holes, perforations, cutouts, or embossing
  - Have metal clasps, string ties, or folding bars
  - Have an interlocking design
  - Have postage stamps attached
  - Have any exposed adhesive when the flap is in the sealed or closed position
  - Have bent corners
  - Have rough, cockle, or laid finishes
- Adjust the width guides to fit the width of the envelopes.

Note: A combination of high humidity (over 60%) and high printing temperature may wrinkle or seal envelopes.

### **Tips on using labels**

Print samples on the labels being considered for use before buying large quantities.

Note: Use only paper label sheets. Vinyl, pharmacy, and two-sided labels are not supported.

When printing on labels:

- Use labels designed specifically for laser printers. Check with the manufacturer or vendor to verify that:
  - The labels can withstand temperatures up to 240°C (464°F) without sealing, excessive curling, wrinkling, or releasing hazardous emissions.
  - Label adhesives, face sheet (printable stock), and topcoats can withstand up to 25-psi (172-kPa) pressure without delaminating, oozing around the edges, or releasing hazardous fumes.
- Do not use labels with slick backing material.
- Use full label sheets. Partial sheets may cause labels to peel off during printing, resulting in a jam. Partial sheets also contaminate the printer and the cartridge with adhesive, and could void the printer and toner cartridge warranties.
- Do not use labels with exposed adhesive.
- Do not print within 1 mm (0.04 inch) of the edge of the label, of the perforations, or between die-cuts of the label.
- Make sure the adhesive backing does not reach to the edge of the sheet. Zone coating of the adhesive should be at least 1 mm (0.04 inch) away from edges. Adhesive material contaminates the printer and could void the warranty.

- If zone coating of the adhesive is not possible, then remove a 2-mm (0.06-inch) strip on the leading and driver edge, and then use a non-oozing adhesive.
- Portrait orientation is recommended, especially when printing bar codes.

### Tips on using letterhead

- Use letterhead designed specifically for laser printers.
- Print samples on the letterhead being considered for use before buying large quantities.
- Before loading letterhead, flex, fan, and straighten the stack to prevent sheets from sticking together.
- Page orientation is important when printing on letterhead. For information on how to load letterhead, see:
  - "Loading trays" on page 31
  - "Loading the multipurpose feeder" on page 36

### Tips on using transparencies

- Print a test page on the transparencies being considered for use before buying large quantities.
- Feed transparencies from the standard tray, or the multipurpose feeder.
- Use transparencies designed specifically for laser printers. Transparencies must be able to withstand temperatures up to 185°C (365°F) without melting, discoloring, offsetting, or releasing hazardous emissions.

**Note:** If the transparency weight is set to Heavy and the transparency texture is set to Rough in the Paper menu, then transparencies can be printed at a temperature up to 195°C (383°F).

- Avoid getting fingerprints on the transparencies to prevent print quality problems.
- Before loading transparencies, flex, fan, and straighten the stack to prevent sheets from sticking together.

# **Storing paper**

Use these paper storage guidelines to help avoid jams and uneven print quality:

- For best results, store paper where the temperature is 21°C (70°F) and the relative humidity is 40 percent. Most label manufacturers recommend printing in a temperature range of 18–24°C (65–75°F) with relative humidity between 40 and 60 percent.
- Store paper in cartons, on a pallet or shelf, rather than on the floor.
- Store individual packages on a flat surface.
- Do not store anything on top of individual paper packages.
- Take paper out of the carton or wrapper only when you are ready to load it in the printer. The carton and wrapper help keep the paper clean, dry, and flat.

# Supported paper sizes, types, and weights

For information on card stock and labels, see the Card Stock & Label Guide.

### Supported paper sizes

**Note:** For an unlisted paper size, select the closest *larger* listed size. For information on card stock and labels, see the *Card Stock & Label Guide*.

| Paper size                                                                                      | Standard tray | Optional 550-sheet<br>tray | Multipurpose feeder | Duplex mode  |
|-------------------------------------------------------------------------------------------------|---------------|----------------------------|---------------------|--------------|
| <b>A4</b><br>210 x 297 mm (8.3 x 11.7 in.)                                                      | $\checkmark$  | $\checkmark$               | $\checkmark$        | $\checkmark$ |
| <b>A5</b><br>148 x 210 mm (5.8 x 8.3 in.)                                                       | $\checkmark$  | $\checkmark$               | $\checkmark$        | x            |
| <b>A6</b><br>105 x 148 mm (4.1 x 5.8 in.)                                                       | $\checkmark$  | x                          | $\checkmark$        | x            |
| <b>JIS B5</b><br>182 x 257 mm (7.2 x 10.1 in.)                                                  | $\checkmark$  | $\checkmark$               | $\checkmark$        | x            |
| <b>Letter</b><br>216 x 279 mm (8.5 x 11 in.)                                                    | $\checkmark$  | $\checkmark$               | $\checkmark$        | $\checkmark$ |
| <b>Legal</b><br>216 x 356 mm (8.5 x 14 in.)                                                     | $\checkmark$  | $\checkmark$               | $\checkmark$        | $\checkmark$ |
| <b>Executive</b><br>184 x 267 mm (7.3 x 10.5 in.)                                               | $\checkmark$  | $\checkmark$               | $\checkmark$        | x            |
| <b>Oficio (Mexico)</b> <sup>1</sup><br>216 x 340 mm (8.5 x 13.4 in.)                            | $\checkmark$  | $\checkmark$               | $\checkmark$        | $\checkmark$ |
| <b>Folio</b><br>216 x 330 mm (8.5 x 13 in.)                                                     | $\checkmark$  | $\checkmark$               | $\checkmark$        | $\checkmark$ |
| <b>Statement</b><br>140 x 216 mm (5.5 x 8.5 in.)                                                | $\checkmark$  | $\checkmark$               | $\checkmark$        | x            |
| <b>Universal</b> <sup>2</sup><br>76.2 x 127 mm (3 x 5 in.) up to<br>216 x 356 mm (8.5 x 14 in.) | $\checkmark$  | $\checkmark$               | $\checkmark$        | $\checkmark$ |
| <b>7 3/4 Envelope (Monarch)</b><br>98 x 191 mm (3.9 x 7.5 in.)                                  | x             | x                          | $\checkmark$        | x            |

<sup>1</sup> This size setting formats the page for 216 x 356 mm (8.5 x 14 in.) unless the size is specified by the software application.

<sup>2</sup> Universal is supported only in the standard tray if the paper size is at least 105 x 148 mm (4.1 x 5.8 in.). Universal is supported only in the optional 550-sheet tray if the paper size is at least 148 x 210 mm (5.8 x 8.3 in.). Universal is supported only in duplex mode if the width is at least 210 mm (8.3 in.) and length is at least 279 mm (11 in.). The smallest supported Universal size is supported only in the multipurpose feeder.

| Paper size                                 | Standard tray        | Optional 550-sheet<br>tray  | Multipurpose feeder         | Duplex mode         |
|--------------------------------------------|----------------------|-----------------------------|-----------------------------|---------------------|
| 9 Envelope                                 | x                    | x                           |                             | x                   |
| 98 x 225 mm (3.9 x 8.9 in.)                |                      |                             | V                           |                     |
| 10 Envelope                                | x                    | x                           |                             | x                   |
| 105 x 241 mm (4.1 x 9.5 in.)               |                      |                             | V                           |                     |
| DL Envelope                                | x                    | x                           | ./                          | x                   |
| 110 x 220 mm (4.3 x 8.7 in.)               |                      |                             |                             |                     |
| C5 Envelope                                | x                    | x                           |                             | x                   |
| 162 x 229 mm (6.4 x 9 in.)                 |                      |                             | V                           |                     |
| B5 Envelope                                | x                    | x                           | ./                          | x                   |
| 176 x 250 mm (6.9 x 9.8 in.)               |                      |                             |                             |                     |
| Other Envelope                             | x                    | x                           | ./                          | x                   |
| 229 x 356 mm (9 x 14 in.)                  |                      |                             |                             |                     |
| <sup>1</sup> This size setting formats the | page for 216 x 356 m | m (8.5 x 14 in.) unless the | size is specified by the sc | oftware application |

<sup>2</sup> Universal is supported only in the standard tray if the paper size is at least 105 x 148 mm (4.1 x 5.8 in.). Universal is supported only in the optional 550-sheet tray if the paper size is at least 148 x 210 mm (5.8 x 8.3 in.). Universal is supported only in duplex mode if the width is at least 210 mm (8.3 in.) and length is at least 279 mm (11 in.). The smallest supported Universal size is supported only in the multipurpose feeder.

# Supported paper types and weights

The standard tray supports 60–90-g/m<sup>2</sup> (16–24-lb) paper weights. The optional tray supports 60–120-g/m<sup>2</sup> (16–32-lb) paper weights. The multipurpose feeder supports 60–163-g/m<sup>2</sup> (16–43-lb) paper weights.

| Paper type                | 250- or 550-sheet tray | Multipurpose feeder | Duplex mode  |
|---------------------------|------------------------|---------------------|--------------|
| Plain paper               | $\checkmark$           | $\checkmark$        | $\checkmark$ |
| Card stock                | x                      | $\checkmark$        | x            |
| Transparencies            | $\checkmark$           | $\checkmark$        | x            |
| Recycled                  | $\checkmark$           | $\checkmark$        | $\checkmark$ |
| Glossy paper              | x                      | x                   | x            |
| Paper labels <sup>1</sup> | $\checkmark$           | $\checkmark$        | x            |
| Vinyl labels              | x                      | x                   | x            |
| Bond <sup>2</sup>         | $\checkmark$           | $\checkmark$        | $\checkmark$ |
| Envelope                  | x                      | $\checkmark$        | x            |
| Rough envelope            | x                      | $\checkmark$        | x            |

| Paper type               | 250- or 550-sheet tray | Multipurpose feeder | Duplex mode  |
|--------------------------|------------------------|---------------------|--------------|
| Letterhead               | $\checkmark$           | $\checkmark$        | $\checkmark$ |
| Preprinted               | $\checkmark$           | $\checkmark$        | $\checkmark$ |
| Colored Paper            | $\checkmark$           | $\checkmark$        | $\checkmark$ |
| Light Paper              | $\checkmark$           | $\checkmark$        | $\checkmark$ |
| Heavy Paper <sup>2</sup> | $\checkmark$           | $\checkmark$        | $\checkmark$ |
| Rough/Cotton             | $\checkmark$           | $\checkmark$        | x            |

<sup>1</sup> One-sided paper labels designed for laser printers are supported for occasional use. It is recommended to print 20 or fewer pages of paper labels per month. Vinyl, pharmacy, and two-sided labels are not supported.

<sup>2</sup> Bond and Heavy Paper are supported in duplex mode up to 90-g/m<sup>2</sup> (24-lb) paper weight.

# Printing

This chapter covers printing, printer reports, and job cancelation. Selection and handling of paper and specialty media can affect how reliably documents print. For more information, see "Avoiding jams" on page 102 and "Storing paper" on page 46.

# **Printing a document**

### **Printing a document**

- 1 From the Paper menu on the printer control panel, set the paper type and size to match the paper loaded.
- **2** Send the print job:

#### For Windows users

- a With a document open, click File > Print.
- **b** Click **Properties**, **Preferences**, **Options**, or **Setup**.
- c Adjust the settings, if necessary.
- d Click OK > Print.

#### For Macintosh users

- **a** Customize the settings in the Page Setup dialog:
  - 1 With a document open, choose File > Page Setup.
  - 2 Choose a paper size or create a custom size to match the paper loaded.
  - 3 Click OK.
- **b** Customize the settings in the Print dialog:
  - With a document open, choose File > Print.
     If necessary, click the disclosure triangle to see more options.
  - 2 From the Print dialog and pop-up menus, adjust the settings if necessary.

**Note:** To print on a specific paper type, adjust the paper type setting to match the paper loaded, or select the appropriate tray or feeder.

3 Click Print.

### Adjusting toner darkness

### Using the Embedded Web Server

**1** Open a Web browser, and then type the printer IP address in the address field.

Notes:

• View the printer IP address in the TCP/IP section in the Network/Ports menu. The IP address appears as four sets of numbers separated by periods, such as 123.123.123.123.

- If you are using a proxy server, then temporarily disable it to load the Web page correctly.
- 2 Click Settings > Print Settings > Quality Menu > Toner Darkness.
- **3** Adjust the toner darkness setting.
- 4 Click Submit.

#### Using the printer settings on the computer

Depending on your operating system, adjust the toner darkness settings using the Local Printer Settings Utility or Printer Settings.

#### Using the printer control panel

**1** From the printer control panel, navigate to:

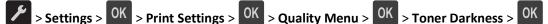

- **2** Adjust the toner darkness.
- 3 Press OK

# **Printing information pages**

For more information on printing information pages, see "Printing a menu settings page" on page 28 and "Printing a network setup page" on page 29.

### Printing a font sample list

From the printer control panel, navigate to either of the following:

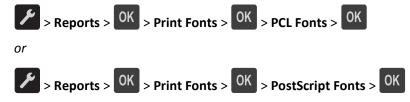

# **Canceling a print job**

### Canceling a print job from the printer control panel

From the printer control panel, press 🔀 > OK

### Canceling a print job from the computer

#### For Windows users

- **1** Open the printers folder.
  - a Click 🥙, or click Start and then click Run.
  - **b** In the Start Search or Run dialog, type **control printers**.
  - c Press Enter, or click OK.
- **2** Double-click the printer icon.
- **3** Select the print job you want to cancel.
- 4 Click Delete.

### For Macintosh users

- **1** From the Apple Menu, navigate to either of the following:
  - System Preferences > Print & Scan > select a printer > Open Print Queue
  - System Preferences > Print & Fax > select a printer > Open Print Queue
- 2 From the printer window, select the print job you want to cancel, and then click **Delete**.

# **Understanding the printer menus**

# **Menus list**

#### Paper Menu

Default Source Paper Size/Type Configure MP Substitute Size Paper Texture Paper Weight Paper Loading Custom Types Universal Setup

#### Reports

Menu Settings Page Device Statistics Network Setup Page<sup>1</sup> Profiles List Print Fonts Print Directory Asset Report

#### Network/Ports<sup>3</sup>

Active NIC Standard Network<sup>2</sup> Reports Network card TCP/IP IPv6 Wireless AppleTalk Standard USB SMTP Setup

#### Security

Settings

**General Settings** 

**Print Settings** 

Security Audit Log Set Date and Time

<sup>1</sup> Depending on the printer setup, this menu item appears as Network Setup Page or Network [x] Setup Page.

<sup>2</sup> Depending on the printer setup, this menu item appears as Standard Network or Network [x].

<sup>3</sup> The menu items in this menu appear only in network printers or printers connected to print servers.

# Paper menu

### **Default Source menu**

| Use                                                                               | То                                                                                                    |
|-----------------------------------------------------------------------------------|----------------------------------------------------------------------------------------------------|
| <b>Default Source</b><br>Tray [x]<br>MP Feeder<br>Manual Paper<br>Manual Envelope | <ul> <li>Set a default paper source for all print jobs.</li> <li>Notes: <ul> <li>Tray 1 (standard tray) is the factory default setting.</li> <li>From the Paper menu, set Configure MP to "Cassette" for MP Feeder to appear as a menu setting.</li> <li>If two trays contain paper of the same size and type, and the trays have the same settings, then the trays are automatically linked. When one tray</li> </ul> </li> </ul> |
|                                                                                   | is empty, the print job continues using the linked tray.                                                                                                    |

# Paper Size/Type menu

| led in each tray.                                                                          |
|--------------------------------------------------------------------------------------------|
|                                                                                            |
|                                                                                            |
| ory default setting. A4 is the international factory                                       |
|                                                                                            |
| aper of the same size and type, and the trays have                                         |
| en the trays are automatically linked. When one<br>It job continues using the linked tray. |
| upported only in Tray 1 and the multipurpose                                               |
| apported only in may 1 and the multipurpose                                                |
|                                                                                            |
|                                                                                            |
|                                                                                            |
| oaded in each tray.                                                                        |
|                                                                                            |
|                                                                                            |
| ory default setting for Tray 1. Custom Type [x] is tting for all other trays.              |
| •                                                                                          |
| fined name will appear instead of Custom Type [x].                                         |
| igure automatic tray linking.                                                              |
|                                                                                            |
|                                                                                            |
|                                                                                            |
|                                                                                            |
|                                                                                            |
|                                                                                            |
|                                                                                            |

| Use                                    | То                                                                                    |
|----------------------------------------|---------------------------------------------------------------------------------------|
| MP Feeder Size                         | Specify the paper size loaded in the multipurpose feeder.                             |
| A4                                     | Notes:                                                                                |
| A5                                     |                                                                                       |
| A6                                     | • Letter is the U.S. factory default setting. A4 is the international factory         |
| JIS B5                                 | default setting.                                                                      |
| Letter                                 | • From the Paper menu, set Configure MP to "Cassette" for MP Feeder                   |
| Legal                                  | Size to appear as a menu.                                                             |
| Executive                              | <ul> <li>The multipurpose feeder does not automatically detect paper size.</li> </ul> |
| Oficio (Mexico)                        | Make sure to set the paper size value.                                                |
| Folio                                  |                                                                                       |
| Statement                              |                                                                                       |
| Universal                              |                                                                                       |
| 7 3/4 Envelope                         |                                                                                       |
| 9 Envelope                             |                                                                                       |
| 10 Envelope                            |                                                                                       |
| DL Envelope                            |                                                                                       |
| C5 Envelope                            |                                                                                       |
| B5 Envelope                            |                                                                                       |
| Other Envelope                         |                                                                                       |
| MP Feeder Type                         | Specify the type of paper loaded in the multipurpose feeder.                          |
| Plain Paper                            | Notes:                                                                                |
| Card Stock                             |                                                                                       |
| Transparency                           | <ul> <li>Custom Type [x] is the factory default setting.</li> </ul>                   |
| Recycled                               | • From the Paper menu, set Configure MP to "Cassette" for MP Feeder                   |
| Labels                                 | Type to appear as a menu.                                                             |
| Bond                                   |                                                                                       |
| Envelope                               |                                                                                       |
| Rough Envelope                         |                                                                                       |
| Letterhead                             |                                                                                       |
| Preprinted                             |                                                                                       |
| Colored Paper                          |                                                                                       |
| Light Paper                            |                                                                                       |
| Heavy Paper                            |                                                                                       |
| Rough/Cotton                           |                                                                                       |
| Custom Type [x]                        |                                                                                       |
| Note: Only installed trays and feeders | s are listed in this menu.                                                            |

| Use                  | То                                                                                     |
|----------------------|----------------------------------------------------------------------------------------|
| Manual Paper Size    | Specify the paper size being manually loaded.                                          |
| A4                   | Note: Letter is the U.S. factory default setting. A4 is the international factory      |
| A5                   | default setting.                                                                       |
| A6                   |                                                                                        |
| JIS B5               |                                                                                        |
| Letter               |                                                                                        |
| Legal                |                                                                                        |
| Executive            |                                                                                        |
| Oficio (Mexico)      |                                                                                        |
| Folio                |                                                                                        |
| Statement            |                                                                                        |
| Universal            |                                                                                        |
| Manual Paper Type    | Specify the paper type being manually loaded.                                          |
| Plain Paper          | Notes:                                                                                 |
| Card Stock           |                                                                                        |
| Transparency         | <ul> <li>Plain Paper is the factory default setting.</li> </ul>                        |
| Recycled             | <ul> <li>From the Paper menu, set Configure MP to "Manual" for Manual Paper</li> </ul> |
| Labels               | Type to appear as a menu.                                                              |
| Bond                 |                                                                                        |
| Letterhead           |                                                                                        |
| Preprinted           |                                                                                        |
| Colored Paper        |                                                                                        |
| Light Paper          |                                                                                        |
| Heavy Paper          |                                                                                        |
| Rough/Cotton         |                                                                                        |
| Custom Type [x]      |                                                                                        |
| Manual Envelope Size | Specify the envelope size being manually loaded.                                       |
| 7 3/4 Envelope       | <b>Note:</b> 10 Envelope is the U.S. factory default setting. DL Envelope is the       |
| 9 Envelope           | international factory default setting.                                                 |
| 10 Envelope          |                                                                                        |
| DL Envelope          |                                                                                        |
| C5 Envelope          |                                                                                        |
| B5 Envelope          |                                                                                        |
| Other Envelope       |                                                                                        |
| Manual Envelope Type | Specify the envelope type being manually loaded.                                       |
| Envelope             | <b>Note:</b> Envelope is the factory default setting.                                  |
| Rough Envelope       |                                                                                        |
| Custom Type [x]      |                                                                                        |

# Configure MP menu

| Use                                         | То                                                                                                    |
|---------------------------------------------|----------------------------------------------------------------------------------------------------|
| Configure MP<br>Cassette<br>Manual<br>First | <ul> <li>Determine when the printer selects paper from the multipurpose feeder.</li> <li>Notes: <ul> <li>Cassette is the factory default setting. Cassette configures the multipurpose feeder as the default paper source.</li> <li>Manual sets the multipurpose feeder only for manual-feed print jobs.</li> <li>First sets the multipurpose feeder as the primary paper source regardless of settings.</li> </ul> </li> </ul> |

# Substitute Size menu

| Use                                                               | То                                                                                                    |
|-------------------------------------------------------------------|----------------------------------------------------------------------------------------------------|
| Substitute Size<br>Off<br>Statement/A5<br>Letter/A4<br>All Listed | <ul> <li>Substitute a specified paper size if the requested paper size is not available.</li> <li>Notes: <ul> <li>All Listed is the factory default setting. All available substitutions are allowed.</li> <li>Off indicates that no size substitutions are allowed.</li> <li>Setting a size substitution lets the print job continue without Change Paper appearing.</li> </ul> </li> </ul> |

# Paper Texture menu

| Use                                                      | То                                                                                                    |
|----------------------------------------------------------|----------------------------------------------------------------------------------------------------|
| <b>Plain Texture</b><br>Smooth<br>Normal<br>Rough        | Specify the relative texture of the plain paper loaded.<br><b>Note:</b> Normal is the factory default setting.                                                                                                    |
| <b>Card Stock Texture</b><br>Smooth<br>Normal<br>Rough   | <ul> <li>Specify the relative texture of the card stock loaded.</li> <li>Notes: <ul> <li>Normal is the factory default setting.</li> <li>The options appear only if card stock is supported.</li> </ul> </li> </ul> |
| <b>Transparency Texture</b><br>Smooth<br>Normal<br>Rough | Specify the relative texture of the transparencies loaded.<br><b>Note:</b> Normal is the factory default setting.                                                                                                   |
| <b>Recycled Texture</b><br>Smooth<br>Normal<br>Rough     | Specify the relative texture of the recycled paper loaded.<br><b>Note:</b> Normal is the factory default setting.                                                                                                   |

| Use                                                    | То                                                                                                    |
|--------------------------------------------------------|----------------------------------------------------------------------------------------------------|
| Labels Texture<br>Smooth<br>Normal<br>Rough            | Specify the relative texture of the labels loaded.<br><b>Note:</b> Normal is the factory default setting.                                                                                                    |
| Bond Texture<br>Smooth<br>Normal<br>Rough              | Specify the relative texture of the bond paper loaded.<br><b>Note:</b> Rough is the factory default setting.                                                                                                    |
| <b>Envelope Texture</b><br>Smooth<br>Normal<br>Rough   | Specify the relative texture of the envelopes loaded.<br><b>Note:</b> Normal is the factory default setting.                                                                                                    |
| Rough Envelope Texture<br>Rough                        | Specify the relative texture of the rough envelopes loaded.                                                                                                    |
| Letterhead Texture<br>Smooth<br>Normal<br>Rough        | Specify the relative texture of the letterhead loaded.<br><b>Note:</b> Normal is the factory default setting.                                                                                                    |
| Preprinted Texture<br>Smooth<br>Normal<br>Rough        | Specify the relative texture of the preprinted paper loaded.<br><b>Note:</b> Normal is the factory default setting.                                                                                                    |
| Colored Texture<br>Smooth<br>Normal<br>Rough           | Specify the relative texture of the colored paper loaded.<br>Note: Normal is the factory default setting.                                                                                                    |
| <b>Light Texture</b><br>Smooth<br>Normal<br>Rough      | Specify the relative texture of the paper loaded.<br><b>Note:</b> Normal is the factory default setting.                                                                                                    |
| <b>Heavy Texture</b><br>Smooth<br>Normal<br>Rough      | Specify the relative texture of the paper loaded.<br><b>Note:</b> Normal is the factory default setting.                                                                                                    |
| Rough/Cotton Texture<br>Rough                          | Specify the relative texture of the cotton paper loaded.                                                                                                    |
| <b>Custom [x] Texture</b><br>Smooth<br>Normal<br>Rough | <ul> <li>Specify the relative texture of the custom paper loaded.</li> <li>Notes: <ul> <li>Normal is the factory default setting.</li> <li>The options appear only if the custom type is supported.</li> </ul> </li> </ul> |

# Paper Weight menu

| Use                                                    | То                                                                                                    |
|--------------------------------------------------------|----------------------------------------------------------------------------------------------------|
| Plain Weight<br>Light<br>Normal<br>Heavy               | Specify the relative weight of the plain paper loaded.<br>Note: Normal is the factory default setting.      |
| Card Stock Weight<br>Light<br>Normal<br>Heavy          | Specify the relative weight of the card stock loaded.<br>Note: Normal is the factory default setting.       |
| <b>Transparency Weight</b><br>Light<br>Normal<br>Heavy | Specify the relative weight of the transparencies loaded.<br>Note: Normal is the factory default setting.   |
| Recycled Weight<br>Light<br>Normal<br>Heavy            | Specify the relative weight of the recycled paper loaded.<br>Note: Normal is the factory default setting.   |
| Labels Weight<br>Light<br>Normal<br>Heavy              | Specify the relative weight of the labels loaded.<br>Note: Normal is the factory default setting.           |
| Bond Weight<br>Light<br>Normal<br>Heavy                | Specify the relative weight of the bond paper loaded.<br>Note: Normal is the factory default setting.       |
| <b>Envelope Weight</b><br>Light<br>Normal<br>Heavy     | Specify the relative weight of the envelope loaded.<br>Note: Normal is the factory default setting.         |
| Rough Envelope Weight<br>Light<br>Normal<br>Heavy      | Specify the relative weight of the rough envelope loaded.<br>Note: Normal is the factory default setting.   |
| Letterhead Weight<br>Light<br>Normal<br>Heavy          | Specify the relative weight of the letterhead loaded.<br>Note: Normal is the factory default setting.       |
| Preprinted Weight<br>Light<br>Normal<br>Heavy          | Specify the relative weight of the preprinted paper loaded.<br>Note: Normal is the factory default setting. |

| Use                                                    | То                                                                                                    |
|--------------------------------------------------------|----------------------------------------------------------------------------------------------------|
| <b>Colored Weight</b><br>Light<br>Normal<br>Heavy      | Specify the relative weight of the colored paper loaded.<br><b>Note:</b> Normal is the factory default setting.                                                                                                    |
| <b>Light Weight</b><br>Light                           | Specify that the weight of the paper loaded is light.                                                                                                    |
| Heavy Weight<br>Heavy                                  | Specify that the weight of the paper loaded is heavy.                                                                                                    |
| <b>Cotton/Rough Weight</b><br>Light<br>Normal<br>Heavy | Specify the relative weight of the cotton or rough paper loaded.<br><b>Note:</b> Heavy is the factory default setting.                                                                                                    |
| <b>Custom [x] Weight</b><br>Light<br>Normal<br>Heavy   | <ul> <li>Specify the relative weight of the custom paper loaded.</li> <li>Notes: <ul> <li>Normal is the factory default setting.</li> <li>The options appear only when the custom type is supported.</li> </ul> </li> </ul> |

# Paper Loading menu

| Use                                 | То                                                                                                    |
|-------------------------------------|----------------------------------------------------------------------------------------------------|
| Recycled Loading<br>Duplex<br>Off   | Determine and set two-sided printing for all print jobs that specify<br>Recycled as the paper type.   |
| Bond Loading<br>Duplex<br>Off       | Determine and set two-sided printing for all print jobs that specify<br>Bond as the paper type.       |
| Letterhead Loading<br>Duplex<br>Off | Determine and set two-sided printing for all print jobs that specify<br>Letterhead as the paper type. |
| Preprinted Loading<br>Duplex<br>Off | Determine and set two-sided printing for all print jobs that specify<br>Preprinted as the paper type. |
| Colored Loading<br>Duplex<br>Off    | Determine and set two-sided printing for all print jobs that specify<br>Colored as the paper type.    |

Notes:

- Duplex sets two-sided printing as the default for all print jobs unless one-sided printing is set from Printing Preferences or Print dialog.
- If Duplex is selected, then all print jobs are sent through the duplex unit, including one-sided jobs.
- Off is the factory default setting for all the menus.

| Use                                   | То                                                                                                 |
|---------------------------------------|----------------------------------------------------------------------------------------------------|
| <b>Light Loading</b><br>Duplex<br>Off | Determine and set two-sided printing for all print jobs that specify<br>Light as the paper type.   |
| Heavy Loading<br>Duplex<br>Off        | Determine and set two-sided printing for all print jobs that specify<br>Heavy as the paper type.   |
| Custom [x] Loading<br>Duplex          | Determine and set two-sided printing for all print jobs that specify Custom [x] as the paper type. |
| Off                                   | <b>Note:</b> Custom [x] Loading is available only if the custom type is supported.                 |
| Notes:                                |                                                                                                    |

• Duplex sets two-sided printing as the default for all print jobs unless one-sided printing is set from Printing Preferences or Print dialog.

- If Duplex is selected, then all print jobs are sent through the duplex unit, including one-sided jobs.
- Off is the factory default setting for all the menus.

### **Custom Types menu**

| Use                                                                                             | То                                                                                                    |
|-------------------------------------------------------------------------------------------------|----------------------------------------------------------------------------------------------------|
| Custom Type [x]<br>Paper<br>Card Stock<br>Transparency<br>Rough/Cotton<br>Labels<br>Envelope    | <ul> <li>Associate a paper or specialty media type with a Custom Type [x] name or a user-defined custom name created in the Embedded Web Server or in the Local Printer Settings Utility.</li> <li>Notes: <ul> <li>Paper is the factory default setting for Custom Type [x].</li> <li>The specialty media type must be supported in the selected tray or feeder in order to print from that source.</li> </ul> </li> </ul> |
| Recycled<br>Paper<br>Card Stock<br>Transparency<br>Rough/Cotton<br>Labels<br>Envelope<br>Cotton | <ul> <li>Specify a paper type when the Recycled setting is selected in other menus.</li> <li>Notes: <ul> <li>Paper is the factory default setting.</li> <li>The Recycled paper type must be supported in the selected tray or feeder in order to print from that source.</li> </ul> </li> </ul>                                                                                                    |

# Universal Setup menu

| Use              | То                                                                                                    |
|------------------|----------------------------------------------------------------------------------------------------|
| Units of Measure | Identify the units of measure.                                                                                                |
| Inches           | Notes:                                                                                                    |
| Millimeters      | <ul> <li>Inches is the US factory default setting.</li> </ul>                                                                 |
|                  | <ul> <li>Millimeters is the international factory default setting.</li> </ul>                                                 |
| Portrait Width   | Set the portrait width.                                                                                                    |
| 3–8.5 inches     | Notes:                                                                                                    |
| 76–216 mm        | <ul> <li>If the width exceeds the maximum, then the printer uses the<br/>maximum width allowed.</li> </ul>                    |
|                  | <ul> <li>8.5 inches is the US factory default setting. You can increase the<br/>width in 0.01-inch increments.</li> </ul>     |
|                  | • 216 mm is the international factory default setting. You can increase the width in 1-mm increments.                         |
| Portrait Height  | Set the portrait height.                                                                                                    |
| 3–14.17 inches   | Notes:                                                                                                    |
| 76–360 mm        | <ul> <li>If the height exceeds the maximum, then the printer uses the<br/>maximum height allowed.</li> </ul>                  |
|                  | <ul> <li>14 inches is the US factory default setting. You can increase the<br/>height in 0.01-inch increments.</li> </ul>     |
|                  | • 356 mm is the international factory default setting. You can increase the height in 1-mm increments.                        |
| Feed Direction   | Specify the feed direction if the paper can be loaded in either direction.                                                    |
| Short Edge       | Notes:                                                                                                    |
| Long Edge        | • Short Edge is the factory default setting.                                                                                  |
|                  | <ul> <li>Long Edge appears only when the longest edge is shorter than the<br/>maximum width supported in the tray.</li> </ul> |

# **Reports menu**

### **Reports menu**

| Use                | То                                                                                                    |
|--------------------|----------------------------------------------------------------------------------------------------|
| Menu Settings Page | Print a report containing information about the paper loaded in trays, installed memory, total page count, alarms, timeouts, printer control panel language, TCP/IP address, status of supplies, status of the network connection, and other information. |
| Device Statistics  | Print a report containing printer statistics, such as supply information and details about printed pages.                                                                                                    |

| Use                      | То                                                                                                    |
|--------------------------|----------------------------------------------------------------------------------------------------|
| Network Setup Page       | Print a report containing information about the network printer settings, such as the TCP/IP address information. |
|                          | <b>Note:</b> This menu item appears only in network printers or in printers connected to print servers.           |
| Profiles List            | Print a list of profiles stored in the printer.                                                                   |
|                          | Note: This menu item appears only when LDSS is enabled.                                                           |
| Print Fonts<br>PCL Fonts | Print a report of all the fonts available for the printer language currently set in the printer.                  |
| PostScript Fonts         | Note: A separate list is available for PCL and PostScript emulations.                                             |
| Print Directory          | Print a list of all the resources stored in an optional flash memory card.                                        |
|                          | Notes:                                                                                                    |
|                          | • Job Buffer Size must be set to 100%.                                                                            |
|                          | <ul> <li>Make sure the optional flash memory is installed correctly and working<br/>properly.</li> </ul>          |
|                          | <ul> <li>This menu item appears only when an optional flash memory card is<br/>installed.</li> </ul>              |
| Asset Report             | Print a report containing printer asset information, such as serial number and model name.                        |

# **Network/Ports menu**

The menus in this section only appear in network printers or printers connected to print servers.

### **Active NIC menu**

| Use                                       | То                                                                        |
|-------------------------------------------|---------------------------------------------------------------------------|
| Active NIC                                | Notes:                                                                    |
| Auto<br>[list of available network cards] | <ul> <li>Auto is the factory default setting.</li> </ul>                  |
|                                           | • This menu item appears only when an optional network card is installed. |

### Standard Network or Network [x] menu

Note: Only active ports appear in this menu. All inactive ports are omitted.

| Use                   | То                                                                                                    |
|-----------------------|----------------------------------------------------------------------------------------------------|
| PCL SmartSwitch<br>On | Set the printer to automatically switch to PCL emulation when a print job requires it, regardless of the default printer language.                                            |
| Off                   | Notes:                                                                                                    |
|                       | On is the factory default setting.                                                                                                    |
|                       | <ul> <li>If PCL SmartSwitch is disabled, then the printer does not examine incoming<br/>data and it uses the default printer language specified in the Setup menu.</li> </ul> |

| Use                                   | То                                                                                                    |
|---------------------------------------|----------------------------------------------------------------------------------------------------|
| PS SmartSwitch<br>On                  | Set the printer to automatically switch to PS emulation when a print job requires it, regardless of the default printer language.                                          |
| Off                                   | Notes:                                                                                                    |
|                                       | • On is the factory default setting.                                                                                                    |
|                                       | • If PS SmartSwitch is disabled, then the printer does not examine incoming data and it uses the default printer language specified in the Setup menu.                     |
| NPA Mode<br>Off                       | Set the printer to perform the special processing required for bidirectional communication following the conventions defined by the NPA protocol.                          |
| Auto                                  | Notes:                                                                                                    |
|                                       | Auto is the factory default setting.                                                                                                    |
|                                       | <ul> <li>Changing this setting from the printer control panel and then exiting the<br/>menus causes the printer to restart. The menu selection is then updated.</li> </ul> |
| Network Buffer                        | Set the size of the network input buffer.                                                                                                    |
| Disabled                              | Notes:                                                                                                    |
| Auto<br>3KB to [maximum size allowed] | Auto is the factory default setting.                                                                                                    |
|                                       | <ul> <li>The value can be changed in 1-KB increments.</li> </ul>                                                                                                    |
|                                       | • The maximum size allowed depends on the amount of memory in the printer, the size of the other link buffers, and whether Resource Save is set to On or Off.              |
|                                       | <ul> <li>To increase the maximum size range for the Network Buffer, disable or<br/>reduce the size of the parallel, serial, and USB buffers.</li> </ul>                    |
|                                       | <ul> <li>Changing this setting from the printer control panel and then exiting the<br/>menus causes the printer to restart. The menu selection is then updated.</li> </ul> |
| Mac Binary PS                         | Set the printer to process Macintosh binary PostScript print jobs.                                                                                                    |
| On                                    | Notes:                                                                                                    |
| Off<br>Auto                           | Auto is the factory default setting.                                                                                                    |
| Λιίο                                  | Off filters print jobs using the standard protocol.                                                                                                    |
|                                       | On processes raw binary PostScript print jobs.                                                                                                    |

### **Reports menu**

To access the menu, navigate to either of the following:

- Network/Ports > Standard Network > Standard Network Setup > Reports
- Network/Ports > Network [x] > Network [x] Setup > Reports

| Use              | То                                                                                                    |
|------------------|----------------------------------------------------------------------------------------------------|
| Print Setup Page | Print a report containing information about the network printer settings, such as the TCP/IP address. |

### **Network Card menu**

To access the menu, navigate to either of the following:

- Network/Ports > Standard Network > Standard Network Setup > Network Card
- Network/Ports > Network [x] > Network [x] Setup > Network Card

| Use                                 | То                                                                                                    |
|-------------------------------------|----------------------------------------------------------------------------------------------------|
| View Card Status                    | View the connection status of the network card.                                                                                                    |
| Connected<br>Disconnected           |                                                                                                    |
| View Card Speed                     | View the speed of an active network card.                                                                                                    |
| Network Address<br>UAA<br>LAA       | View the network addresses.                                                                                                    |
| <b>Job Timeout</b><br>0–255 seconds | <ul> <li>Set the amount of time it takes for a network print job to be canceled.</li> <li>Notes:</li> <li>90 seconds is the factory default setting.</li> </ul> |
|                                     | <ul> <li>A setting value of 0 disables the timeout.</li> <li>If a value of 1–9 is selected, then the setting is saved as 10.</li> </ul>                         |

### TCP/IP menu

To access the menu, navigate to any of the following:

- Network/Ports > Standard Network > Standard Network Setup > TCP/IP
- Network/Ports > Network [x] > Network [x] Setup > TCP/IP

Note: This menu is available only in network printers or printers connected to print servers.

| Use          | То                                                                                                    |
|--------------|----------------------------------------------------------------------------------------------------|
| Set Hostname | Set the host name.                                                                                                    |
|              | Notes:                                                                                                    |
|              | <ul> <li>This setting can be changed only from the Embedded Web Server.</li> </ul>                                                                                                    |
|              | <ul> <li>The host name can be up to 15 characters and can be a US-ASCII or<br/>alphanumeric character, or hyphen.</li> </ul>                                                                           |
| IP Address   | View or change the current TCP/IP address.                                                                                                    |
|              | <b>Note:</b> Manually setting the IP address sets the "Enable DHCP" and "Enable Auto IP" settings to Off. It also sets "Enable BOOTP" and "Enable RARP" to Off on systems that support BOOTP and RARP. |
| Netmask      | View or change the current TCP/IP netmask.                                                                                                    |
| Gateway      | View or change the current TCP/IP gateway.                                                                                                    |
| Enable DHCP  | Specify the DHCP address and parameter assignment.                                                                                                    |
| On<br>Off    | <b>Note:</b> On is the factory default setting.                                                                                                    |

| Use                         | То                                                                                           |
|-----------------------------|----------------------------------------------------------------------------------------------|
| Enable AutoIP               | Specify the Zero Configuration Networking setting.                                           |
| Yes                         | Note: Yes is the factory default setting.                                                    |
| No                          |                                                                                              |
| Enable FTP/TFTP             | Enable the built-in FTP server, which lets you send files to the printer using File Transfer |
| Yes                         | Protocol.                                                                                    |
| No                          | Note: Yes is the factory default setting.                                                    |
| Enable HTTP Server          | Enable the built-in Web server (Embedded Web Server). When enabled, the printer              |
| Yes                         | can be monitored and managed remotely using a Web browser.                                   |
| No                          | Note: Yes is the factory default setting.                                                    |
| WINS Server Address         | View or change the current WINS server address.                                              |
| Enable DDNS                 | View or change the current DDNS setting.                                                     |
| Yes                         | Note: Yes is the factory default setting.                                                    |
| No                          |                                                                                              |
| Enable mDNS                 | View or change the current mDNS setting.                                                     |
| Yes                         | Note: Yes is the factory default setting.                                                    |
| No                          |                                                                                              |
| DNS Server Address          | View or change the current DNS server address.                                               |
| Backup DNS Server Address   | View or change the backup DNS server addresses.                                              |
| Backup DNS Server Address 2 |                                                                                              |
| Backup DNS Server Address 3 |                                                                                              |
| Enable HTTPS                | View or change the current HTTPS setting.                                                    |
| Yes                         | <b>Note:</b> Yes is the factory default setting.                                             |
| No                          |                                                                                              |

### IPv6 menu

To access the menu, navigate to any of the following:

- Network/Ports > Standard Network > Standard Network Setup > IPv6
- Network/Ports > Network [x] > Network [x] Setup > IPv6

Note: This menu is available only in network printers or printers connected to print servers.

| Use                                                                | То                                                                    |
|--------------------------------------------------------------------|-----------------------------------------------------------------------|
| Enable IPv6                                                        | Enable Internet Protocol Version Six (IPv6) in the printer.           |
| On                                                                 | IPv6 uses bigger numbers to create IP addresses.                      |
| Off                                                                | <b>Note:</b> On is the factory default setting.                       |
| Auto Configuration                                                 | Specify whether or not the network adapter accepts the automatic IPv6 |
| On                                                                 | address configuration entries provided by a router.                   |
| Off                                                                | Note: On is the factory default setting.                              |
| * These settings can be changed only from the Embedded Web Server. |                                                                       |

| Use                                                                | То                                                                                                    |
|--------------------------------------------------------------------|----------------------------------------------------------------------------------------------------|
| Set Hostname <sup>*</sup>                                          | Set the host name.                                                                                                    |
|                                                                    | <b>Note:</b> The host name is limited to 15 characters, and accepts US-ASCII, alphanumeric characters and hyphen only. |
| View Address*                                                      | View the current IPv6 addresses.                                                                                       |
| View Router Address <sup>*</sup>                                   | View the current router address.                                                                                       |
| Enable DHCPv6                                                      | Enable DHCPv6 in the printer.                                                                                          |
| On                                                                 | <b>Note:</b> On is the factory default setting.                                                                        |
| Off                                                                |                                                                                                    |
| * These settings can be changed only from the Embedded Web Server. |                                                                                                    |

### Wireless menu

**Note:** This menu is available only in printers connected to a wireless network or printer models that have a wireless network adapter.

To access the menu, navigate to any of the following:

• Network/Ports > Network [x] > Network [x] Setup > Wireless

| Use                      | То                                                                                                    |
|--------------------------|----------------------------------------------------------------------------------------------------|
| Network Mode             | Specify the network mode.                                                                                                    |
| Infrastructure           | Notes:                                                                                                    |
| Ad hoc                   | <ul> <li>Ad hoc is the factory default setting. This configures wireless<br/>connection directly between the printer and a computer.</li> </ul> |
|                          | <ul> <li>Infrastructure lets the printer access a network using an access<br/>point.</li> </ul>                                                 |
| Compatibility            | Specify the wireless standard for the wireless network.                                                                                         |
| 802.11b/g<br>802.11b/g/n | <b>Note:</b> The 802.11b/g/n is the factory default setting.                                                                                    |
| Choose Network           | Select an available network for the printer to use.                                                                                             |
| View Signal Quality      | View the quality of the wireless connection.                                                                                                    |
| View Security Mode       | View the encryption method for the wireless network.                                                                                            |

# AppleTalk menu

**Note:** This menu is available only in printer models connected to a wired network or when an optional network card is installed.

To access the menu, navigate to any of the following:

- Network/Ports > Standard Network > Standard Network Setup > AppleTalk
- Network/Ports > Network Setup [x] > AppleTalk

| Use                                                  | То                                                                                                    |
|------------------------------------------------------|----------------------------------------------------------------------------------------------------|
| Activate                                             | Enable or disable AppleTalk support.                                                                                                    |
| Yes<br>No                                            | <b>Note:</b> Yes is the factory default setting.                                                                                                    |
| View Name                                            | Show the assigned AppleTalk name.<br>Note: The name can be changed only from the Embedded Web Server.                                                                                                    |
| View Address                                         | Show the assigned AppleTalk address.<br>Note: The address can be changed only from the Embedded Web Server.                                                                                                    |
| Set Zone<br>[list of zones available on the network] | Provide a list of AppleTalk zones available on the network.<br><b>Note:</b> The factory default setting is the default zone for the network. If no default zone exists, then the zone marked with an asterisk (*) is the default setting. |

# Standard USB menu

| Use                   | То                                                                                                    |
|-----------------------|----------------------------------------------------------------------------------------------------|
| PCL SmartSwitch<br>On | Set the printer to automatically switch to PCL emulation when a print job received through a USB port requires it, regardless of the default printer language.                                                                                 |
| Off                   | Notes:                                                                                                    |
|                       | On is the factory default setting.                                                                                                    |
|                       | • When set to Off, the printer does not examine incoming data. The printer uses PostScript emulation if the PS SmartSwitch is set to On. It uses the default printer language specified in the Setup menu if the PS SmartSwitch is set to Off. |
| PS SmartSwitch<br>On  | Set the printer to automatically switch to PS emulation when a print job received through a USB port requires it, regardless of the default printer language.                                                                                  |
| Off                   | Notes:                                                                                                    |
|                       | On is the factory default setting.                                                                                                    |
|                       | • When set to Off, the printer does not examine incoming data. The printer uses PCL emulation if the PCL SmartSwitch is set to On. It uses the default printer language specified in the Setup menu if the PCL SmartSwitch is set to Off.      |
| NPA Mode<br>On        | Set the printer to perform the special processing required for bidirectional communication following the conventions defined by the NPA protocol.                                                                                              |
| Off                   | Notes:                                                                                                    |
| Auto                  | <ul> <li>Auto is the factory default setting. Auto sets the printer to examine data,<br/>determine the format, and then process it appropriately.</li> </ul>                                                                                   |
|                       | • The printer automatically restarts when changing the setting from the printer control panel. The menu selection is then updated.                                                                                                    |

| Use                                  | То                                                                                                    |
|--------------------------------------|----------------------------------------------------------------------------------------------------|
| USB Buffer                           | Set the size of the USB input buffer.                                                                                                    |
| Disabled                             | Notes:                                                                                                    |
| Auto<br>3K to [maximum size allowed] | <ul><li>Auto is the factory default setting.</li><li>Disabled turns off job buffering.</li></ul>                                                              |
|                                      | <ul> <li>The USB buffer size value can be changed in 1-KB increments.</li> </ul>                                                                              |
|                                      | • The maximum size allowed depends on the amount of memory in the printer, the size of the other link buffers, and whether Resource Save is set to On or Off. |
|                                      | • To increase the maximum size range for USB Buffer, disable or reduce the size of the parallel, serial, and network buffers.                                 |
|                                      | • The printer automatically restarts when the setting is changed from the printer control panel. The menu selection is then updated.                          |
| Mac Binary PS                        | Set the printer to process Macintosh binary PostScript print jobs.                                                                                            |
| On                                   | Notes:                                                                                                    |
| Off<br>Auto                          | Auto is the factory default setting.                                                                                                    |
| Auto                                 | On processes raw binary PostScript print jobs.                                                                                                    |
|                                      | Off filters print jobs using the standard protocol.                                                                                                    |
| ENA Address                          | Set the network address information for an external print server.                                                                                             |
| ууу.ууу.ууу.ууу                      | <b>Note:</b> This menu is available only when the printer is attached to an external print server through the USB port.                                       |
| ENA Netmask                          | Set the netmask information for an external print server.                                                                                                    |
| ууу.ууу.ууу.ууу                      | <b>Note:</b> This menu is available only when the printer is attached to an external print server through the USB port.                                       |
| ENA Gateway                          | Set the gateway information for an external print server.                                                                                                    |
| ууу.ууу.ууу.ууу                      | <b>Note:</b> This menu is available only when the printer is attached to an external print server through the USB port.                                       |

# SMTP Setup menu

| Use                         | То                                                                                      |
|-----------------------------|-----------------------------------------------------------------------------------------|
| Primary SMTP Gateway        | Specify SMTP server gateway and port information.                                       |
| Primary SMTP Gateway Port   | <b>Note:</b> 25 is the default SMTP gateway port.                                       |
| Secondary SMTP Gateway      |                                                                                         |
| Secondary SMTP Gateway Port |                                                                                         |
| SMTP Timeout<br>5–30        | Specify the amount of time in seconds before the server stops trying to send an e-mail. |
|                             | Note: 30 seconds is the factory default setting.                                        |
| Reply Address               | Specify a reply address of up to 128 characters in the e-mail sent by the printer.      |

| Use                         | То                                                                                                    |
|-----------------------------|----------------------------------------------------------------------------------------------------|
| Use SSL<br>Disabled         | Set the printer to use SSL for increased security when connecting to the SMTP server.                                                         |
| Negotiate                   | Notes:                                                                                                    |
| Required                    | <ul> <li>Disabled is the factory default setting.</li> </ul>                                                                                  |
|                             | <ul> <li>When the Negotiate setting is used, the SMTP server determines if<br/>SSL will be used.</li> </ul>                                   |
| SMTP Server Authentication  | Specify the type of user authentication required for printing privileges.                                                                     |
| No authentication required  | <b>Note:</b> "No authentication required" is the factory default setting.                                                                     |
| Login/Plain                 |                                                                                                    |
| CRAM-MD5                    |                                                                                                    |
| Digest-MD5                  |                                                                                                    |
| NTLM                        |                                                                                                    |
| Kerberos 5                  |                                                                                                    |
| Device-Initiated E-mail     | Specify what credentials will be used when communicating to the SMTP                                                                          |
| None                        | server. Some SMTP servers require credentials to send an e-mail.                                                                              |
| Use Device SMTP Credentials | Notes:                                                                                                    |
| Device Userid               | <ul> <li>None is the factory default setting for Device-Initiated E-mail.</li> </ul>                                                          |
| Device Password             | <ul> <li>Device Userid and Device Password are used to log in to the SMTP<br/>server when Use Device SMTP Credentials is selected.</li> </ul> |

# Security menu

# Security Audit Log menu

| Use                         | То                                                                                                    |
|-----------------------------|----------------------------------------------------------------------------------------------------|
| Export Log                  | Let an authorized user export the audit log.                                                                                 |
|                             | Notes:                                                                                                    |
|                             | <ul> <li>To export the audit log from the printer control panel, connect a flash drive to<br/>the printer.</li> </ul>        |
|                             | <ul> <li>You can also download the audit log from the Embedded Web Server, and<br/>then save it on your computer.</li> </ul> |
| Delete Log                  | Specify whether or not audit logs are deleted.                                                                               |
| Delete now<br>Do not delete | Note: Delete now is the factory default setting.                                                                             |

| Use                               | То                                                                                                    |
|-----------------------------------|----------------------------------------------------------------------------------------------------|
| Configure Log                     | Specify how and whether or not audit logs are created.                                                                                               |
| Enable Audit                      | Notes:                                                                                                    |
| Yes<br>No                         | <ul> <li>Enable Audit determines if events are recorded in the secure audit log and<br/>remote syslog. No is the factory default setting.</li> </ul> |
| Enable Remote Syslog<br>No<br>Yes | • Enable Remote Syslog determines if logs are sent to a remote server. No is the factory default setting.                                            |
| Remote Syslog Facility<br>0–23    | • Remote Syslog Facility determines the value used to send logs to the remote syslog server. 4 is the factory default setting.                       |
| Severity of events to log<br>0–7  | • If the security audit log is activated, then the severity value of each event is recorded. 4 is the factory default setting.                       |

### Set Date and Time menu

| Use                                             | То                                                                                                    |
|-------------------------------------------------|----------------------------------------------------------------------------------------------------|
| Current Date and Time                           | View the current date and time settings for the printer.                                                                            |
|                                                 | Note: The date and time are set in YYYY-MM-DD HH:MM format.                                                                         |
| Manually Set Date and Time<br>[input date/time] | Enter the date and time.                                                                                                    |
|                                                 | <b>Note:</b> Setting the date and time using this menu automatically sets Enable NTP to Off.                                        |
| Time Zone<br>[list of time zones]               | Select the time zone.                                                                                                    |
|                                                 | Note: GMT is the factory default setting.                                                                                           |
| Automatically observe DST                       | Set the printer to use the applicable daylight saving time (DST) start and end times associated with the printer Time Zone setting. |
| Off                                             | Note: On is the factory default setting.                                                                                            |
| Enable NTP                                      | Enable Network Time Protocol, which synchronizes the clocks of devices on a                                                         |
| On                                              | network.                                                                                                    |
| Off                                             | Notes:                                                                                                    |
|                                                 | On is the factory default setting.                                                                                                  |
|                                                 | • Enable NTP is automatically set to Off if you manually set the date and time.                                                     |

# Settings menu

# **General Settings menu**

| Use                   | То                                                                                                    |
|-----------------------|----------------------------------------------------------------------------------------------------|
| Display Language      | Set the language of the text appearing on the printer display.                                                                           |
| English               | <b>Note:</b> Not all languages are available for all printers, and you m need to install special hardware for those languages to appear. |
| Francais              |                                                                                                    |
| Deutsch               |                                                                                                    |
| Italiano              |                                                                                                    |
| Espanol               |                                                                                                    |
| Dansk                 |                                                                                                    |
| Norsk                 |                                                                                                    |
| Nederlands            |                                                                                                    |
| Svenska               |                                                                                                    |
| Portuguese            |                                                                                                    |
| Suomi                 |                                                                                                    |
| Russian               |                                                                                                    |
| Polski                |                                                                                                    |
| Greek                 |                                                                                                    |
| Magyar                |                                                                                                    |
| Turkce                |                                                                                                    |
| Cesky                 |                                                                                                    |
| Simplified Chinese    |                                                                                                    |
| Traditional Chinese   |                                                                                                    |
| Korean                |                                                                                                    |
| Japanese              |                                                                                                    |
| Show Supply Estimates | View the estimates of the supplies on the printer control panel,                                                                         |
| Show estimates        | Embedded Web Server, menu settings, and the device statistics reports.                                                                   |
| Do not show estimates |                                                                                                    |
| Eco-Mode              | Minimize the use of energy, paper, or specialty media.                                                                                   |
| Off                   | Notes:                                                                                                    |
| Energy                |                                                                                                    |
| Energy/Paper          | <ul> <li>Off is the factory default setting. Off resets the printer to its<br/>factory default settings</li> </ul>                       |
| Paper                 | factory default settings.                                                                                                    |
|                       | • Energy minimizes the power used by the printer.                                                                                        |
|                       | <ul> <li>Energy/Paper minimizes the use of power and of paper and<br/>specialty media.</li> </ul>                                        |
|                       | <ul> <li>Paper minimizes the amount of paper and specialty media<br/>needed for a print job.</li> </ul>                                  |

| Use                             | То                                                                                                    |
|---------------------------------|----------------------------------------------------------------------------------------------------|
| Run Initial setup               | Run the setup wizard.                                                                                                    |
| Yes                             | Notes:                                                                                                    |
| No                              | <ul> <li>Yes is the factory default setting.</li> </ul>                                                                                                    |
|                                 | <ul> <li>After completing the setup wizard by selecting Done at the<br/>country or region selection screen, the default becomes No.</li> </ul>                                  |
| Paper Sizes                     | Specify the unit of measurement for paper sizes.                                                                                                    |
| US                              | Notes:                                                                                                    |
| Metric                          | <ul> <li>US is the factory default setting.</li> </ul>                                                                                                    |
|                                 | <ul> <li>The initial setting is determined by your country or region<br/>selection in the initial setup wizard.</li> </ul>                                                      |
| Timeouts<br>Sleep Mode          | Set the amount of time the printer waits after a job is printed before it goes into a reduced power state.                                                                      |
| Disabled                        | Notes:                                                                                                    |
| 1–120 min                       | <ul> <li>"30 min" is the factory default setting.</li> </ul>                                                                                                    |
|                                 | • "Disabled" appears only when Energy Conserve is set to Off.                                                                                                    |
|                                 | <ul> <li>Lower settings conserve more energy, but may require<br/>longer warm-up times.</li> </ul>                                                                              |
|                                 | <ul> <li>Select a high setting if the printer is in constant use. Under<br/>most circumstances, this keeps the printer ready to print<br/>with minimum warm-up time.</li> </ul> |
| Timeouts                        | Set the amount of time the printer waits before it enters Hibernate                                                                                                    |
| Hibernate Timeout               | mode.                                                                                                    |
| Disabled                        | Notes:                                                                                                    |
| 1 hour                          | <ul> <li>"Disabled" is the factory default setting in all countries</li> </ul>                                                                                                  |
| 2 hours<br>3 hours              | except European Union countries and Switzerland.                                                                                                    |
| 6 hours                         | • "3 days" is the factory default setting for all European Union                                                                                                    |
| 1 day                           | countries and Switzerland.                                                                                                    |
| 2 days                          |                                                                                                    |
| 3 days                          |                                                                                                    |
| 1 week                          |                                                                                                    |
| 2 weeks                         |                                                                                                    |
| 1 month                         |                                                                                                    |
| Timeouts                        | Set the printer to Hibernate mode even if there is an active Ethernet                                                                                                    |
| Hibernate Timeout on Connection | connection.                                                                                                    |
| Hibernate                       | <b>Note:</b> "Do Not Hibernate" is the factory default setting.                                                                                                    |
| Do Not Hibernate                |                                                                                                    |
| Timeouts                        | Set the amount of time in seconds the printer waits before the it                                                                                                    |
| Screen Timeout                  | returns to a ready state.                                                                                                    |
| 15–300 sec                      | <b>Note:</b> "30 sec" is the factory default setting.                                                                                                    |

| Use                                                        | То                                                                                                    |
|------------------------------------------------------------|----------------------------------------------------------------------------------------------------|
| <b>Timeouts</b><br>Prolong Screen Timeout<br>On<br>Off     | Display a message that lets you reset the screen timeout timer<br>instead of returning to the printer display.<br><b>Note:</b> Off is the factory default setting.                                                                                                    |
| Timeouts<br>Print Timeout<br>Disabled<br>1–255 sec         | <ul> <li>Set the amount of time in seconds the printer waits to receive an end-of-job message before canceling the remainder of the print job.</li> <li>Notes: <ul> <li>"90 sec" is the factory default setting.</li> <li>When the timer expires, any partially printed page still in the printer is printed, and then the printer checks to see if any new print jobs are waiting.</li> </ul> </li> </ul> |
| Timeouts<br>Wait Timeout<br>Disabled<br>15–65535 sec       | <ul> <li>Print Timeout is available only when using PCL emulation.<br/>This setting has no effect on PostScript emulation print jobs.</li> <li>Set the amount of time in seconds the printer waits for additional data before canceling a print job.</li> <li>Note: "40 sec" is the factory default setting.</li> </ul>                                                                                    |
| Print Recovery<br>Auto Continue<br>Disabled<br>5–255 sec   | Let the printer automatically continue printing from certain offline<br>situations when these are not resolved within the specified time<br>period.<br><b>Note:</b> Disabled is the factory default setting.                                                                                                    |
| <b>Print Recovery</b><br>Jam Recovery<br>On<br>Off<br>Auto | <ul> <li>Specify whether the printer reprints jammed pages.</li> <li>Notes: <ul> <li>Auto is the factory default setting. The printer reprints jammed pages unless the memory required to hold the pages is needed for other printer tasks.</li> <li>On sets the printer to always reprint jammed pages.</li> <li>Off sets the printer to never reprint jammed pages.</li> </ul> </li> </ul>               |
| <b>Print Recovery</b><br>Jam Assist<br>On<br>Off           | <ul> <li>Notes:</li> <li>On is the factory default setting. On sets the printer to automatically dump blank pages or partially printed pages to the standard bin after a jammed page has been cleared.</li> <li>Off requires the user to remove all pages from all possible jam locations.</li> </ul>                                                                                                    |
| Print Recovery<br>Page Protect<br>Off<br>On                | <ul> <li>Successfully print a page that may not have printed otherwise.</li> <li>Notes: <ul> <li>Off is the factory default setting. Off prints a partial page when there is not enough memory to print the whole page.</li> <li>On sets the printer to process the whole page so that the entire page prints.</li> </ul> </li> </ul>                                                                      |

| Use                                               | То                                                                                                    |
|---------------------------------------------------|----------------------------------------------------------------------------------------------------|
| Press Sleep Button<br>Do nothing                  | Determine how the printer, while in idle state, reacts to a short press of the Sleep button.                                                                                                    |
| Sleep<br>Hibernate                                | <b>Note:</b> Sleep is the factory default setting.                                                                                                    |
| Press and Hold Sleep Button<br>Do nothing         | Determine how the printer, while in idle state, reacts to a long press of the Sleep button.                                                                                                    |
| Sleep<br>Hibernate                                | <b>Note:</b> Sleep is the factory default setting.                                                                                                    |
| Factory Defaults<br>Do Not Restore<br>Restore Now | Use the printer factory default settings.                                                                                                    |
|                                                   | Notes:                                                                                                    |
|                                                   | <ul> <li>Do Not Restore is the factory default setting. Do Not Restore<br/>retains the user-defined settings.</li> </ul>                                                                                                    |
|                                                   | <ul> <li>Restore Now sets all printer settings to the factory default<br/>settings except Network/Ports menu settings. All downloads<br/>stored in the RAM are deleted. Downloads stored in the flash<br/>memory are not affected.</li> </ul> |
| Custom Home Message                               | Select a custom home message that appears as an alternating display of the printer status.                                                                                                    |
| IP Address                                        | Note: Off is the factory default setting.                                                                                                    |
| Hostname                                          |                                                                                                    |
| Contact Name                                      |                                                                                                    |
| Location                                          |                                                                                                    |
| Zero Configuration Name                           |                                                                                                    |
| Custom Text 1                                     |                                                                                                    |

### **Print Settings**

### Setup menu

| Use                           | То                                                                                                    |
|-------------------------------|----------------------------------------------------------------------------------------------------|
| Printer Language              | Set the default printer language.                                                                                                    |
| PCL Emulation<br>PS Emulation | <ul><li>• PCL Emulation is the factory default setting.</li></ul>                                                                                             |
|                               | <ul> <li>PostScript emulation uses a PostScript interpreter for<br/>processing print jobs.</li> </ul>                                                         |
|                               | <ul> <li>PCL Emulation uses a PCL interpreter for processing print jobs.</li> </ul>                                                                           |
|                               | <ul> <li>Setting a printer language default does not prevent a<br/>software program from sending print jobs that use another<br/>printer language.</li> </ul> |

| Use                        | То                                                                                                    |
|----------------------------|----------------------------------------------------------------------------------------------------|
| Print Area                 | Set the logical and physical printable area.                                                                                                    |
| Normal                     | Notes:                                                                                                    |
| Whole Page                 | <ul> <li>Normal is the factory default setting. When attempting to<br/>print data on the non-printable area defined by the Normal<br/>setting, the printer clips the image at the boundary.</li> </ul>                                                                                  |
|                            | <ul> <li>Whole Page allows the image to be moved into the<br/>non-printable area defined by the Normal setting. This<br/>setting affects only pages printed using a PCL 5 interpreter<br/>and has no effect on pages printed using the PCL XL or<br/>PostScript interpreter.</li> </ul> |
| Download Target            | Set the storage location for downloads.                                                                                                    |
| RAM                        | Notes:                                                                                                    |
| Flash                      | <ul> <li>RAM is the factory default setting. Storing downloads in the<br/>RAM is temporary.</li> </ul>                                                                                                    |
|                            | <ul> <li>Storing downloads in a flash memory places them in<br/>permanent storage. Downloads remain in the flash memory<br/>even when the printer is turned off.</li> </ul>                                                                                                    |
|                            | <ul> <li>This menu item appears only when an optional flash memory<br/>is installed.</li> </ul>                                                                                                    |
| Resource Save<br>On<br>Off | Specify how the printer handles temporary downloads, such as fonts and macros stored in the RAM, when the printer receives a print job that requires more than the available memory.                                                                                                    |
|                            | Notes:                                                                                                    |
|                            | • Off is the factory default setting. Off sets the printer to retain downloads only until memory is needed. Downloads are deleted in order to process print jobs.                                                                                                    |
|                            | <ul> <li>On sets the printer to retain downloads during language<br/>changes and printer resets. If the printer runs out of<br/>memory, then Memory Full [38] appears on the<br/>printer display, but downloads are not deleted.</li> </ul>                                             |

### **Finishing menu**

| Use                                                                        | То                                                                                                    |
|----------------------------------------------------------------------------|----------------------------------------------------------------------------------------------------|
| Sides (Duplex)<br>1 sided<br>2 sided                                       | <ul> <li>Specify whether two-sided (duplex) printing is set as the default for all print jobs.</li> <li>Notes: <ul> <li>"1 sided" is the factory default setting.</li> <li>You can set two-sided printing from the software program.</li> </ul> </li> <li>For Windows users: <ul> <li>1 Click File &gt; Print.</li> <li>2 Click Properties, Preferences, Options, or Setup.</li> </ul> </li> <li>For Macintosh users: <ul> <li>1 Choose File &gt; Print.</li> <li>2 Adjust the settings from the print dialog and pop-up menus.</li> </ul> </li> </ul>                                                                                                    |
| <b>Duplex Binding</b><br>Long Edge<br>Short Edge                           | <ul> <li>Define the way two-sided pages are bound and printed.</li> <li>Notes: <ul> <li>Long Edge is the factory default setting. Long Edge binds pages along their long edge (left edge for portrait and top edge for landscape).</li> <li>Short Edge binds pages along their short edge (top edge for portrait and left edge for landscape).</li> </ul> </li> </ul>                                                                                                    |
| Copies<br>1–999<br>Blank Pages<br>Do Not Print<br>Print                    | Specify the default number of copies for each print job.Note: 1 is the factory default setting.Specify whether to insert blank pages in a print job.Note: Do Not Print is the factory default setting.                                                                                                    |
| Collate<br>(1,1,1) (2,2,2)<br>(1,2,3) (1,2,3)                              | Stack the pages of a print job in sequence when printing multiple copies.<br><b>Note:</b> "(1,2,3) (1,2,3)" is the factory default setting.                                                                                                    |
| Separator Sheets<br>Off<br>Between Copies<br>Between Jobs<br>Between Pages | <ul> <li>Specify whether to insert blank separator sheets.</li> <li>Notes: <ul> <li>Off is the factory default setting.</li> <li>Between Copies inserts a blank sheet between each copy of a print job if Collate is set to (1,1,1) (2,2,2). If Collate is set to (1,2,3) (1,2,3), then a blank page is inserted between each set of printed pages, such as after all page 2's and after all page 3's.</li> <li>Between Jobs inserts a blank sheet between print jobs.</li> <li>Between Pages inserts a blank sheet between each page of a print job. This setting is useful when printing transparencies or when inserting blank pages in a document.</li> </ul> </li> </ul> |
| <b>Separator Source</b><br>Tray [x]<br>Multi-Purpose Feeder                | Specify the paper source for separator sheets.<br><b>Note:</b> Tray 1 (standard tray) is the factory default setting.                                                                                                    |

| Use                                                                                      | То                                                                                                    |
|------------------------------------------------------------------------------------------|----------------------------------------------------------------------------------------------------|
| Paper Saver<br>Off<br>2-Up<br>3-Up<br>4-Up<br>6-Up<br>9-Up<br>12-Up<br>16-Up             | <ul> <li>Print multiple-page images on one side of a paper.</li> <li>Notes: <ul> <li>Off is the factory default setting.</li> <li>The number selected is the number of page images that will print per side.</li> </ul> </li> </ul>                                                              |
| Paper Saver Ordering<br>Horizontal<br>Reverse Horizontal<br>Reverse Vertical<br>Vertical | <ul> <li>Specify the positioning of multiple-page images when using Paper Saver.</li> <li>Notes: <ul> <li>Horizontal is the factory default setting.</li> <li>Positioning depends on the number of page images and whether they are in portrait or landscape orientation.</li> </ul> </li> </ul> |
| Paper Saver Orientation<br>Auto<br>Landscape<br>Portrait                                 | Specify the orientation of a multiple-page document.<br><b>Note:</b> Auto is the factory default setting. The printer chooses between portrait and landscape.                                                                                                    |
| Paper Saver Border<br>None<br>Solid                                                      | Print a border when using Paper Saver.<br>Note: None is the factory default setting.                                                                                                    |

### Quality menu

| Use              | То                                                                                           |
|------------------|----------------------------------------------------------------------------------------------|
| Print Resolution | Specify the printed output resolution in dots per inch.                                      |
| 300 dpi          | Note: 600 dpi is the factory default setting.                                                |
| 600 dpi          |                                                                                              |
| 1200 dpi         |                                                                                              |
| 1200 Image Q     |                                                                                              |
| 2400 Image Q     |                                                                                              |
| Pixel Boost      | Enable more pixels to print in clusters for clarity, in order to enhance images horizontally |
| Off              | or vertically, or to enhance fonts.                                                          |
| Fonts            | Note: Off is the factory default setting.                                                    |
| Horizontally     |                                                                                              |
| Vertically       |                                                                                              |
| Both directions  |                                                                                              |
| Isolated         |                                                                                              |
| Toner Darkness   | Lighten or darken the printed output.                                                        |
| 1–10             | Notes:                                                                                       |
|                  | <ul> <li>8 is the factory default setting.</li> </ul>                                        |
|                  | Selecting a smaller number can help conserve toner.                                          |

| Use                      | То                                                                                                    |
|--------------------------|----------------------------------------------------------------------------------------------------|
| Enhance Fine Lines<br>On | Enable a print mode preferable for files such as architectural drawings, maps, electrical circuit diagrams, and flow charts.                                                                                                    |
| Off                      | Notes:                                                                                                    |
|                          | Off is the factory default setting.                                                                                                    |
|                          | <ul> <li>You can set this option from the printer software. For Windows users, click File &gt;<br/>Print, and then click Properties, Preferences, Options, or Setup. For Macintosh<br/>users, choose File &gt; Print, and then adjust the settings from the Print dialog and<br/>pop-up menus.</li> </ul> |
|                          | <ul> <li>To set this option using the Embedded Web Server, type the network printer IP<br/>address in the Web browser address field.</li> </ul>                                                                                                    |
| Gray Correction          | Automatically adjust the contrast enhancement applied to images.                                                                                                    |
| Auto<br>Off              | <b>Note:</b> Auto is the factory default setting.                                                                                                    |
| Brightness<br>-6 to 6    | Adjust the printed output either by lightening or darkening it. You can conserve toner by lightening the output.                                                                                                    |
|                          | Note: 0 is the factory default setting.                                                                                                    |
| Contrast                 | Adjust the contrast of printed objects.                                                                                                    |
| 0–5                      | Note: 0 is the factory default setting.                                                                                                    |

### Utilities menu

| Use                       | То                                                                                                    |
|---------------------------|----------------------------------------------------------------------------------------------------|
| Format Flash              | Format the flash memory.                                                                                                    |
| Yes<br>No                 | Warning—Potential Damage: Do not turn off the printer while the flash memory is being formatted.                                                                 |
|                           | Notes:                                                                                                    |
|                           | <ul> <li>Flash memory refers to the memory added by installing a flash memory card in<br/>the printer.</li> </ul>                                                |
|                           | <ul> <li>Yes deletes all data stored in the flash memory.</li> </ul>                                                                                             |
|                           | <ul> <li>No cancels the format request.</li> </ul>                                                                                                    |
|                           | • The flash memory option card must not be read/write- or write-protected.                                                                                       |
|                           | <ul> <li>This menu item appears only when a non-defective flash memory card is<br/>installed.</li> </ul>                                                         |
| Hex Trace                 | Assist in isolating the source of a print job problem.                                                                                                    |
|                           | Notes:                                                                                                    |
|                           | <ul> <li>When activated, all data sent to the printer is printed in hexadecimal and<br/>character representation, and control codes are not executed.</li> </ul> |
|                           | <ul> <li>To exit or deactivate Hex Trace, turn off or reset the printer.</li> </ul>                                                                              |
| Coverage Estimator<br>Off | Provide an estimate of the percentage coverage of toner on a page. The estimate is printed on a separate page at the end of each print job.                      |
| On                        | Note: Off is the factory default setting.                                                                                                    |

#### **XPS** menu

| Use               | То                                                                          |
|-------------------|-----------------------------------------------------------------------------|
| Print Error Pages | Print a page containing information on errors, including XML markup errors. |
| Off               | Note: Off is the factory default setting.                                   |
| On                |                                                                             |

### PostScript menu

| Use                  | То                                                                                                    |
|----------------------|----------------------------------------------------------------------------------------------------|
| Print PS Error       | Print a page containing the PostScript error.                                                                                    |
| On                   | Note: Off is the factory default setting.                                                                                        |
| Off                  |                                                                                                    |
| Lock PS Startup Mode | Disable the SysStart file.                                                                                                    |
| On                   | Note: Off is the factory default setting.                                                                                        |
| Off                  |                                                                                                    |
| Font Priority        | Establish the font search order.                                                                                                 |
| Resident             | Notes:                                                                                                    |
| Flash                | <ul> <li>Resident is the factory default setting.</li> </ul>                                                                     |
|                      | <ul> <li>This menu item is available only when a formatted flash memory card is<br/>installed and operating properly.</li> </ul> |
|                      | <ul> <li>Make sure the flash memory card is not read/write-, write-, or<br/>password-protected.</li> </ul>                       |
|                      | • Job Buffer Size must not be set to 100%.                                                                                       |

#### PCL Emul menu

| Use                                                 | То                                                                                                    |  |
|-----------------------------------------------------|----------------------------------------------------------------------------------------------------|--|
| Font Source<br>Resident<br>Download<br>Flash<br>All | <ul> <li>Specify the set of fonts used by the Font Name menu.</li> <li>Notes: <ul> <li>"Resident" is the factory default setting. "Resident" shows the factory default set of fonts downloaded in the RAM.</li> <li>"Download" shows all the fonts downloaded in the RAM.</li> <li>"Flash" shows all fonts resident in that option. The optional flash memory card must be properly formatted and cannot be read/write-, write-, or password-protected.</li> <li>"All" shows all fonts available to any option.</li> </ul> </li> </ul> |  |
| Font Name<br>Courier 10                             | Identify a specific font and the option where it is stored.<br><b>Note:</b> Courier 10 is the factory default setting. Courier 10 shows the font name, font ID, and the storage location in the printer. The font source abbreviation is R for Resident, F for Flash, and D for Download.                                                                                                    |  |

| Use                    | То                                                                                                    |
|------------------------|----------------------------------------------------------------------------------------------------|
| Symbol Set<br>10U PC-8 | Specify the symbol set for each font name. Notes:                                                                                                    |
| 12U PC-850             | <ul> <li>10U PC-8 is the US factory default setting. 12U PC-850 is the international<br/>factory default setting.</li> </ul>                                                                                                    |
|                        | <ul> <li>A symbol set is a set of alphabetic and numeric characters, punctuation,<br/>and special symbols. Symbol sets support the different languages or<br/>specific program, such as math symbols for scientific text. Only the<br/>supported symbol sets are shown.</li> </ul> |
| PCL Emulation Settings | Change the point size for scalable typographic fonts.                                                                                                    |
| Point Size             | Notes:                                                                                                    |
| 1.00-1008.00           | • 12 is the factory default setting.                                                                                                    |
|                        | <ul> <li>Point size refers to the height of the characters in the font. One point<br/>equals approximately 0.014 inch.</li> </ul>                                                                                                    |
|                        | <ul> <li>Point sizes can be increased or decreased in 0.25-point increments.</li> </ul>                                                                                                    |
| PCL Emulation Settings | Specify the font pitch for scalable monospaced fonts.                                                                                                    |
| Pitch                  | Notes:                                                                                                    |
| 0.08–100               | • 10 is the factory default setting.                                                                                                    |
|                        | • Pitch refers to the number of fixed-space characters per inch (cpi).                                                                                                    |
|                        | • Pitch can be increased or decreased in 0.01-cpi increments.                                                                                                    |
|                        | • For nonscalable monospaced fonts, the pitch appears on the display but it cannot be changed.                                                                                                    |
| PCL Emulation Settings | Specify the orientation of text and graphics on the page.                                                                                                    |
| Orientation            | Notes:                                                                                                    |
| Portrait<br>Landscape  | <ul> <li>Portrait is the factory default setting. Portrait prints text and graphics<br/>parallel to the short edge of the page.</li> </ul>                                                                                                    |
|                        | <ul> <li>Landscape prints text and graphics parallel to the long edge of the page.</li> </ul>                                                                                                    |
| PCL Emulation Settings | Specify the number of lines that print on each page.                                                                                                    |
| Lines per Page         | Notes:                                                                                                    |
| 1–255                  | <ul> <li>60 is the US factory default setting. 64 is the international default setting.</li> </ul>                                                                                                    |
|                        | <ul> <li>The printer sets the amount of space between each line based on the</li> </ul>                                                                                                    |
|                        | Lines per Page, Paper Size, and Orientation settings. Select the Paper Size<br>and Orientation you want before setting Lines per Page.                                                                                                    |
| PCL Emulation Settings | Set the printer to print on A4-size paper.                                                                                                    |
| A4 Width               | Notes:                                                                                                    |
| 198 mm                 | <ul> <li>198 mm is the factory default setting.</li> </ul>                                                                                                    |
| 203 mm                 | <ul> <li>The 203-mm setting sets the width of the page to allow printing of eighty<br/>10-pitch characters.</li> </ul>                                                                                                    |

| Use                    | То                                                                                                    |  |
|------------------------|----------------------------------------------------------------------------------------------------|--|
| PCL Emulation Settings | Specify whether the printer automatically performs a carriage return (CR) after                                                                                    |  |
| Auto CR after LF       | a line feed (LF) control command.                                                                                                    |  |
| On                     | <b>Note:</b> Off is the factory default setting.                                                                                                    |  |
| Off                    |                                                                                                    |  |
| PCL Emulation Settings | Specify whether the printer automatically performs a line feed (LF) after a                                                                                        |  |
| Auto LF after CR       | carriage return (CR) control command.                                                                                                    |  |
| On                     | <b>Note:</b> Off is the factory default setting.                                                                                                    |  |
| Off                    |                                                                                                    |  |
| Tray Renumber          | Configure the printer to work with printer software or programs that use                                                                                           |  |
| Assign MP Feeder       | different source assignments for trays and feeders.                                                                                                    |  |
| Off                    | Notes:                                                                                                    |  |
| None                   | <ul> <li>Off is the factory default setting.</li> </ul>                                                                                                    |  |
| 0–199                  |                                                                                                    |  |
| Assign Tray [x]        | <ul> <li>None cannot be selected. It is only displayed when it is selected by the<br/>PCL 5 interpreter. It also ignores the Select Paper Feed command.</li> </ul> |  |
| Off                    | <ul> <li>0–199 allows a custom setting to be assigned.</li> </ul>                                                                                                  |  |
| None                   | • 0-199 allows a custom setting to be assigned.                                                                                                    |  |
| 0–199                  |                                                                                                    |  |
| Assign Manual Paper    |                                                                                                    |  |
| Off                    |                                                                                                    |  |
| None                   |                                                                                                    |  |
| 0–199                  |                                                                                                    |  |
| Assign Manual Env      |                                                                                                    |  |
| Off                    |                                                                                                    |  |
| None                   |                                                                                                    |  |
| 0–199                  |                                                                                                    |  |
| Tray Renumber          | Display the factory default setting assigned to each tray or feeder.                                                                                               |  |
| View Factory Defaults  |                                                                                                    |  |
| MPF Default = 8        |                                                                                                    |  |
| T1 Default = 1         |                                                                                                    |  |
| T1 Default = 4         |                                                                                                    |  |
| T1 Default = 5         |                                                                                                    |  |
| T1 Default = 20        |                                                                                                    |  |
| T1 Default = 21        |                                                                                                    |  |
| Env Default = 6        |                                                                                                    |  |
| MPaper Default = 2     |                                                                                                    |  |
| MEnv Default = 3       |                                                                                                    |  |
| Tray Renumber          | Restore all tray and feeder assignments to their factory default settings.                                                                                         |  |
| Restore Defaults       |                                                                                                    |  |
| Yes                    |                                                                                                    |  |
| No                     |                                                                                                    |  |

# Saving money and the environment

### Saving paper and toner

Studies show that as much as 80% of the carbon footprint of a printer is related to paper usage. You can significantly reduce your carbon footprint by using recycled paper and the following printing suggestions, such as printing on both sides of the paper and printing multiple pages on one side of a single sheet of paper.

For information on how you can quickly save paper and energy using one printer setting, see "Using Eco-Mode" on page 83.

### **Conserving supplies**

There are a number of ways you can reduce the amount of paper and toner you use when printing. You can:

#### Use both sides of the paper

If your printer model supports duplex printing, you can control whether print appears on one or two sides of the paper by selecting **2-sided printing** from the Print dialog.

#### Place multiple pages on one sheet of paper

You can print up to 16 consecutive pages of a multiple-page document onto one side of a single sheet of paper by selecting a setting from the Multipage printing (N-Up) section of the Print dialog.

#### Check your first draft for accuracy

Before printing or making multiple copies of a document:

- Use the preview feature, which you can select from the Print dialog, to see how the document will look before you print it.
- Print one copy of the document to check its content and format for accuracy.

#### Avoid paper jams

Carefully select and load paper to avoid paper jams. For more information, see "Avoiding jams" on page 102.

### Saving energy

#### **Using Eco-Mode**

Use Eco-Mode to quickly select one or more ways to reduce your printer's environmental impact.

**1** From the printer control panel, navigate to:

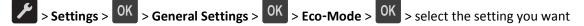

| То                                                                                                    |  |
|----------------------------------------------------------------------------------------------------|--|
| Use the factory default settings for all settings associated with Eco-Mode. This setting supports the performance specifications for your printer.            |  |
| Reduce energy use, especially when the printer is idle.                                                                                                    |  |
| <ul> <li>Printer engine motors do not start until a document is ready to print. You may notice a short delay<br/>before the first page is printed.</li> </ul> |  |
| <ul> <li>The printer enters Sleep mode after one minute of inactivity.</li> </ul>                                                                             |  |
| er Use all the settings associated with Energy and Paper modes.                                                                                               |  |
| <ul> <li>Enable the automatic two-sided (duplex) printing feature.</li> <li>Turn off print log features.</li> </ul>                                           |  |
|                                                                                                    |  |

### 2 Press OK

### **Adjusting Sleep mode**

To save energy, decrease the number of minutes before the printer enters Sleep mode.

Available settings range from 1 to 120 minutes. The factory default setting is 30 minutes.

Note: Sleep mode can be scheduled. For more information, see "Using Schedule Power Modes" on page 86.

#### Using the Embedded Web Server

- **1** From the Embedded Web Server, click **Settings** > **General Settings** > **Timeouts**.
- **2** In the Sleep Mode field, enter the number of minutes you want the printer to wait before it enters Sleep mode.
- 3 Click Submit.

#### Using the printer control panel

**1** From the printer control panel, navigate to:

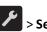

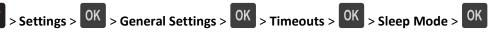

- **2** In the Sleep Mode field, select the number of minutes you want the printer to wait before it enters Sleep mode.
- 3 Press OK

### Using Hibernate mode

Hibernate is an ultra-low-power operating mode. When operating in Hibernate mode, all other systems and devices are powered down safely.

Note: Hibernate mode can be scheduled. For more information, see "Using Schedule Power Modes" on page 86.

#### Using the Embedded Web Server

**1** Open a Web browser, and then type the printer IP address in the address field.

#### Notes:

- View the printer IP address in the TCP/IP section in the Network/Ports menu. The IP address appears as four sets of numbers separated by periods, such as 123.123.123.123.
- If your are using a proxy server, then temporarily disable it to load the Web page correctly.
- 2 Click Settings > General Settings > Sleep Button Settings.
- 3 From the Press Sleep Button or Press and Hold Sleep Button drop-down menu, select Hibernate.
- 4 Click Submit.

Note: If the printer is in Hibernate mode, the Embedded Web Server is disabled.

#### Using the printer control panel

**1** From the printer control panel, navigate to:

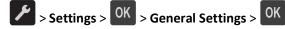

- 2 Press Press Sleep Button or Press and Hold Sleep Button, and then press OK
- 3 Press Hibernate > OK

#### Notes:

- When Press Sleep Button is set to Hibernate, a short press of the Sleep button sets the printer to Hibernate mode.
- When Press and Hold Sleep Button is set to Hibernate, a long press of the Sleep button sets the printer to Hibernate mode.

### **Setting Hibernate Timeout**

Hibernate Timeout lets you set the amount of time the printer waits after a print job is processed before it goes into a reduced power state.

#### Using the Embedded Web Server

1 Open a Web browser, and then type the printer IP address in the address field.

#### Notes:

- Print a network setup page or menu settings page, and then locate the IP address in the TCP/IP section. The IP address appears as four sets of numbers separated by periods, such as 123.123.123.123.
- If you are using a proxy server, then temporarily disable it to load the Web page correctly.
- 2 Click Settings > General Settings > Timeouts.
- **3** From the Hibernate Timeout menu, select the number of hours, days, weeks, or months you want for the printer to wait before it goes into a reduced power state.
- 4 Click Submit.

#### Using the printer settings on the computer

Depending on your operating system, access the Hibernate Timeout menu using the Local Printer Settings Utility or Print Settings.

### **Using Schedule Power Modes**

Schedule Power Modes lets the user schedule when the printer goes into a reduced power state or into the Ready state.

#### Using the Embedded Web Server

1 Open a Web browser, and then type the printer IP address in the address field.

Notes:

- Print a network setup page or menu settings page, and then locate the IP address in the TCP/IP section. The IP address appears as four sets of numbers separated by periods, such as 123.123.123.123.
- If you are using a proxy server, then temporarily disable it to load the Web page correctly.
- 2 Click Settings > General Settings > Schedule Power Modes.
- **3** From the Action menu, select the power mode.
- **4** From the Time menu, select the time.
- 5 From the Day(s) menu, select the day or days.
- 6 Click Add.

#### Using the printer settings on the computer (Windows only)

• Access the Schedule Power Modes menu using the Local Printer Settings Utility.

### Recycling

#### **Recycling Dell products**

To return Dell products for recycling:

- 1 Visit our Web site at <u>www.dell.com/recycle</u>.
- **2** Select your country or region.
- **3** Follow the instructions on the computer screen.

# Securing the printer

### Using the security lock feature

The printer is equipped with a security lock feature. Attach a security lock compatible with most laptop computers in the location shown to secure the printer in place.

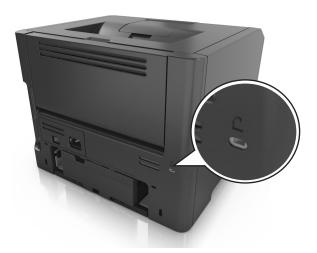

### **Statement of Volatility**

Your printer contains various types of memory that can store device and network settings, and user data.

| Type of memory      | Description                                                                                                    |
|---------------------|----------------------------------------------------------------------------------------------------|
| Volatile memory     | Your printer uses standard <i>random access memory</i> (RAM) to temporarily buffer user data during simple print jobs.                                                                   |
| Non-volatile memory | Your printer may use two forms of non-volatile memory:<br>EEPROM and NAND (flash memory). Both types are used to<br>store operating system, device settings, and network<br>information. |

Erase the content of any installed printer memory in the following circumstances:

- The printer is being decommissioned.
- The printer is being moved to a different department or location.
- The printer is being serviced by someone from outside your organization.
- The printer is being removed from your premises for service.
- The printer is being sold to another organization.

### **Erasing volatile memory**

The volatile memory (RAM) installed in your printer requires a power source to retain information. To erase the buffered data, simply turn off the printer.

### **Erasing non-volatile memory**

- **1** Turn off the printer.
- 2 From the printer control panel, hold down of and the right arrow button while turning the printer on. Release the buttons only when the Configuration menu appears.
- 3 Press the arrow buttons until Wipe All Settings appears, and then press OK

The printer will restart several times during this process.

**Note:** Wipe All Settings securely removes device settings, solutions, jobs, and passwords from the printer memory.

4 Press the arrow buttons until Exit Config Menu appears, and then press OK

The printer will perform a power-on reset, and then return to normal operating mode.

### **Finding printer security information**

In high-security environments, you may need to take additional steps to make sure that confidential data stored in the printer cannot be accessed by unauthorized persons. For more information, see the *Embedded Web Server Administrator's Guide*.

# **Maintaining the printer**

Periodically, certain tasks are required to maintain the optimum performance of your printer.

**Warning—Potential Damage:** Failure to replace parts and supplies when directed, may cause damage to your printer or prevent the printer from performing optimally.

### **Cleaning the printer**

Note: You may need to perform this task after every few months.

**Warning—Potential Damage:** Damage to the printer caused by improper handling is not covered by the printer warranty.

**1** Make sure that the printer is turned off and unplugged from the electrical outlet.

**CAUTION—SHOCK HAZARD:** To avoid the risk of electrical shock when cleaning the exterior of the printer, unplug the power cord from the electrical outlet and disconnect all cables from the printer before proceeding.

- **2** Remove paper from the standard bin and multipurpose feeder.
- **3** Remove any dust, lint, and pieces of paper around the printer using a soft brush or vacuum.
- **4** Dampen a clean, lint-free cloth with water, and use it to wipe the outside of the printer.

**Warning—Potential Damage:** Do not use household cleaners or detergents to prevent damage to the exterior of the printer.

5 Make sure all areas of the printer are dry before sending a new print job.

### Checking the status of parts and supplies

#### Using the Embedded Web Server

**1** Open a Web browser, and then type the printer IP address in the address field.

Notes:

- View the printer IP address in the TCP/IP section in the Network/Ports menu. The IP address appears as four sets of numbers separated by periods, such as 123.123.123.123.
- If you are using a proxy server, then temporarily disable it to load the Web page correctly.
- 2 Click Device Status > More Details.

#### Using the printer control panel

From the printer control panel, navigate to:

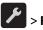

> Reports > OK > Device Statistics > OK

Note: You can view the status of parts and supplies in the "Supply Information" section of the pages printed.

### Estimated number of remaining pages

The estimated number of remaining pages is based on the recent printing history of the printer. Its accuracy may vary significantly and is dependent on many factors, such as actual document content, print quality settings, and other printer settings.

The accuracy of the estimated number of remaining pages may decrease when the actual printing consumption is different from the historical printing consumption. Consider the variable level of accuracy before purchasing or replacing supplies based on the estimate. Until an adequate print history is obtained on the printer, initial estimates assume future supplies consumption based on the International Organization for Standardization\* test methods and page content.

\* Average continuous black declared cartridge yield in accordance with ISO/IEC 19752.

### **Ordering supplies**

### Ordering supplies using the Supplies Ordering Utility

- 1 Click 💋 or Start.
- 2 Click All Programs or Programs, and then select the printer program folder from the list.
- **3** Select your printer, and then navigate to:

#### Status Monitor Center > Order Supplies

- 4 From the Order Printer Supplies dialog, do any of the following:
  - Click Order Online to order supplies on the Internet.
  - Click Order by Phone to order supplies by phone.

### **Ordering supplies using Printer Home**

- 1 Click 🛷 or Start.
- 2 Click All Programs or Programs, and then select the printer program folder from the list.
- **3** Select your printer, and then navigate to:

#### Dell Printer Home > Maintenance > Order supplies

- **4** From the Order Printer Supplies dialog, do any of the following:
  - Click Order Online to order supplies on the Web.
  - Click Order by Phone to order supplies by phone.

### **Storing supplies**

Choose a cool, clean storage area for the printer supplies. Store supplies right side up in their original packing until you are ready to use them.

Do not expose supplies to:

- Direct sunlight
- Temperatures above 35°C (95°F)
- High humidity above 80%
- Salty air
- Corrosive gases
- Heavy dust

### **Replacing supplies**

### **Replacing the toner cartridge**

**1** Press the button on the right side of the printer, and then open the front door.

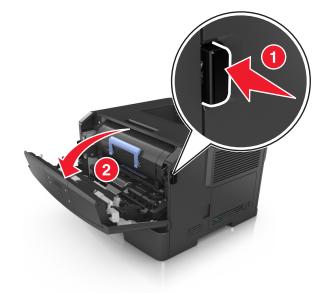

**2** Pull the toner cartridge out using the handle.

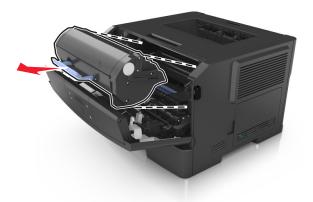

**3** Unpack the toner cartridge, and then remove all packing materials.

**4** Shake the new cartridge to redistribute the toner.

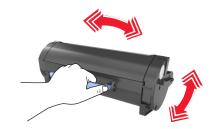

**5** Insert the toner cartridge into the printer by aligning the side rails of the cartridge with the arrows on the side rails inside the printer.

**Warning—Potential Damage:** Do not expose the imaging unit to direct light for more than 10 minutes. Extended exposure to light may cause print quality problems.

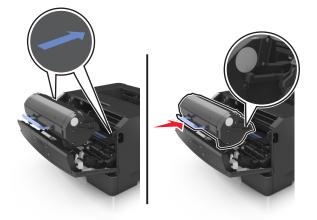

6 Close the front door.

### Replacing the imaging unit

**1** Press the button on the right side of the printer, and then open the front door.

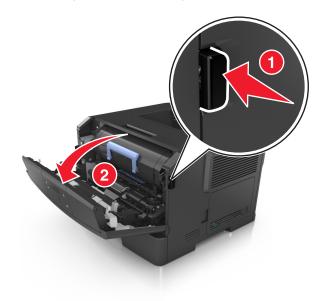

**2** Pull the toner cartridge out using the handle.

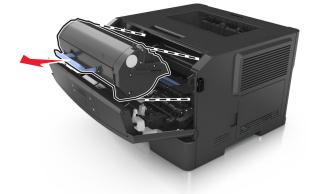

**3** Lift the blue handle, and then pull the imaging unit out of the printer.

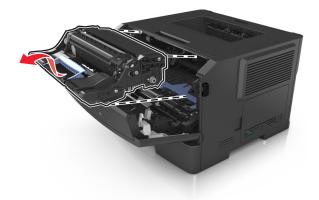

**4** Unpack the new imaging unit, and then shake it.

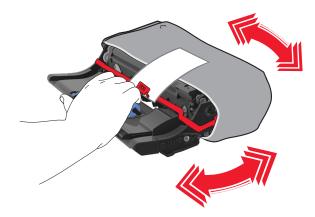

**5** Remove all packing materials from the imaging unit.

**Warning—Potential Damage:** Do not expose the imaging unit to direct light for more than 10 minutes. Extended exposure to light may cause print quality problems.

**Warning—Potential Damage:** Do not touch the photoconductor drum. Doing so may affect the print quality of future print jobs.

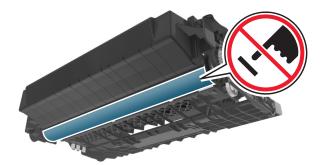

**6** Insert the imaging unit into the printer by aligning the arrows on the side rails of the imaging unit with the arrows on the side rails inside the printer.

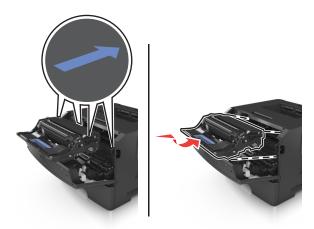

7 Insert the toner cartridge into the printer by aligning the side rails of the cartridge with the arrows on the side rails inside the printer.

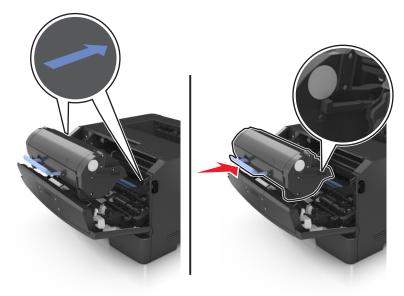

8 Close the front door.

### Moving the printer

### Before moving the printer

**CAUTION—POTENTIAL INJURY:** Before moving the printer, follow these guidelines to avoid personal injury or printer damage:

- Turn the printer off using the power switch, and then unplug the power cord from the electrical outlet.
- Disconnect all cords and cables from the printer before moving it.
- If an optional tray is installed, then remove it from the printer. To remove the optional tray, slide the latch on the right side of the tray toward the front of the tray until it *clicks* into place.

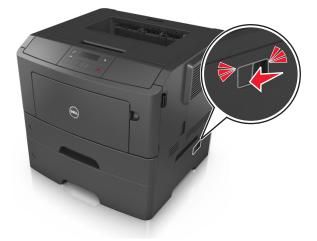

• Use the handholds located on both sides of the printer to lift it.

- Make sure your fingers are not under the printer when you set it down.
- Before setting up the printer, make sure there is adequate clearance around it.

Use only the power cord provided with this product or the manufacturer's authorized replacement.

**Warning—Potential Damage:** Damage to the printer caused by improper moving is not covered by the printer warranty.

### Moving the printer to another location

The printer and its hardware options can be safely moved to another location by following these precautions:

- Any cart used to move the printer must have a surface able to support the full footprint of the printer.
- Any cart used to move the hardware options must have a surface able to support the dimensions of the hardware options.
- Keep the printer in an upright position.
- Avoid severe jarring movements.

### Shipping the printer

When shipping the printer, use the original packaging.

# Managing the printer

### Managing printer messages

Use the Status Messenger application to view error messages requiring your intervention on your printer. When there is an error, a bubble appears telling you what the error is, and points you to the appropriate recovery information.

If you installed Status Messenger with your printer software, then the application launches automatically when the software installation is completed. The installation is successful if you see the Status Messenger icon in the system tray.

#### Notes:

- This feature is available only in Windows XP or later.
- Make sure bidirectional communication support is in place so the printer and computer can communicate.

#### **Disabling Status Messenger**

- 1 From the system tray, right click the Status Messenger icon.
- 2 Select Exit.

#### **Enabling Status Messenger**

- 1 Click 💋 or Start.
- 2 Click All Programs or Programs, and then select the printer program folder from the list.
- 3 Select your printer, and then click Status Messenger.

### **Accessing Status Monitor Center**

Use the Status Monitor Center application to view the status of any USB- or network-connected printer and order supplies online.

**Note:** Make sure bidirectional communication support is in place so the printer and computer can communicate.

- 1 Click 💞 or Start.
- 2 Click All Programs or Programs, and then select the printer program folder from the list.
- 3 Click Status Monitor Center.

Note: To order supplies online, click the Supplies Ordering Utility link.

### Checking the virtual display

1 Open a Web browser, and then type the printer IP address in the address field.

#### Notes:

• Print a network setup page or menu settings page, and then locate the IP address in the TCP/IP section. The IP address appears as four sets of numbers separated by periods, such as 123.123.123.123.

- If you are using a proxy server, then temporarily disable it to load the Web page correctly.
- 2 Press Enter to open the Web page of your printer.
- 3 Click Applications > Remote Operator Panel > Launch VNC Applet.

Note: VNC Applet requires a Java plug-in to launch.

4 Click Click here to continue.

The virtual display works as an actual display would work on a printer control panel.

### **Viewing reports**

You can view some reports from the Embedded Web Server. These reports are useful for assessing the status of the printer, network, and supplies.

1 Open a Web browser, and then type the printer IP address in the address field.

Notes:

- View the printer IP address in the TCP/IP section in the Network/Ports menu. The IP address appears as four sets of numbers separated by periods, such as 123.123.123.123.
- If you are using a proxy server, then temporarily disable it to load the Web page correctly.
- 2 Click **Reports**, and then click the type of report you want to view.

# Configuring supply notifications from the Embedded Web Server

You can determine how you would like to be notified when supplies run nearly low, low, very low, or reach their end-of-life by setting the selectable alerts.

#### Notes:

- Selectable alerts can be set on the toner cartridge and imaging unit.
- All selectable alerts can be set for nearly low, low, and very low supply conditions. Not all selectable alerts can be set for the end-of-life supply condition. E-mail selectable alert is available for all supply conditions.
- The percentage of estimated remaining supply that prompts the alert can be set on some supplies for some supply conditions.
- **1** Open a Web browser, and then type the printer IP address in the address field.

Notes:

- View the printer IP address in the TCP/IP section in the Network/Ports menu. The IP address appears as four sets of numbers separated by periods, such as 123.123.123.123.
- If you are using a proxy server, then temporarily disable it to load the Web page correctly.
- 2 Click Settings > Print Settings > Supply Notifications.
- **3** From the drop-down menu for each supply, select one of the following notification options:

| Notification                                                                                                    | Description                                                                                                    |  |
|----------------------------------------------------------------------------------------------------|----------------------------------------------------------------------------------------------------|--|
| Off                                                                                                    | The normal printer behavior for all supplies occurs.                                                                                                    |  |
| E-mail Only                                                                                                    | The printer generates an e-mail when the supply condition is reached. The status of the supply will appear on the menus page and status page.                    |  |
| Warning                                                                                                    | The printer displays the warning message and generates an e-mail about the status of the supply. The printer does not stop when the supply condition is reached. |  |
| Continuable Stop <sup>1</sup>                                                                                                    | The printer stops processing jobs when the supply condition is reached, and the user needs to press a button to continue printing.                               |  |
| Non Continuable Stop <sup>1,2</sup> The printer stops when the supply condition is reached. The supply must be replaced to continue printing. |                                                                                                    |  |
| <sup>1</sup> The printer generates an e-mail about the status of the supply when supply notification is enabled.                              |                                                                                                    |  |
| <sup>2</sup> The printer stops when some supplies become empty to prevent damage.                                                             |                                                                                                    |  |

4 Click Submit.

### Modifying confidential print settings

Note: This feature is available only in network printers or printers connected to print servers.

**1** Open a Web browser, and then type the printer IP address in the address field.

Notes:

- View the printer IP address in the TCP/IP section in the Network/Ports menu. The IP address appears as four sets of numbers separated by periods, such as 123.123.123.123.
- If you are using a proxy server, then temporarily disable it to load the Web page correctly.
- 2 Click Configuration > Other Settings tab > Security > Confidential Print Setup.
- **3** Modify the settings:
  - Set a maximum number of PIN entry attempts. When a user exceeds a specific number of PIN entry attempts, all of the jobs for that user are deleted.
  - Set an expiration time for confidential print jobs. When a user has not printed the jobs within the specified time, all of the jobs for that user are deleted.
- **4** Save the modified settings.

### **Copying printer settings to other printers**

Note: This feature is available only in network printers.

**1** Open a Web browser, and then type the printer IP address in the address field.

Notes:

- View the printer IP address in the TCP/IP section in the Network/Ports menu. The IP address appears as four sets of numbers separated by periods, such as 123.123.123.123.
- If you are using a proxy server, then temporarily disable it to load the Web page correctly.
- 2 Click the Copy Printer Settings.

- **3** To change the language, select a language from the drop-down menu, and then click **Click here to submit language**.
- 4 Click Printer Settings.
- **5** Type the IP addresses of the source and target printers in their appropriate fields.

Note: If you want to add or remove a target printer, then click Add Target IP or Remove Target IP.

6 Click Copy Printer Settings.

### **Restoring factory default settings**

If you want to keep a list of the current menu settings for reference, then print a menu settings page before restoring the factory default settings. For more information, see "Printing a menu settings page" on page 28.

If you want a more comprehensive method of restoring the printer factory default settings, then perform the Wipe All Settings option. For more information, see "Erasing non-volatile memory" on page 88.

**Warning—Potential Damage:** Restoring factory defaults returns most printer settings to the original factory default settings. Exceptions include the display language, custom sizes and messages, and Network/Port menu settings. All downloads stored in the RAM are deleted.

From the printer control panel, navigate to:

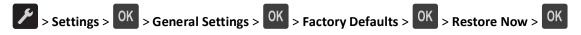

### **Creating a printer control panel PIN**

The Panel PIN Protect menu lets you restrict access to the menus from the printer control panel. To restrict access to the menus, create a Personal Identification Number (PIN), and then assign the PIN to each menu.

1 Open a Web browser, and then type the printer IP address in the address field.

Notes:

- View the printer IP address in the TCP/IP section in the Network/Ports menu. The IP address appears as four sets of numbers separated by periods, such as 123.123.123.123.
- If you are using a proxy server, then temporarily disable it to load the Web page correctly.
- 2 Click Settings > Security > Panel PIN Protect.
- **3** From the Create User PIN or Create Admin PIN sections, enter your PIN.

Note: Your can enter up to 16 digits for your PIN.

- 4 Click Modify.
- 5 From any menu in the Administrative Menus, Management, or Function Access sections, select User PIN Protected or Admin PIN Protected or Admin PIN and User PIN Protected.

Note: Using an Admin PIN, you can still access a menu assigned with a User PIN.

6 Click Submit.

If you try to access a PIN-protected menu from the printer control panel, the printer will require you to enter the PIN.

**Note:** After you enter the last digit of the PIN, make sure to press OK on the printer control panel for more than three seconds.

# **Clearing jams**

Carefully select paper and specialty media and load it properly to avoid most jams. If jams do occur, then follow the steps outlined in this chapter.

**Note:** Jam recovery is set to Auto by default. The printer reprints jammed pages unless the memory required to hold the pages is needed for other printer tasks.

## Avoiding jams

### Load paper properly

• Make sure paper lies flat in the tray.

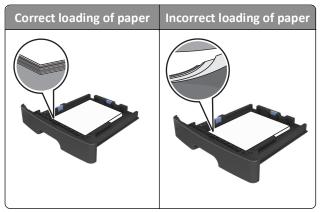

- Do not remove a tray while the printer is printing.
- Do not load a tray while the printer is printing. Load it before printing, or wait for a prompt to load it.
- Do not load too much paper. Make sure the stack height is below the maximum paper fill indicator.
- Do not slide the paper into the tray. Load paper as shown in the illustration.

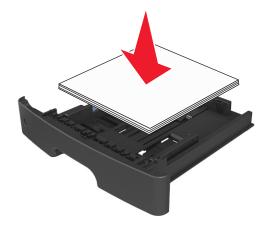

- Make sure the guides in the tray or the multipurpose feeder are properly positioned and are not pressing tightly against the paper or envelopes.
- Push the tray firmly into the printer after loading paper.

#### Use recommended paper

- Use only recommended paper or specialty media.
- Do not load wrinkled, creased, damp, bent, or curled paper.
- Flex, fan, and straighten paper before loading it.

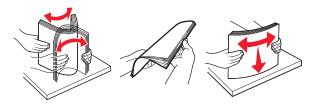

- Do not use paper that has been cut or trimmed by hand.
- Do not mix paper sizes, weights, or types in the same tray.
- Make sure the paper size and type are set correctly on the computer or printer control panel.
- Store paper according to manufacturer recommendations.

### Understanding jam messages and locations

When a jam occurs, a message indicating the jam location and information to clear the jam appears on the printer display. Open the doors, covers, and trays indicated on the display to remove the jam.

#### Notes:

- When Jam Assist is set to On, the printer automatically flushes blank pages or pages with partial prints to the standard bin after a jammed page has been cleared. Check your printed output stack for discarded pages.
- When Jam Recovery is set to On or Auto, the printer reprints jammed pages. However, the Auto setting does not guarantee that the page will print.

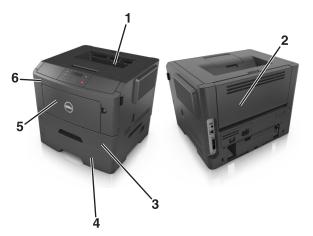

|   | Area         | Printer control panel message | What to do                                            |
|---|--------------|-------------------------------|-------------------------------------------------------|
| 1 | Standard bin | Jam, standard bin [20y.xx]    | Remove the jammed paper.                              |
| 2 | Rear door    | Jam, rear door [20y.xx]       | Open the rear door, and then remove the jammed paper. |

|   | Area                | Printer control panel message                      | What to do                                                                                          |
|---|---------------------|----------------------------------------------------|----------------------------------------------------------------------------------------------------|
| 3 | Tray 1              | Jam, pull tray 1. Push down<br>blue flap. [23y.xx] | Pull tray 1 completely out, then push the front duplex flap down, and then remove the jammed paper. |
|   |                     |                                                    | <b>Note:</b> You may need to open the rear door to clear some 23y.xx paper jams.                    |
| 4 | Tray [x]            | Jam, tray [x] [24y.xx]                             | Pull the indicated tray out, and then remove the jammed paper.                                      |
| 5 | Multipurpose feeder | Jam, MP feeder. [250.xx]                           | Remove all paper from the multipurpose feeder, and then remove the jammed paper.                    |
| 6 | Front door          | Jam, front door. [20y.xx]                          | Open the front door, and then remove the toner cartridge, imaging unit, and jammed paper.           |

### Jam, front door [20y.xx]

**CAUTION—HOT SURFACE:** The inside of the printer might be hot. To reduce the risk of injury from a hot component, allow the surface to cool before touching it.

**1** Press the button on the right side of the printer, and then open the front door.

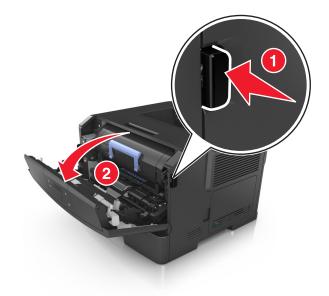

**2** Pull the toner cartridge out using the handle.

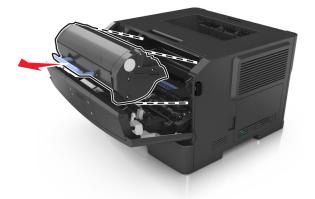

**3** Lift the blue handle, and then pull out the imaging unit from the printer.

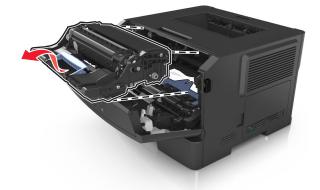

**Warning—Potential Damage:** Do not touch the photoconductor drum. Doing so may affect the print quality of future print jobs.

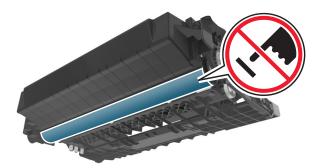

**4** Place the imaging unit aside on a flat, smooth surface.

**Warning—Potential Damage:** Do not expose the imaging unit to direct light for more than 10 minutes. Extended exposure to light can cause print quality problems.

**5** Lift the blue flap in front of the printer.

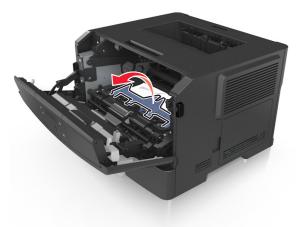

**6** Firmly grasp the jammed paper on each side, and then gently pull it out.

Note: Make sure all paper fragments are removed.

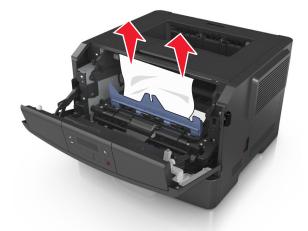

7 Insert the imaging unit by aligning the arrows on the side rails of the unit with the arrows on the side rails inside the printer, and then insert the imaging unit into the printer.

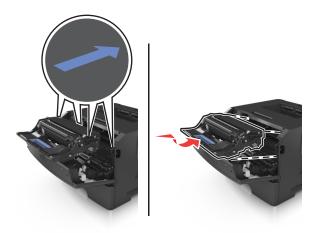

8 Insert the toner cartridge by aligning the side rails of the cartridge with the arrows on the side rails inside the printer, and then insert the cartridge into the printer.

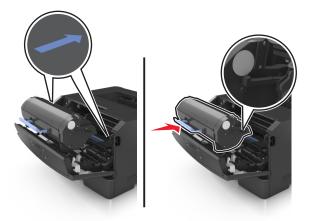

- 9 Close the front door.
- **10** From the printer control panel, press OK to clear the message and continue printing.

### Jam, rear door [20y.xx]

**1** Press the button on the right side of the printer, and then open the front door.

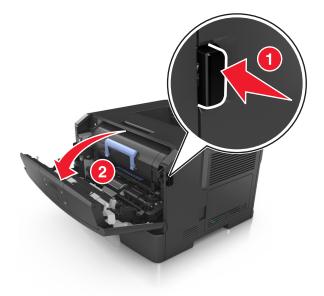

**2** Gently pull down the rear door.

**CAUTION—HOT SURFACE:** The inside of the printer might be hot. To reduce the risk of injury from a hot component, allow the surface to cool before touching it.

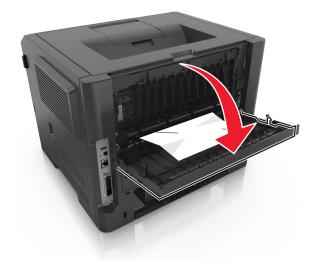

**3** Firmly grasp the jammed paper on each side, and then gently pull it out. **Note:** Make sure all paper fragments are removed.

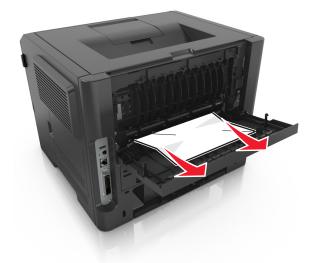

- **4** Close the rear and front doors.
- **5** From the printer control panel, press **OK** to clear the message and continue printing.

### Jam, standard bin [20y.xx]

**1** Firmly grasp the jammed paper on each side, and then gently pull it out.

Note: Make sure all paper fragments are removed.

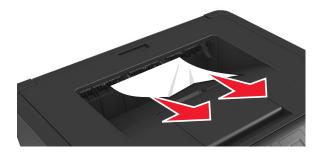

**2** From the printer control panel, press **OK** to clear the message and continue printing.

# Jam, pull tray 1. Push down blue flap. [23y.xx]

**CAUTION—HOT SURFACE:** The inside of the printer might be hot. To reduce the risk of injury from a hot component, allow the surface to cool before touching it.

**1** Pull the tray out completely.

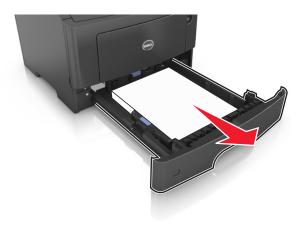

**2** Locate the blue lever, and then pull it down to release the jam.

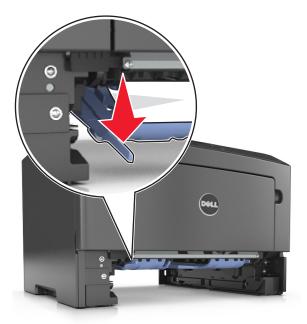

**Note:** If the jammed paper is not visible in the duplex area, then open the rear door, and then gently remove the jammed paper. Make sure all paper fragments are removed.

**3** Firmly grasp the jammed paper on each side, and then gently pull it out.

Note: Make sure all paper fragments are removed.

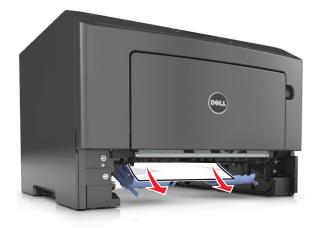

- **4** Insert the tray.
- **5** From the printer control panel, press <sup>OK</sup> to clear the message and continue printing.

# Jam, tray [x] [24y.xx]

**1** Pull out the tray completely.

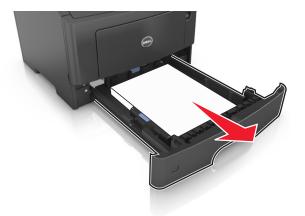

2 Firmly grasp the jammed paper on each side, and then gently pull it out.

**Note:** Make sure all paper fragments are removed.

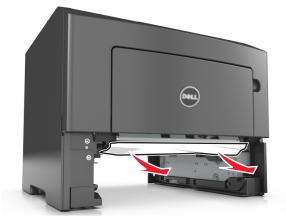

- **3** Insert the tray.
- **4** From the printer control panel, press **OK** to clear the message and continue printing.

# Jam, MP feeder [250.xx]

From the multipurpose feeder, firmly grasp the jammed paper on each side, and then gently pull it out.
 Note: Make sure all paper fragments are removed.

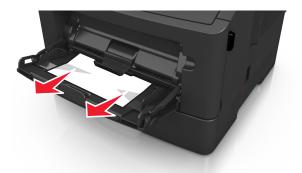

2 Flex the sheets of paper back and forth to loosen them, and then fan them. Do not fold or crease the paper. Straighten the edges on a level surface.

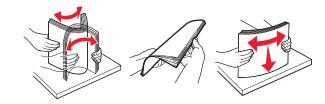

**3** Reload paper into the multipurpose feeder.

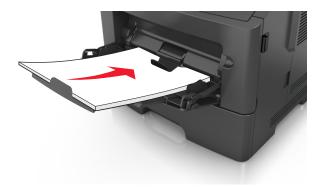

**Note:** Make sure the paper guide lightly rests against the edge of the paper.

**4** From the printer control panel, press **OK** to clear the message and continue printing.

# Troubleshooting

# Understanding the printer messages

#### Bin full. Remove paper.

Remove the paper stack from the standard bin.

## Cannot collate large document [37]

Try one or more of the following:

- From the printer control panel, press OK to print the portion of the job already stored and begin collating the rest of the print job.
- Cancel the current print job.

## Cannot defrag flash memory [37]

Try one or more of the following:

- From the printer control panel, press OK to stop the defragmentation and continue printing.
- Delete fonts, macros, and other data in the printer memory. From the printer control panel, navigate to:

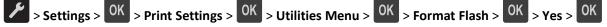

• Install additional printer memory.

### Cartridge, imaging unit mismatch [41.xy]

**1** Check if the toner cartridge and imaging unit are both MICR or non-MICR supplies.

Note: For the list of supported supplies, contact the place where you purchased the printer.

**2** Change the toner cartridge or imaging unit so that both are MICR or non-MICR supplies.

#### Notes:

- Use MICR toner cartridge and imaging unit for printing checks and other similar documents.
- Use non-MICR toner cartridge and imaging unit for regular print jobs.

### Cartridge nearly low [88.xy]

If necessary, press OK on the printer control panel to clear the message and continue printing.

### Cartridge very low, [x] estimated pages remain [88.xy]

You may need to replace a toner cartridge very soon. For more information, see the "Replacing supplies" section of the User's Guide.

If necessary, press OK on the printer control panel to clear the message and continue printing.

### Cartridge low [88.xy]

You may need to order a toner cartridge. If necessary, press OK on the printer control panel to clear the message and continue printing.

### Change [paper source] to [custom type name]. Load [orientation].

Try one or more of the following:

• Load the correct size and type of paper in the tray, and then press OK on the printer control panel.

Note: Make sure the paper size and type settings are specified in the Paper menu on the printer control panel.

• Cancel the print job.

### Change [paper source] to [custom string]. Load [orientation].

Try one or more of the following:

• Load the correct size and type of paper in the tray, and then press OK on the printer control panel.

**Note:** Make sure the paper size and type settings are specified in the Paper menu on the printer control panel.

• Cancel the print job.

### Change [paper source] to [paper size]. Load [orientation].

Try one or more of the following:

• Load the correct size and type of paper in the tray, and then press OK on the printer control panel.

Note: Make sure the paper size and type settings are specified in the Paper menu on the printer control panel.

• Cancel the print job.

### Change [paper source] to [paper type] [paper size]. Load [orientation].

Try one or more of the following:

• Load the correct size and type of paper in the tray, and then press OK on the printer control panel.

Note: Make sure the paper size and type settings are specified in the Paper menu on the printer control panel.

• Cancel the print job.

#### **Close front door**

Close the front door of the printer.

### Flash memory full [52]

Try one or more of the following:

- From the printer control panel, press <sup>OK</sup> to clear the message and continue printing.
- Delete fonts, macros, and other data stored in the flash memory. From the printer control panel, navigate to:

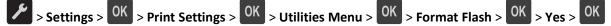

• Use a larger-capacity flash memory card.

**Note:** Downloaded fonts and macros that are not stored in the flash memory are deleted when the printer is powered off or restarted.

### Flash memory unformatted [53]

Try one or more of the following:

- From the printer control panel, press OK to stop the defragmentation and continue printing.
- Format the flash memory device.

Note: If the error message remains, then the flash memory device may be defective and need to be replaced.

### Defective flash memory [51]

Try one or more of the following:

- Replace the defective flash memory card.
- From the printer control panel, press OK to ignore the message and continue printing.
- Cancel the current print job.

### Imaging unit low [84.xy]

You may need to order an imaging unit. If necessary, press on the printer control panel to clear the message and continue printing.

#### Imaging unit nearly low [84.xy]

If necessary, press on the printer control panel to clear the message and continue printing.

#### Imaging unit very low, [x] estimated pages remain [84.xy]

You may need to replace the imaging unit very soon. For more information, see the "Replacing supplies" section of the User's Guide.

If necessary, press OK on the printer control panel to clear the message and continue printing.

### Insert tray [x]

Insert the indicated tray into the printer.

### Load [paper source] with [custom type name] [orientation]

Try one or more of the following:

- Load the tray or feeder with the correct size and type of paper.
- From the printer control panel, press OK to clear the message and continue printing.

**Note:** If the printer finds a tray that has the correct size and type of paper, then it feeds from that tray. If the printer cannot find a tray that has the correct size and type of paper, then it prints from the default paper source.

• Cancel the current job.

## Load [paper source] with [custom string] [orientation]

Try one or more of the following:

- Load the indicated tray or feeder with the correct size and type of paper.
- From the printer control panel, press OK to clear the message and continue printing.

**Note:** If the printer finds a tray that has the correct paper type and size, then it feeds from that tray. If the printer cannot find a tray that has the correct size and type of paper, then it prints from the default paper source.

• Cancel the current job.

### Load [paper source] with [paper size] [orientation]

Try one or more of the following:

- Load the tray or feeder with the correct size of paper.
- From the printer control panel, press OK to clear the message and continue printing.

**Note:** If the printer finds a tray that has the correct paper size, then it feeds from that tray. If the printer cannot find a tray that has the correct size of paper, then it prints from the default paper source.

• Cancel the current job.

# Load [paper source] with [paper type] [paper size] [orientation]

Try one or more of the following:

- Load the tray or feeder with the correct size and type of paper.
- From the printer control panel, press OK to clear the message and continue printing.

**Note:** If the printer finds a tray that has the correct size and type of paper, then it feeds from that tray. If the printer cannot find a tray that has the correct size and type of paper, then it prints from the default paper source.

• Cancel the current job.

### Load MP feeder with [custom type name] [orientation]

Try one or more of the following:

- Load the feeder with the correct size and type of paper.
- From the printer control panel, press OK to clear the message and continue printing.

**Note:** If no paper is loaded in the feeder, then the printer manually overrides the request, and then prints from an automatically selected tray.

• Cancel the current job.

### Load MP feeder with [custom string] [orientation]

Try one or more of the following:

- Load the feeder with the correct size and type of paper.
- From the printer control panel, press <sup>OK</sup> to clear the message and continue printing.

**Note:** If no paper is loaded in the feeder, then the printer manually overrides the request, and then prints from an automatically selected tray.

• Cancel the current job.

## Load MP feeder with [paper size] [orientation]

Try one or more of the following:

- Load the feeder with the correct size of paper.
- From the printer control panel, press <sup>OK</sup> to clear the message and continue printing.

**Note:** If no paper is loaded in the feeder, then the printer manually overrides the request, and then prints from an automatically selected tray.

• Cancel the current job.

# Load MP feeder with [paper type] [paper size] [orientation]

Try one or more of the following:

- Load the feeder with the correct size and type of paper.
- From the printer control panel, press <sup>OK</sup> to clear the message and continue printing.

**Note:** If no paper is loaded in the feeder, then the printer manually overrides the request, and then prints from an automatically selected tray.

• Cancel the current job.

#### Complex page may misprint [39]

Try one or more of the following:

- From the printer control panel, press <sup>OK</sup> to clear the message and continue printing.
- Reduce the number and size of fonts, the number and complexity of images, and the number of pages in the print job.
- Cancel the print job.
- Install additional printer memory.

### Memory full [38]

Try one or more of the following:

- From the printer control panel, press <sup>OK</sup> to clear the message.
- Decrease the resolution setting.
- Install additional printer memory.

### Memory low, no Resource Save [35]

Try one or more of the following:

- From the printer control panel, press <sup>OK</sup> to disable Resource Save, clear the message, and continue printing.
- Install additional printer memory.

## Network error, port [x] [54]

Try one or more of the following:

- From the printer control panel, press OK to clear the message and continue printing.
- Unplug the router, then wait for 30 seconds, and then plug it back again.
- Turn off the printer, then wait for about 10 seconds, and then turn the printer back on.
- Update the network firmware in the printer or the print server. For more information, contact technical support.

### Network error, standard port [54]

Try one or more of the following:

- From the printer control panel, press OK to clear the message and continue printing.
- Unplug the router, then wait for 30 seconds, and then plug it back again.
- Turn off the printer, then wait for about 10 seconds, and then turn the printer back on.
- Update the network firmware in the printer or the print server. For more information, contact technical support.

### Non-Dell [supply type], see User's Guide [33.xy]

Note: The supply type can either be a toner cartridge or imaging unit.

The printer has detected a non-Dell supply or part installed in the printer.

Your Dell printer is designed to function best with genuine Dell supplies and parts. Use of third-party supplies or parts may affect the performance, reliability, or life of the printer and its imaging components.

All life indicators are designed to function with Dell supplies and parts, and may deliver unpredictable results if thirdparty supplies or parts are used. Imaging component usage beyond the intended life may damage your Dell printer or associated components.

**Warning—Potential Damage:** Use of third-party supplies or parts can affect warranty coverage. Damage caused by the use of third-party supplies or parts are not covered by the warranty.

To accept any and all of these risks and to proceed with the use of non-genuine supplies or parts in your printer,

press on the printer control panel simultaneously for 15 seconds to clear the message and continue printing.

If you do not wish to accept these risks, then remove the third-party supply or part from your printer, and then install a genuine Dell supply or part.

**Note:** For the list of supported supplies, see the "Ordering supplies" section of the *User's Guide* or visit <u>http://support.dell.com</u>.

### Paper too short [34]

Try one or more of the following:

- Load the correct size of paper in the tray.
- From the printer control panel, press OK to clear the message and print using a different tray.
- Check the tray length and width guides and make sure the paper is loaded properly in the tray.
- Make sure the correct paper size and type are specified in Print Properties or in the Print dialog.
- Make sure the paper size and type settings are specified in the Paper menu on the printer control panel.
- Make sure the paper size is correctly set. For example, if the MP Feeder Size is set to Universal, then make sure the paper is large enough for the data being printed.
- Cancel the print job.

### Parallel port disabled [56]

Try one or more of the following:

• From the printer control panel, press OK to clear the message and continue printing.

Note: The printer discards any data received through the parallel port.

• From the printer control panel, set Parallel Buffer to Auto.

#### Printer restart. Check last job.

Press OK on the printer control panel to clear the message and continue printing. For more information, visit <u>http://support.dell.com</u> or contact technical support.

### Rear USB port disabled [56]

Try one or more of the following:

• From the printer control panel, press OK to clear the message and continue printing.

Note: The printer discards any data received through the USB port.

• From the printer control panel, set USB Buffer to Auto.

#### Replace cartridge, 0 estimated pages remain [88.xy]

Replace the toner cartridge to clear the message and continue printing. For more information, see the instruction sheet that came with the supply or see the "Replacing supplies" section of the *User's Guide*.

**Note:** If you do not have a replacement cartridge, then see the "Ordering supplies" section of the *User's Guide* or visit our Web site.

#### Replace imaging unit, 0 estimated pages remain [84.xy]

Replace the imaging unit to clear the message and continue printing. For more information, see the instruction sheet that came with the supply or see the "Replacing supplies" section of the User's Guide.

**Note:** If you do not have a replacement imaging unit, then see the "Ordering supplies" section of the *User's Guide* or visit our Web site.

#### Reinstall missing or unresponsive cartridge [31.xy]

Try one or more of the following:

- Check if the toner cartridge is missing. If missing, install the toner cartridge.
- For information on installing the cartridge, see the "Replacing supplies" section of the User's Guide.
- If the toner cartridge is installed, then remove the unresponsive toner cartridge, and then reinstall it.

**Note:** If the message appears after reinstalling the supply, then the cartridge is defective. Replace the toner cartridge.

### Reinstall missing or unresponsive imaging unit [31.xy]

Try one or more of the following:

• Check if the imaging unit is missing. If missing, install the imaging unit.

For information on installing the imaging unit, see the "Replacing supplies" section of the User's Guide.

• If the imaging unit is installed, then remove the unresponsive imaging unit, and then reinstall it.

**Note:** If the message appears after reinstalling the supply, then the imaging unit is defective. Replace the imaging unit.

### Replace unsupported cartridge [32.xy]

Remove the toner cartridge, and then install a supported one to clear the message and continue printing. For more information, see the instruction sheet that came with the supply or see the "Replacing supplies" section of the *User's Guide*.

**Note:** If you do not have a replacement cartridge, then see the "Ordering supplies" section of the *User's Guide* or visit our Web site.

### Replace unsupported imaging unit [32.xy]

Remove the imaging unit, and then install a supported one to clear the message and continue printing. For more information, see the instruction sheet that came with the supply or see the "Replacing supplies" section of the *User's Guide*.

**Note:** If you do not have a replacement imaging unit, then see the "Ordering supplies" section of the *User's Guide* or visit our Web site.

### Too many trays. Remove some. [58]

- **1** Turn off the printer.
- **2** Unplug the power cord from the electrical outlet.
- **3** Remove the extra trays.
- 4 Connect the power cord to the electrical outlet.
- **5** Turn the printer back on.

# Solving printer problems

- "Basic printer problems" on page 122
- "Option problems" on page 124
- "Paper feed problems" on page 126

# **Basic printer problems**

#### The printer is not responding

| Action                                                                                                    | Yes                                                                                                    | No                                                                                                    |
|----------------------------------------------------------------------------------------------------|----------------------------------------------------------------------------------------------------|----------------------------------------------------------------------------------------------------|
| Step 1<br>Make sure the printer is turned on.                                                                                                    | Go to step 2.                                                                                                    | Turn on the printer.                                                                                               |
| Is the printer turned on?                                                                                                    |                                                                                                    |                                                                                                    |
| Step 2<br>Check if the printer is in Sleep mode or Hibernate mode.<br>Is the printer in Sleep mode or Hibernate mode?                                                                                           | Press the Sleep button<br>to wake the printer<br>from Sleep mode or<br>Hibernate mode.                                                                              | Go to step 3.                                                                                                    |
| Step 3                                                                                                    | Go to step 4.                                                                                                    | Plug one end of the                                                                                                |
| Check if one end of the power cord is plugged into the printer and the other to a properly grounded electrical outlet.<br>Is the power cord plugged into the printer and a properly grounded electrical outlet? | Go to step 4.                                                                                                    | power cord into the<br>printer and the other to<br>a properly grounded<br>electrical outlet.                       |
|                                                                                                    | Upplug the other                                                                                                    | Co to stop E                                                                                                    |
| <b>Step 4</b><br>Check other electrical equipment plugged into the electrical outlet.<br>Does other electrical equipment work?                                                                                  | Unplug the other<br>electrical equipment,<br>and then turn on the<br>printer. If the printer<br>does not work, then<br>reconnect the other<br>electrical equipment. | Go to step 5.                                                                                                    |
| Step 5                                                                                                    | Go to step 6.                                                                                                    | Make sure to match the                                                                                             |
| Check if the cables connecting the printer and the computer are inserted<br>in the correct ports.<br>Are the cables inserted in the correct ports?                                                              |                                                                                                    | <ul> <li>following:</li> <li>The USB symbol on<br/>the cable with the<br/>USB symbol on the<br/>printer</li> </ul> |
|                                                                                                    |                                                                                                    | <ul> <li>The appropriate<br/>Ethernet cable with<br/>the Ethernet port</li> </ul>                                  |
| <b>Step 6</b><br>Make sure the electrical outlet is not turned off by a switch or breaker.                                                                                                    | Turn on the switch or reset the breaker.                                                                                                    | Go to step 7.                                                                                                    |
| Is the electrical outlet turned off by a switch or breaker?                                                                                                    |                                                                                                    |                                                                                                    |
| <b>Step 7</b><br>Check if the printer is plugged into any surge protectors, uninterruptible power supplies, or extension cords.                                                                                 | Connect the printer<br>power cord directly to<br>a properly grounded<br>electrical outlet.                                                                          | Go to step 8.                                                                                                    |
| Is the printer plugged into any surge protectors, uninterruptible power supplies, or extension cords?                                                                                                    |                                                                                                    |                                                                                                    |

| Action                                                                                                    | Yes                    | No                                                                                                    |
|----------------------------------------------------------------------------------------------------|------------------------|----------------------------------------------------------------------------------------------------|
| Step 8Check if one end of the printer cable is plugged into a port on the printer<br>and the other to the computer, print server, option, or other network<br>device.Is the printer cable securely attached to the printer and the computer,<br>print server, option, or other network device? | Go to step 9.          | Connect the printer<br>cable securely to the<br>printer and the<br>computer, print server,<br>option, or other<br>network device.     |
| Step 9Make sure to install all hardware options properly and remove any packing<br>material.Are all hardware options properly installed and all packing material<br>removed?                                                                                                    | Go to step 10.         | Turn off the printer,<br>remove all packing<br>materials, then<br>reinstall the hardware<br>options, and then turn<br>on the printer. |
| Step 10<br>Check if you have selected the correct port settings in the printer driver.                                                                                                    | Go to step 11.         | Use correct printer<br>driver settings.                                                                                               |
| Are the port settings correct?                                                                                                    |                        |                                                                                                    |
| Step 11<br>Check the installed printer driver.                                                                                                    | Go to step 12.         | Install the correct<br>printer driver.                                                                                                |
| Is the correct printer driver installed?                                                                                                    |                        |                                                                                                    |
| <b>Step 12</b><br>Turn off the printer, then wait for about 10 seconds, and then turn the printer back on.                                                                                                    | The problem is solved. | Contact <u>technical</u><br><u>support</u> .                                                                                          |
| Is the printer working?                                                                                                    |                        |                                                                                                    |

#### Printer display is blank

| Action                                                                                                    | Yes                    | No                                                                      |
|----------------------------------------------------------------------------------------------------|------------------------|-------------------------------------------------------------------------|
| Step 1                                                                                                    | The problem is solved. | Go to step 2.                                                           |
| Press the Sleep button on the printer control panel.                                                      |                        |                                                                         |
| Does <b>Ready</b> appear on the printer display?                                                          |                        |                                                                         |
| <b>Step 2</b><br>Turn off the printer, then wait for about 10 seconds, and then turn the printer back on. | The problem is solved. | Turn off the printer,<br>and then contact<br><u>technical support</u> . |
| Do <b>Please wait</b> and <b>Ready</b> appear on the printer display?                                     |                        |                                                                         |

# **Option problems**

# Cannot detect internal option

| Action                                                                                                    | Yes                    | No                                                            |
|----------------------------------------------------------------------------------------------------|------------------------|---------------------------------------------------------------|
| <b>Step 1</b><br>Turn off the printer, then wait for about 10 seconds, and then turn the printer back on.                                                                                                    | The problem is solved. | Go to step 2.                                                 |
| Does the internal option operate correctly?                                                                                                    |                        |                                                               |
| <ul> <li>Step 2</li> <li>Check if the internal option is properly installed in the controller board.</li> <li>a Turn off the printer.</li> <li>b Unplug the power cord from the electrical outlet.</li> <li>c Make sure the internal option is installed in the appropriate connector in the controller board.</li> <li>d Turn the printer back on.</li> </ul> | Go to step 3.          | Connect the internal<br>option to the controller<br>board.    |
| Is the internal option properly installed in the controller board?                                                                                                    |                        |                                                               |
| Step 3<br>Print a menu settings page, and then check to see if the internal option is<br>listed in the Installed Options list.                                                                                                    | Go to step 4.          | Reinstall the internal option.                                |
| Is the internal option listed in the menu settings page?                                                                                                    | Co to stor F           |                                                               |
| <ul> <li>Step 4</li> <li>Check if the option is available in the printer driver.</li> <li>It may be necessary to manually add the internal option in the printer driver to make it available for print jobs. For more information, see "Updating available options in the printer driver" on page 22.</li> </ul>                                               | Go to step 5.          | Manually add the<br>internal option in the<br>printer driver. |
| Is the internal option available in the printer driver?                                                                                                    |                        |                                                               |
| <ul> <li>Step 5</li> <li>a Check if the internal option is selected.</li> <li>Note: From the application you are using, select the internal option. For Mac OS X version 9 users, make sure the printer is set up in Chooser.</li> <li>b Resend the print job.</li> </ul>                                                                                      | The problem is solved. | Contact <u>technical</u><br><u>support</u> .                  |
| Does the internal option operate correctly?                                                                                                    |                        |                                                               |

#### **Tray problems**

| Action                                                                                                    | Yes                    | No                                                                              |
|----------------------------------------------------------------------------------------------------|------------------------|---------------------------------------------------------------------------------|
| Step 1                                                                                                    | The problem is solved. | Go to step 2.                                                                   |
| <b>a</b> Open the tray and do one or more of the following:                                                                                                    |                        |                                                                                 |
| <ul> <li>Check for paper jams or misfeeds.</li> </ul>                                                                                                    |                        |                                                                                 |
| <ul> <li>Check if the paper size indicators on the paper guides are aligned<br/>with the paper size indicators on the tray.</li> </ul>                                                               |                        |                                                                                 |
| <ul> <li>If you are printing on custom-size paper, then make sure that the<br/>paper guides rest against the edges of the paper.</li> </ul>                                                          |                        |                                                                                 |
| • Make sure the paper is below the maximum paper fill indicator.                                                                                                    |                        |                                                                                 |
| <ul> <li>Make sure paper lies flat in the tray.</li> </ul>                                                                                                    |                        |                                                                                 |
| <b>b</b> Check if the tray closes properly.                                                                                                    |                        |                                                                                 |
| Is the tray working?                                                                                                    |                        |                                                                                 |
| Step 2                                                                                                    | The problem is solved. | Go to step 3.                                                                   |
| <b>a</b> Turn off the printer, then wait about 10 seconds, and then turn the printer back on.                                                                                                    |                        |                                                                                 |
| <b>b</b> Resend the print job.                                                                                                    |                        |                                                                                 |
| Is the tray working?                                                                                                    |                        |                                                                                 |
| Step 3                                                                                                    | Go to step 4.          | Reinstall the tray. For                                                         |
| Check if the tray is installed and recognized by the printer.<br>Print a menu settings page, and then check if the tray is listed in the<br>Installed Features list.                                 |                        | more information, see<br>the setup<br>documentation that<br>came with the tray. |
| Is the tray listed in the menu settings page?                                                                                                    |                        |                                                                                 |
| Step 4                                                                                                    | Go to step 5.          | Manually add the tray                                                           |
| Check if the tray is available in the printer driver.                                                                                                    |                        | in the printer driver.                                                          |
| <b>Note:</b> If necessary, manually add the tray in the printer driver to make it available for print jobs. For more information, see "Updating available options in the printer driver" on page 22. |                        |                                                                                 |
| Is the tray available in the printer driver?                                                                                                    |                        |                                                                                 |
| Step 5                                                                                                    | The problem is solved. | Contact <u>technical</u>                                                        |
| Check if the option is selected.                                                                                                    |                        | <u>support</u> .                                                                |
| <b>a</b> From the application you are using, select the option. For Mac OS X version 9 users, make sure the printer is set up in Chooser.                                                            |                        |                                                                                 |
| <b>b</b> Resend the print job.                                                                                                    |                        |                                                                                 |
| Is the tray working?                                                                                                    |                        |                                                                                 |

# Paper feed problems

#### Paper frequently jams

| Action                                                                                                    | Yes               | No                     |
|----------------------------------------------------------------------------------------------------|-------------------|------------------------|
| Step 1                                                                                                    | Go to step 2.     | The problem is solved. |
| <b>a</b> Pull out the tray, and then do one or more of the following:                                                                  |                   |                        |
| <ul> <li>Make sure paper lies flat in the tray.</li> </ul>                                                                             |                   |                        |
| <ul> <li>Check if the paper size indicators on the paper guides are aligned<br/>with the paper size indicators on the tray.</li> </ul> |                   |                        |
| <ul> <li>Check if the paper guides are aligned against the edges of the<br/>paper.</li> </ul>                                          |                   |                        |
| • Make sure the paper is below the maximum paper fill indicator.                                                                       |                   |                        |
| • Check if you are printing on a recommended paper size and type.                                                                      |                   |                        |
| <b>b</b> Insert the tray properly.                                                                                                    |                   |                        |
| If jam recovery is enabled, then the print jobs will reprint automatically.                                                            |                   |                        |
| Do paper jams still occur frequently?                                                                                                  |                   |                        |
| Step 2                                                                                                    | Go to step 3.     | The problem is solved. |
| <b>a</b> Load paper from a fresh package.                                                                                              |                   |                        |
| <b>Note:</b> Paper absorbs moisture due to high humidity. Store paper in its original wrapper until you use it.                        |                   |                        |
| <b>b</b> Resend the print job.                                                                                                    |                   |                        |
| Do paper jams still occur frequently?                                                                                                  |                   |                        |
| Step 3                                                                                                    | Contact technical | The problem is solved. |
| <b>a</b> Review the tips on avoiding jams. For more information, see "Avoiding jams" on page 102.                                      | support.          |                        |
| <b>b</b> Follow the recommendations, and then resend the print job.                                                                    |                   |                        |
| Do paper jams still occur frequently?                                                                                                  |                   |                        |

#### Paper jam message remains after jam is cleared

| Action                                                                                                    | Yes                                         | No                     |
|----------------------------------------------------------------------------------------------------|---------------------------------------------|------------------------|
| <ul> <li>Open front door and remove all trays.</li> <li>a Clear any jammed pages.</li> <li>Note: Make sure all paper fragments are removed.</li> <li>b Press OK to clear the message and continue printing.</li> <li>Does the paper jam message remain?</li> </ul> | Contact <u>technical</u><br><u>support.</u> | The problem is solved. |

#### Jammed pages are not reprinted

| Action                                                                                              | Yes                    | No                                   |
|----------------------------------------------------------------------------------------------------|------------------------|--------------------------------------|
| <ul> <li>a Turn on jam recovery.</li> <li>1 From the printer control panel, navigate to:</li> </ul> | The problem is solved. | Contact <u>technical</u><br>support. |
| Settings > OK > General Settings > OK > Print Recovery > OK > Jam Recovery > OK                     |                        |                                      |
| <ul> <li>Press the arrow buttons until On or Auto appears, and then press</li> </ul>                |                        |                                      |
| <b>b</b> Resend the pages that did not print.                                                       |                        |                                      |
| Were the jammed pages reprinted?                                                                    |                        |                                      |

# Solving print problems

# **Printing problems**

#### Print jobs do not print

| Action                                                                                                    | Yes                    | No            |
|----------------------------------------------------------------------------------------------------|------------------------|---------------|
| Step 1                                                                                                    | The problem is solved. | Go to step 2. |
| <b>a</b> From the document you are trying to print, open the Print dialog and check if you have selected the correct printer.      |                        |               |
| <b>Note:</b> If the printer is not the default printer, then you must select the printer for each document that you want to print. |                        |               |
| <b>b</b> Resend the print job.                                                                                                    |                        |               |
| Do the jobs print?                                                                                                    |                        |               |
| Step 2                                                                                                    | The problem is solved. | Go to step 3. |
| <b>a</b> Check if the printer is plugged in and turned on, and if <b>Ready</b> appears on the printer display.                     |                        |               |
| <b>b</b> Resend the print job.                                                                                                    |                        |               |
| Do the jobs print?                                                                                                    |                        |               |
| Step 3                                                                                                    | The problem is solved. | Go to step 4. |
| If an error message appears on the printer display, then clear the message.                                                        |                        |               |
| Note: The printer continues to print after clearing the message.                                                                   |                        |               |
| Do the jobs print?                                                                                                    |                        |               |

| Action                                                                                                    | Yes                    | No                       |
|----------------------------------------------------------------------------------------------------|------------------------|--------------------------|
| Step 4                                                                                                    | The problem is solved. | Go to step 5.            |
| <b>a</b> Check if the ports (USB, serial, or Ethernet) are working and if the cables are securely connected to the computer and the printer. |                        |                          |
| <b>Note:</b> For more information, see the setup documentation that came with the printer.                                                   |                        |                          |
| <b>b</b> Resend the print job.                                                                                                    |                        |                          |
| Do the jobs print?                                                                                                    |                        |                          |
| Step 5                                                                                                    | The problem is solved. | Go to step 6.            |
| <b>a</b> Turn off the printer, then wait for about 10 seconds, and then turn the printer back on.                                            |                        |                          |
| <b>b</b> Resend the print job.                                                                                                    |                        |                          |
| Do the jobs print?                                                                                                    |                        |                          |
| Step 6                                                                                                    | The problem is solved. | Contact <u>technical</u> |
| <b>a</b> Remove, and then reinstall the printer software. For more information, see "Installing the printer software" on page 21.            |                        | <u>support</u> .         |
| Note: For more information, visit <u>http://support.dell.com</u> .                                                                           |                        |                          |
| <b>b</b> Resend the print job.                                                                                                    |                        |                          |
| Do the jobs print?                                                                                                    |                        |                          |

# Printing slows down

#### Notes:

- When printing using narrow paper, the printer prints at a reduced speed to prevent damage to the fuser.
- The printer speed may be reduced if printing for long periods of time, or printing at elevated temperatures.

| Action                                                                     | Yes                    | No                |
|----------------------------------------------------------------------------|------------------------|-------------------|
| Place letter- or A4-size paper in the tray, and then resend the print job. | The problem is solved. | Contact technical |
| Does the print speed increase?                                             |                        | <u>support</u> .  |

#### Print job takes longer than expected

| Action                                                                                                    | Yes                                                                                                    | No                     |
|----------------------------------------------------------------------------------------------------|----------------------------------------------------------------------------------------------------|------------------------|
| <b>Step 1</b><br>Reduce the number and size of fonts, the number and complexity of images, and the number of pages in the print job, and then resend the print job.                                                                                                    | Go to step 2.                                                                                                  | The problem is solved. |
| Does the print job still take long?                                                                                                    |                                                                                                    |                        |
| Step 2<br>Disable the Page Protect feature.<br>From the printer control panel, navigate to:<br>Settings > OK > General Settings > OK > Print Recovery ><br>OK > Page Protect > OK > Off > OK<br>Does the print job still take long?                                                                                                 | Go to step 3.                                                                                                  | The problem is solved. |
| Step 3         Change the environmental settings.         From the printer control panel, navigate to:         > Settings > OK         > Settings > OK         > General Settings > OK         > Eco-Mode > select         a setting > OK         Note: When using the Eco-Mode setting, you may notice a reduction in performance. | Install additional<br>printer memory.<br>For more information,<br>contact <u>technical</u><br><u>support</u> . | The problem is solved. |
| Does the print job still take long?                                                                                                    |                                                                                                    |                        |

#### Job prints from the wrong tray or on the wrong paper

| Action                                                                                                    | Yes                    | No            |
|----------------------------------------------------------------------------------------------------|------------------------|---------------|
| Step 1                                                                                                    | The problem is solved. | Go to step 2. |
| <b>a</b> Check if you are printing on paper that is supported by the tray.                                                    |                        |               |
| <b>b</b> Resend the print job.                                                                                                |                        |               |
| Did the job print from the correct tray or on the correct paper?                                                              |                        |               |
| Step 2                                                                                                    | The problem is solved. | Go to step 3. |
| <b>a</b> From the Paper menu on the printer control panel, set the paper size and type to match the paper loaded in the tray. |                        |               |
| <b>b</b> Resend the print job.                                                                                                |                        |               |
| Did the job print from the correct tray or on the correct paper?                                                              |                        |               |

| Action                                                                                                    | Yes                    | No                |
|----------------------------------------------------------------------------------------------------|------------------------|-------------------|
| Step 3                                                                                                    | The problem is solved. | Go to step 4.     |
| <b>a</b> Depending on your operating system, open Printing Preferences or the Print dialog, and then specify the paper type. |                        |                   |
| <b>b</b> Resend the print job.                                                                                               |                        |                   |
| Did the job print from the correct tray or on the correct paper?                                                             |                        |                   |
| Step 4                                                                                                    | The problem is solved. | Contact technical |
| a Check if the trays are not linked.                                                                                         |                        | <u>support</u> .  |
| <b>b</b> Resend the print job.                                                                                               |                        |                   |
| Did the job print from the correct tray or on the correct paper?                                                             |                        |                   |

#### **Incorrect characters print**

| Action                                                                                                    | Yes                                          | No                     |
|----------------------------------------------------------------------------------------------------|----------------------------------------------|------------------------|
| <b>Step 1</b><br>Make sure the printer is not in Hex Trace mode.                                                                                   | Deactivate Hex Trace mode.                   | Go to step 2.          |
| <b>Note:</b> If <b>Ready Hex</b> appears on the printer display, then turn off the printer, and then turn it back on to deactivate Hex Trace mode. |                                              |                        |
| Is the printer in Hex Trace mode?                                                                                                    |                                              |                        |
| <ul> <li>Step 2</li> <li>a From the printer control panel, select Standard Network or Network [x], and then set SmartSwitch to On.</li> </ul>      | Contact <u>technical</u><br><u>support</u> . | The problem is solved. |
| <ul><li><b>b</b> Resend the print job.</li><li>Do incorrect characters print?</li></ul>                                                            |                                              |                        |

#### Tray linking does not work

**Note:** The trays and the multipurpose feeder do not automatically detect the paper size. You must set the size from the Paper Size/Type menu.

| Action                                                                                                    | Yes                    | No                                   |
|----------------------------------------------------------------------------------------------------|------------------------|--------------------------------------|
| <b>a</b> From the printer control panel, set the paper size and type in the Paper menu to match the paper loaded in the trays to be linked. | The problem is solved. | Contact <u>technical</u><br>support. |
| <ul><li>Note: The paper size and type must match for trays to be linked.</li><li>b Resend the print job.</li></ul>                          |                        |                                      |
| Do the trays link correctly?                                                                                                    |                        |                                      |

#### Large jobs do not collate

| Action                                                                                                    | Yes                    | No                |
|----------------------------------------------------------------------------------------------------|------------------------|-------------------|
| Step 1                                                                                                    | The problem is solved. | Go to step 2.     |
| <b>a</b> From the Finishing menu on the printer control panel, set Collate to (1,2,3) (1,2,3).                                                               |                        |                   |
| <b>b</b> Resend the print job.                                                                                                    |                        |                   |
| Did the job print and collate correctly?                                                                                                    |                        |                   |
| Step 2                                                                                                    | The problem is solved. | Go to step 3.     |
| <b>a</b> From the printer software, set Collate to (1,2,3) (1,2,3).                                                                                          |                        |                   |
| <b>Note:</b> Setting Collate to (1,1,1) (2,2,2) in the software overrides the setting in the Finishing menu.                                                 |                        |                   |
| <b>b</b> Resend the print job.                                                                                                    |                        |                   |
| Did the job print and collate correctly?                                                                                                    |                        |                   |
| Step 3                                                                                                    | The problem is solved. | Contact technical |
| Reduce the complexity of the print job by eliminating the number and size of fonts, the number and complexity of images, and the number of pages in the job. |                        | <u>support</u> .  |
| Did the job print and collate correctly?                                                                                                    |                        |                   |

#### Unexpected page breaks occur

| Action                                                                      | Yes                    | No                       |
|-----------------------------------------------------------------------------|------------------------|--------------------------|
| Step 1                                                                      | The problem is solved. | Go to step 2.            |
| Adjust the print timeout settings.                                          |                        |                          |
| <b>a</b> From the printer control panel, navigate to:                       |                        |                          |
| Settings > General Settings > Timeouts > Print Timeout                      |                        |                          |
| <b>b</b> Select a higher setting and then, depending on your printer model, |                        |                          |
| select OK or Submit.                                                        |                        |                          |
| <b>c</b> Resend the print job.                                              |                        |                          |
|                                                                             |                        |                          |
| Did the file print correctly?                                               |                        |                          |
| Step 2                                                                      | The problem is solved. | Contact <u>technical</u> |
| a Check the original file for manual page breaks.                           |                        | <u>support</u> .         |
| <b>b</b> Resend the print job.                                              |                        |                          |
|                                                                             |                        |                          |
| Did the file print correctly?                                               |                        |                          |

# Print quality problems

#### Characters have jagged or uneven edges

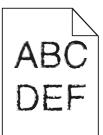

| Action                                                                                                    | Yes                      | No                     |
|----------------------------------------------------------------------------------------------------|--------------------------|------------------------|
| Step 1                                                                                                    | Go to step 2.            | The problem is solved. |
| <b>a</b> Print a font sample list to check if the fonts you are using are supported by the printer.                                                                       |                          |                        |
| <b>1</b> From the printer control panel, navigate to:                                                                                                    |                          |                        |
| > Reports > OK > Print Fonts > OK                                                                                                    |                          |                        |
| 2 Press the arrow buttons until PCL Fonts or PostScript                                                                                                    |                          |                        |
| Fonts appears, and then press OK.                                                                                                    |                          |                        |
| <b>b</b> Use a font that is supported by the printer or install the font that you want to use. For more information, contact your system support person.                  |                          |                        |
| <b>c</b> Resend the print job.                                                                                                    |                          |                        |
| Do prints still contain characters that have jagged or uneven edges?                                                                                                    |                          |                        |
| Step 2                                                                                                    | Contact <u>technical</u> | The problem is solved. |
| <b>a</b> Use a font that is supported by the printer or install the font that you want to use on your computer. For more information, contact your system support person. | <u>support</u> .         |                        |
| <b>b</b> Resend the print job.                                                                                                    |                          |                        |
| Do prints still contain characters that have jagged or uneven edges?                                                                                                    |                          |                        |

### Printer is printing blank pages

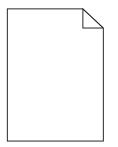

| Action                                                                                                    |                             | Yes                                          | No                     |
|----------------------------------------------------------------------------------------------------|-----------------------------|----------------------------------------------|------------------------|
| Step 1                                                                                                    |                             | Go to step 2.                                | The problem is solved. |
| <b>a</b> Check if there is packing material left on                                                                                                    | the imaging unit.           |                                              |                        |
| <b>1</b> Remove the toner cartridge, and the                                                                                                    | n the imaging unit.         |                                              |                        |
| 2 Check if the packing material is proper<br>unit.                                                                                                    | ly removed from the imaging |                                              |                        |
| Warning—Potential Damage: Do no<br>direct light for more than 10 minutes<br>light may cause print quality problem                                                                                                    | . Extended exposure to      |                                              |                        |
| <b>3</b> Reinstall the imaging unit, and then the second second | he cartridge.               |                                              |                        |
| <b>b</b> Resend the print job.                                                                                                    |                             |                                              |                        |
| Is the printer still printing blank pages?                                                                                                    |                             |                                              |                        |
| Step 2                                                                                                    |                             | Go to step 3.                                | The problem is solved. |
| <b>a</b> Redistribute the toner in the imaging un                                                                                                    | t.                          |                                              |                        |
| <b>1</b> Remove the toner cartridge, and the                                                                                                    | n the imaging unit.         |                                              |                        |
| <b>2</b> Firmly shake the imaging unit.                                                                                                    |                             |                                              |                        |
| Warning—Potential Damage: Do no<br>direct light for more than 10 minutes<br>light may cause print quality problem                                                                                                    | . Extended exposure to      |                                              |                        |
| <b>3</b> Reinstall the imaging unit, and then the second second | he cartridge.               |                                              |                        |
| <b>b</b> Resend the print job.                                                                                                    |                             |                                              |                        |
| Is the printer still printing blank pages?                                                                                                    |                             |                                              |                        |
| <b>Step 3</b><br>Replace the imaging unit, and then resend t                                                                                                    | ne print job.               | Contact <u>technical</u><br><u>support</u> . | The problem is solved. |
| Is the printer still printing blank pages?                                                                                                    |                             |                                              |                        |

# Clipped pages or images

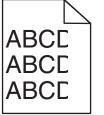

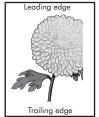

| Action                                                                                                    | Yes                                          | No                                                                                                    |
|----------------------------------------------------------------------------------------------------|----------------------------------------------|----------------------------------------------------------------------------------------------------|
| <ul> <li>Step 1</li> <li>a Move the width and length guides in the tray to the correct positions for the paper loaded.</li> <li>b Resend the print job.</li> </ul>                                                                                                    | Go to step 2.                                | The problem is solved.                                                                                                    |
| Is the page or image clipped?                                                                                                    |                                              |                                                                                                    |
| Step 2<br>From the printer control panel, set the paper size and type in the Paper<br>menu to match the paper loaded in the tray.<br>Do the paper size and type match the paper loaded in the tray?                                                                                                    | Go to step 3.                                | <ul> <li>Do one or more of the following:</li> <li>Specify the paper size from the tray settings to match the paper loaded in the tray.</li> <li>Change the paper loaded in the tray to match the paper size specified in the tray settings.</li> </ul> |
| <ul> <li>Step 3</li> <li>a Depending on your operating system, specify the paper size from Printing Preferences or from the Print dialog.</li> <li>b Resend the print job.</li> <li>Is the page or image clipped?</li> </ul>                                                                                                    | Go to step 4.                                | The problem is solved.                                                                                                    |
| <ul> <li>Step 4</li> <li>a Reinstall the imaging unit.</li> <li>1 Remove the toner cartridge.</li> <li>2 Remove the imaging unit.</li> <li>Warning—Potential Damage: Do not expose the imaging unit to direct light for more than 10 minutes. Extended exposure to light may cause print quality problems.</li> <li>3 Install the imaging unit, and then the cartridge.</li> <li>b Resend the print job.</li> <li>Is the page or image clipped?</li> </ul> | Contact <u>technical</u><br><u>support</u> . | The problem is solved.                                                                                                    |

#### Shadow images appear on prints

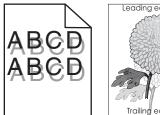

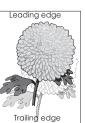

| Action                                                                                                    | Yes                      | No                                                                                                    |
|----------------------------------------------------------------------------------------------------|--------------------------|----------------------------------------------------------------------------------------------------|
| Step 1<br>Load paper with the correct paper type and weight in the tray.                                                                                        | Go to step 2.            | Load paper with the<br>correct paper type and<br>weight in the tray.                                               |
| Is paper with the correct paper type and weight loaded in the tray?                                                                                             |                          |                                                                                                    |
| <b>Step 2</b><br>From the printer control panel, set the paper type and weight in the Paper menu to match the paper loaded in the tray.                         | Go to step 3.            | Change the paper<br>loaded in the tray to<br>match the paper type<br>and weight specified in<br>the tray settings. |
| Is the tray set to the type and weight of the paper loaded?                                                                                                    |                          |                                                                                                    |
| <ul> <li>Step 3</li> <li>a Depending on your operating system, specify the paper type and weight from Printing Preferences or from the Print dialog.</li> </ul> | Go to step 4.            | The problem is solved.                                                                                             |
| <ul><li><b>b</b> Resend the print job.</li><li>Do shadow images still appear on prints?</li></ul>                                                               |                          |                                                                                                    |
| Step 4                                                                                                    | Contact <b>technical</b> | The problem is solved.                                                                                             |
| Replace the imaging unit, and then resend the print job.                                                                                                    | support.                 | The problem is solved.                                                                                             |
| Do shadow images still appear on prints?                                                                                                    |                          |                                                                                                    |

# Gray background on prints

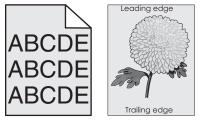

| Action                                                                                    | Yes                    | No            |
|-------------------------------------------------------------------------------------------|------------------------|---------------|
| Step 1                                                                                    | The problem is solved. | Go to step 2. |
| <b>a</b> From the Quality Menu on the printer control panel, decrease the toner darkness. |                        |               |
| Note: 8 is the factory default setting.                                                   |                        |               |
| <b>b</b> Resend the print job.                                                            |                        |               |
| Did the gray background disappear from the prints?                                        |                        |               |

| Action                                                                                                    | Yes                    | No                       |
|----------------------------------------------------------------------------------------------------|------------------------|--------------------------|
| Step 2                                                                                                    | The problem is solved. | Go to step 3.            |
| Reinstall the imaging unit and the toner cartridge.                                                                                                    |                        |                          |
| <b>a</b> Remove the toner cartridge.                                                                                                    |                        |                          |
| <b>b</b> Remove the imaging unit.                                                                                                    |                        |                          |
| Warning—Potential Damage: Do not expose the imaging unit to direct light for more than 10 minutes. Extended exposure to light can cause print quality problems. |                        |                          |
| <b>c</b> Install the imaging unit, and then the cartridge.                                                                                                    |                        |                          |
| <b>d</b> Resend the print job.                                                                                                    |                        |                          |
| Did the gray background disappear from the prints?                                                                                                    |                        |                          |
| Step 3                                                                                                    | The problem is solved. | Contact <u>technical</u> |
| Replace the imaging unit, and then resend the print job.                                                                                                    |                        | <u>support</u> .         |
| Did the gray background disappear from the prints?                                                                                                    |                        |                          |

#### Incorrect margins on prints

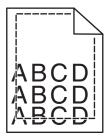

| Action                                                                                                    | Yes                    | No                                                                                                    |
|----------------------------------------------------------------------------------------------------|------------------------|----------------------------------------------------------------------------------------------------|
| <ul> <li>Step 1</li> <li>a Move the width and length guides in the tray to the correct positions for the paper size loaded.</li> <li>b Resend the print job.</li> </ul>             | The problem is solved. | Go to step 2.                                                                                                    |
| Are the margins correct?                                                                                                    |                        |                                                                                                    |
| Step 2<br>From the printer control panel, set the paper size in the Paper menu to<br>match the paper loaded in the tray.<br>Does the paper size match the paper loaded in the tray? | Go to step 3.          | <ul> <li>Do one or more of the following:</li> <li>Specify the paper size from the tray settings to match the paper loaded in the tray.</li> </ul> |
|                                                                                                    |                        | <ul> <li>Change the paper<br/>loaded in the tray<br/>to match the paper<br/>size specified in the<br/>tray settings.</li> </ul>                    |

| Action                                                                                                    | Yes                    | No                                           |
|----------------------------------------------------------------------------------------------------|------------------------|----------------------------------------------|
| <ul> <li>Step 3</li> <li>a Depending on your operating system, specify the paper size from Printing Preferences or from the Print dialog.</li> <li>b Resend the print job.</li> </ul> | The problem is solved. | Contact <u>technical</u><br><u>support</u> . |
| Are the margins correct?                                                                                                    |                        |                                              |

#### Paper curl

| Action                                                                                                    | Yes                                          | No                                                                                                    |
|----------------------------------------------------------------------------------------------------|----------------------------------------------|----------------------------------------------------------------------------------------------------|
| <b>Step 1</b><br>Move the width and length guides in the tray to the correct positions for the size of the paper loaded.                                                                                                  | Go to step 2.                                | Adjust the width and length guides.                                                                         |
| Are the width and length guides positioned correctly?                                                                                                    |                                              |                                                                                                    |
| Step 2 From the printer control panel, set the paper type and weight in the Paper menu to match the paper loaded in the tray. Do the paper type and weight match the type and weight of the paper in the tray?            | Go to step 3.                                | Specify the paper type<br>and weight from the<br>tray settings to match<br>the paper loaded in the<br>tray. |
| <ul> <li>Step 3</li> <li>a Depending on your operating system, specify the paper type and weight from Printing Preferences or from the Print dialog.</li> <li>b Resend the print job.</li> </ul>                          | Go to step 4.                                | The problem is solved.                                                                                      |
| Is the paper still curled?                                                                                                    |                                              |                                                                                                    |
| <ul> <li>Step 4</li> <li>a Remove the paper from the tray, and then turn it over.</li> <li>b Resend the print job.</li> </ul>                                                                                             | Go to step 5.                                | The problem is solved.                                                                                      |
| Is the paper still curled?                                                                                                    |                                              |                                                                                                    |
| <ul> <li>Step 5</li> <li>a Load paper from a fresh package.</li> <li>Note: Paper absorbs moisture due to high humidity. Store paper in its original wrapper until you use it.</li> <li>b Resend the print job.</li> </ul> | Contact <u>technical</u><br><u>support</u> . | The problem is solved.                                                                                      |
| Is the paper still curled?                                                                                                    |                                              |                                                                                                    |

#### **Print irregularities**

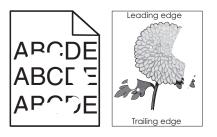

| From the printer control panel, set the paper size and type in the Paper<br>menu to match the paper loaded in the tray.and type from the tray<br>settings to match the<br>paper loaded in the<br>tray.Do the printer settings match the type and weight of the paper loaded in<br>the tray?Go to step 4.The problem is solved.Step 3<br>weight from Printing Preferences or from the Print dialog.<br>b Resend the print job.Go to step 4.The problem is solved.Do print irregularities still appear?From the printer<br>control panel, set the<br>paper loaded in the tray has texture or rough finishes.From the printer<br>control panel, set the<br>paper texture in the<br>Paner menu to match                                                                                                    | Action                                                                                                    | Yes                                                                                              | No                                                                     |
|----------------------------------------------------------------------------------------------------|----------------------------------------------------------------------------------------------------|--------------------------------------------------------------------------------------------------|------------------------------------------------------------------------|
| Step 2<br>From the printer control panel, set the paper size and type in the Paper<br>menu to match the paper loaded in the tray.Go to step 3.Specify the paper size<br>and type from the tray<br>settings to match the<br>paper loaded in the<br>tray.Do the printer settings match the type and weight of the paper loaded in<br>the tray?Go to step 3.Specify the paper size<br>and type from the tray<br>settings to match the<br>paper loaded in the<br>tray.Step 3<br>a Depending on your operating system, specify the paper type and<br>weight from Printing Preferences or from the Print dialog.<br>b Resend the print job.Go to step 4.The problem is solved.Do print irregularities still appear?From the printer<br>control panel, set the<br>paper texture in the<br>Paper menu to match<br>the paper loaded in the<br>tray.Go to step 6.Go to step 5. <b>Step 5</b><br>a Load paper from a fresh package.<br>Note: Paper absorbs moisture due to high humidity. Store paper in<br>its original wrapper until you use it.<br>b Resend the print job.Go to step 6.The problem is solved.Do print irregularities still appear?Step 6<br>Replace the imaging unit, and then resend the print job.Contact technical<br>support or your Dell<br>printer dealer.The problem is solved. | <ul> <li>a Move the width and length guides in the tray to the correct positions for the size of the paper loaded in the tray.</li> <li>b Resend the print job.</li> </ul> |                                                                                                  | The problem is solved.                                                 |
| From the printer control panel, set the paper size and type in the Paper<br>menu to match the paper loaded in the tray.and type from the tray<br>settings to match the<br>paper loaded in the<br>tray?Do the printer settings match the type and weight of the paper loaded in<br>the tray?Go to step 4.The problem is solved. <b>Step 3</b><br>a Depending on your operating system, specify the paper type and<br>weight from Printing Preferences or from the Print dialog.<br>b Resend the print job.Go to step 4.The problem is solved.Do print irregularities still appear?From the printer<br>control panel, set the<br>paper loaded in the<br>tray.Go to step 5.Step 4<br>Check if the paper loaded in the tray has texture or rough finishes.<br>Are you printing on textured or rough paper?From the printer<br>control panel, set the<br>paper loaded in the<br>tray.Go to step 6.a Load paper from a fresh package.<br>Note: Paper absorbs moisture due to high humidity. Store paper in<br>its original wrapper until you use it.<br>b Resend the print job.Go to step 6.The problem is solved.Do print irregularities still appear?Step 6<br>Resend the print job.The problem is solved.                                                                                         | Do print irregularities still appear?                                                                                                    |                                                                                                  |                                                                        |
| Do the printer settings match the type and weight of the paper loaded in<br>the tray?Go to step 4.The problem is solved.Step 3<br>a Depending on your operating system, specify the paper type and<br>weight from Printing Preferences or from the Print dialog.<br>b Resend the print job.Go to step 4.The problem is solved.Do print irregularities still appear?From the printer<br>control panel, set the<br>paper menu to match<br>the paper loaded in the<br>tray.Go to step 5.Step 5<br>a Load paper from a fresh package.<br>Note: Paper absorbs moisture due to high humidity. Store paper in<br>its original wrapper until you use it.<br>b Resend the print job.Go to step 6.The problem is solved.Do print irregularities still appear?Contact technical<br>support or your Dell<br>printer dealer.The problem is solved.                                                                                                    |                                                                                                    | Go to step 3.                                                                                    | and type from the tray<br>settings to match the<br>paper loaded in the |
| aDepending on your operating system, specify the paper type and<br>weight from Printing Preferences or from the Print dialog.Image: Constant of the print of the print of the print of the print of the print of the print of the print of the print of the print of the print of the paper loaded in the tray has texture or rough finishes.From the printer control panel, set the<br>paper nenu to match<br>the paper loaded in the tray has texture or rough finishes.From the printer<br>control panel, set the<br>paper menu to match<br>the paper loaded in the<br>                                                                                                    | Do the printer settings match the type and weight of the paper loaded in the tray?                                                                                         |                                                                                                  | tray.                                                                  |
| weight from Printing Preferences or from the Print dialog.<br>b Resend the print job.Seend the print job.Seend the print job.Do print irregularities still appear?From the printer<br>control panel, set the<br>paper texture in the<br>Paper menu to match<br>the paper loaded in the<br>tray.Go to step 5.Step 5<br>a Load paper from a fresh package.<br>Note: Paper absorbs moisture due to high humidity. Store paper in<br>its original wrapper until you use it.<br>b Resend the print job.Go to step 6.The problem is solved.Step 6<br>Replace the imaging unit, and then resend the print job.Contact technical<br>support or your Dell<br>printer dealer.The problem is solved.                                                                                                    | Step 3                                                                                                    | Go to step 4.                                                                                    | The problem is solved.                                                 |
| Step 4<br>Check if the paper loaded in the tray has texture or rough finishes.<br>Are you printing on textured or rough paper?From the printer<br>control panel, set the<br>paper texture in the<br>Paper menu to match<br>the paper loaded in the<br>tray.Go to step 5.3Step 5<br>a Load paper from a fresh package.<br>Note: Paper absorbs moisture due to high humidity. Store paper in<br>its original wrapper until you use it.Go to step 6.The problem is solved.bResend the print job.Do print irregularities still appear?Contact technical<br>support or your Dell<br>printer dealer.The problem is solved.                                                                                                    | weight from Printing Preferences or from the Print dialog.                                                                                                    |                                                                                                  |                                                                        |
| Check if the paper loaded in the tray has texture or rough finishes.<br>Are you printing on textured or rough paper?control panel, set the<br>paper texture in the<br>Paper menu to match<br>the paper loaded in the<br>tray.Step 5<br>a Load paper from a fresh package.<br>Note: Paper absorbs moisture due to high humidity. Store paper in<br>its original wrapper until you use it.<br>b Resend the print job.Go to step 6.The problem is solved.Do print irregularities still appear?Step 6<br>Replace the imaging unit, and then resend the print job.Contact technical<br>support or your Dell<br>printer dealer.The problem is solved.                                                                                                    | Do print irregularities still appear?                                                                                                    |                                                                                                  |                                                                        |
| Step 5Go to step 6.The problem is solved.a Load paper from a fresh package.<br>Note: Paper absorbs moisture due to high humidity. Store paper in<br>its original wrapper until you use it.<br>b Resend the print job.Go to step 6.The problem is solved.b Resend the print job.Do print irregularities still appear?The problem is solved.The problem is solved.Step 6<br>Replace the imaging unit, and then resend the print job.Contact technical<br>support or your Dell<br>printer dealer.The problem is solved.                                                                                                    |                                                                                                    | control panel, set the<br>paper texture in the<br>Paper menu to match<br>the paper loaded in the | Go to step 5.                                                          |
| <ul> <li>a Load paper from a fresh package.</li> <li>Note: Paper absorbs moisture due to high humidity. Store paper in its original wrapper until you use it.</li> <li>b Resend the print job.</li> <li>Do print irregularities still appear?</li> <li>Step 6<br/>Replace the imaging unit, and then resend the print job.</li> <li>Contact technical support or your Dell printer dealer.</li> </ul>                                                                                                    | Ston 5                                                                                                    | -                                                                                                | The problem is solved                                                  |
| Step 6Contact technical<br>support or your Dell<br>printer dealer.The problem is solved.                                                                                                    | <ul> <li>a Load paper from a fresh package.</li> <li>Note: Paper absorbs moisture due to high humidity. Store paper in its original wrapper until you use it.</li> </ul>   |                                                                                                  | The problem is solved.                                                 |
| Replace the imaging unit, and then resend the print job.<br>support or your Dell printer dealer.                                                                                                    | Do print irregularities still appear?                                                                                                    |                                                                                                  |                                                                        |
| Do print irregularities still appear?                                                                                                    |                                                                                                    | support or your Dell                                                                             | The problem is solved.                                                 |
|                                                                                                    | Do print irregularities still appear?                                                                                                    |                                                                                                  |                                                                        |

#### **Repeating defects appear on prints**

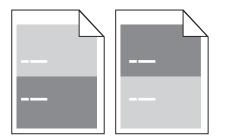

| Action                                                                                                    | Yes                                                                        | No                                                                                                    |
|----------------------------------------------------------------------------------------------------|----------------------------------------------------------------------------|----------------------------------------------------------------------------------------------------|
| <ul> <li>Step 1</li> <li>Measure the distance between the defects.</li> <li>Check for a distance between the defects that equals: <ul> <li>97 mm (3.82 in.)</li> <li>47 mm (1.85 in.)</li> <li>38 mm (1.5 in.)</li> </ul> </li> <li>Is the distance between defects equal to one of the listed measurements?</li> </ul> | Go to step 2.                                                              | <ol> <li>Check if the<br/>distance between<br/>the defects equal<br/>to 80 mm (3.15 in.)</li> <li>Take note of the<br/>distance, and then<br/>contact <u>technical</u><br/><u>support</u> or your<br/>Dell printer dealer.</li> </ol> |
| Step 2<br>Replace the imaging unit, and then resend the print job.<br>Do the repeating defects still appear?                                                                                                    | Contact <u>technical</u><br><u>support</u> or your Dell<br>printer dealer. | The problem is solved.                                                                                                    |

#### Print is too dark

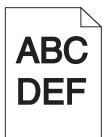

| Action                                                                                  | Yes           | No                     |
|-----------------------------------------------------------------------------------------|---------------|------------------------|
| Step 1                                                                                  | Go to step 2. | The problem is solved. |
| <b>a</b> From the Quality menu on the printer control panel, reduce the toner darkness. |               |                        |
| Note: 8 is the factory default setting.                                                 |               |                        |
| <b>b</b> Resend the print job.                                                          |               |                        |
| Is the print still too dark?                                                            |               |                        |

| Action                                                                                                    | Yes                                                                                                    | No                                                                                                    |
|----------------------------------------------------------------------------------------------------|----------------------------------------------------------------------------------------------------|----------------------------------------------------------------------------------------------------|
| <ul> <li>Step 2</li> <li>a From the printer control panel, set the paper type, texture and weight in the Paper menu to match the paper loaded in the tray.</li> <li>b Resend the print job.</li> <li>Is the tray set to the type, texture, and weight of the paper loaded?</li> </ul> | Go to step 3.                                                                                                    | <ul> <li>Do one or more of the following:</li> <li>Specify the paper type, texture, and weight from the tray settings to match the paper loaded in the tray.</li> <li>Change the paper loaded in the tray to match the paper type, texture and weight specified in the tray settings.</li> </ul> |
| <ul> <li>Step 3</li> <li>a Depending on your operating system, specify the paper type, texture and weight from Printing Preferences or from the Print dialog.</li> <li>b Resend the print job.</li> <li>Is the print still too dark?</li> </ul>                                       | Go to step 4.                                                                                                    | The problem is solved.                                                                                                    |
| Step 4<br>Check if the paper loaded in the tray has texture or rough finishes.<br>Are you printing on textured or rough paper?                                                                                                    | From the printer<br>control panel, change<br>the texture settings in<br>the Paper Texture<br>menu to match the<br>paper you are printing<br>on. | Go to step 5.                                                                                                    |
| <ul> <li>Step 5</li> <li>a Load paper from a fresh package.</li> <li>Note: Paper absorbs moisture due to high humidity. Store paper in its original wrapper until you use it.</li> <li>b Resend the print job.</li> <li>Is the print still too dark?</li> </ul>                       | Go to step 6.                                                                                                    | The problem is solved.                                                                                                    |
| Step 6         Replace the imaging unit, and then resend the print job.         Is the print still too dark?                                                                                                    | Contact <u>technical</u><br><u>support</u> .                                                                                                    | The problem is solved.                                                                                                    |

#### Print is too light

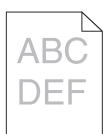

| Action                                                                                                    | Yes                                                                                                    | No                                                                                         |
|----------------------------------------------------------------------------------------------------|----------------------------------------------------------------------------------------------------|--------------------------------------------------------------------------------------------|
| <ul> <li>Step 1</li> <li>a From the Quality menu on the printer control panel, increase the toner darkness.</li> <li>Note: 8 is the factory default setting.</li> <li>b Resend the print job.</li> <li>Is the print still too light?</li> </ul>                  | Go to step 2.                                                                                                    | The problem is solved.                                                                     |
| Step 2         From the printer control panel, set the paper type, texture, and weight in the Paper menu to match the paper loaded in the tray.         Is the tray set to the type, texture, and weight of the paper loaded?                                    | Go to step 3.                                                                                                    | Change the paper type,<br>texture, and weight to<br>match the paper<br>loaded in the tray. |
| <ul> <li>Step 3</li> <li>a Depending on your operating system, specify the paper type, texture, and weight from Printing Preferences or from the Print dialog.</li> <li>b Resend the print job.</li> <li>Is the print still too light?</li> </ul>                | Go to step 4.                                                                                                    | The problem is solved.                                                                     |
| Step 4<br>Make sure that the paper has no texture or rough finishes.<br>Are you printing on textured or rough paper?                                                                                                    | From the printer<br>control panel, change<br>the texture settings in<br>the Paper Texture<br>menu to match the<br>paper you are printing<br>on. | Go to step 5.                                                                              |
| <ul> <li>Step 5</li> <li>a Load paper from a fresh package.</li> <li>Note: Paper absorbs moisture due to high humidity. Store paper in its original wrapper until you use it.</li> <li>b Resend the print job.</li> <li>Is the print still too light?</li> </ul> | Go to step 6.                                                                                                    | The problem is solved.                                                                     |

| Action                                                                                                    | Yes                      | No                     |
|----------------------------------------------------------------------------------------------------|--------------------------|------------------------|
| Step 6                                                                                                    | Go to step 7.            | The problem is solved. |
| <b>a</b> Redistribute the toner in the imaging unit.                                                                                                    |                          |                        |
| <b>1</b> Remove the toner cartridge, and then the imaging unit.                                                                                                 |                          |                        |
| 2 Firmly shake the imaging unit.                                                                                                    |                          |                        |
| Warning—Potential Damage: Do not expose the imaging unit to direct light for more than 10 minutes. Extended exposure to light may cause print quality problems. |                          |                        |
| <b>3</b> Install the imaging unit, and then the cartridge.                                                                                                    |                          |                        |
| <b>b</b> Resend the print job.                                                                                                    |                          |                        |
| Is the print still too light?                                                                                                    |                          |                        |
| Step 7                                                                                                    | Contact <u>technical</u> | The problem is solved. |
| Replace the imaging unit, and then resend the print job.                                                                                                    | support.                 |                        |
| Is the print still too light?                                                                                                    |                          |                        |

#### **Skewed print**

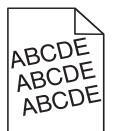

| Action                                                                                                    | Yes                                          | No                     |
|----------------------------------------------------------------------------------------------------|----------------------------------------------|------------------------|
| Step 1                                                                                                    | Go to step 2.                                | The problem is solved. |
| <b>a</b> Move the width and length guides in the tray to the correct positions for the size of the paper loaded.                       |                                              |                        |
| <b>b</b> Resend the print job.                                                                                                    |                                              |                        |
| Is the print still skewed?                                                                                                    |                                              |                        |
| <ul><li>Step 2</li><li>a Check if you are printing on a paper that is supported by the tray.</li><li>b Resend the print job.</li></ul> | Contact <u>technical</u><br><u>support</u> . | The problem is solved. |
| Is the print still skewed?                                                                                                    |                                              |                        |

#### Printer is printing solid black pages

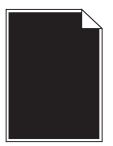

| Act  | ion                                                                                                    | Yes               | No                     |
|------|----------------------------------------------------------------------------------------------------|-------------------|------------------------|
| Ste  | p 1                                                                                                    | Go to step 2.     | The problem is solved. |
| а    | Reinstall the imaging unit.                                                                                                    |                   |                        |
|      | <b>1</b> Remove the toner cartridge, and then the imaging unit.                                                                                                 |                   |                        |
|      | Warning—Potential Damage: Do not expose the imaging unit to direct light for more than 10 minutes. Extended exposure to light may cause print quality problems. |                   |                        |
|      | <b>2</b> Install the imaging unit, and then the cartridge.                                                                                                    |                   |                        |
| b    | Resend the print job.                                                                                                    |                   |                        |
| ls t | he printer printing solid black pages?                                                                                                    |                   |                        |
| Ste  | p 2                                                                                                    | Contact technical | The problem is solved. |
| Rep  | place the imaging unit, and then resend the print job.                                                                                                    | support.          |                        |
| ls t | he printer printing solid black pages?                                                                                                    |                   |                        |

#### Transparency print quality is poor

| Action                                                                                                    | Yes                                          | No                                  |
|----------------------------------------------------------------------------------------------------|----------------------------------------------|-------------------------------------|
| <b>Step 1</b><br>From the printer control panel, set the paper type in the Paper menu to match the paper loaded in the tray.  | Go to step 2.                                | Set the paper type to Transparency. |
| Is the paper type for the tray set to Transparency?                                                                           |                                              |                                     |
| <ul><li>Step 2</li><li>a Check if you are using a recommended type of transparency.</li><li>b Resend the print job.</li></ul> | Contact <u>technical</u><br><u>support</u> . | The problem is solved.              |
| Is the print quality still poor?                                                                                              |                                              |                                     |

# Streaked horizontal lines appear on prints

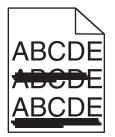

| Action                                                                                                    | Yes               | No                                                      |
|----------------------------------------------------------------------------------------------------|-------------------|---------------------------------------------------------|
| Step 1<br>a Depending on your operating system, specify the tray or feeder from                                                                                        | Go to step 2.     | The problem is solved.                                  |
| Printing Preferences or the Print dialog.                                                                                                    |                   |                                                         |
| <b>b</b> Resend the print job.                                                                                                    |                   |                                                         |
| Do streaked horizontal lines appear on prints?                                                                                                    |                   |                                                         |
| Step 2                                                                                                    | Go to step 3.     | Change the paper type                                   |
| From the printer control panel, set the paper type and weight in the Paper menu to match the paper loaded in the tray.                                                 |                   | and weight to match<br>the paper loaded in the<br>tray. |
| Do the paper type and weight match the type and weight of the paper in the tray?                                                                                       |                   |                                                         |
| Step 3                                                                                                    | Go to step 4.     | The problem is solved.                                  |
| a Load paper from a fresh package.                                                                                                    |                   |                                                         |
| <b>Note:</b> Paper absorbs moisture due to high humidity. Store paper in its original wrapper until you use it.                                                        |                   |                                                         |
| <b>b</b> Resend the print job.                                                                                                    |                   |                                                         |
| Do streaked horizontal lines appear on prints?                                                                                                    |                   |                                                         |
| Step 4                                                                                                    | Go to step 5.     | The problem is solved.                                  |
| a Reinstall the imaging unit.                                                                                                    |                   |                                                         |
| <b>1</b> Remove the toner cartridge, and then the imaging unit.                                                                                                    |                   |                                                         |
| <b>Warning—Potential Damage:</b> Do not expose the imaging unit to direct light for more than 10 minutes. Extended exposure to light may cause print quality problems. |                   |                                                         |
| <b>2</b> Install the imaging unit, and then the cartridge.                                                                                                    |                   |                                                         |
| <b>b</b> Resend the print job.                                                                                                    |                   |                                                         |
| Do streaked horizontal lines appear on prints?                                                                                                    |                   |                                                         |
| Step 5                                                                                                    | Contact technical | The problem is solved.                                  |
| Replace the imaging unit, and then resend the print job.                                                                                                    | <u>support</u> .  |                                                         |
| Do streaked horizontal lines appear on prints?                                                                                                    |                   |                                                         |

# Streaked vertical lines appear on prints

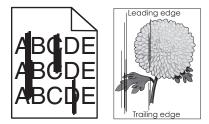

| Action                                                                                                    | Yes           | No                                                                                                    |
|----------------------------------------------------------------------------------------------------|---------------|----------------------------------------------------------------------------------------------------|
| <ul> <li>Step 1</li> <li>a Depending on your operating system, specify the paper type, texture, and weight from Printing Preferences or from the Print dialog.</li> <li>b Resend the print job.</li> <li>Do streaked vertical lines appear on prints?</li> </ul>                                                                                                    | Go to step 2. | The problem is solved.                                                                                                    |
| Step 2 From the printer control panel, set the paper texture, type, and weight in the Paper menu to match the paper loaded in the tray. Do the paper texture, type, and weight match the paper in the tray?                                                                                                    | Go to step 3. | <ul> <li>Do one or more of the following:</li> <li>Specify the paper texture, type, and weight from the tray settings to match the paper loaded in the tray.</li> <li>Change the paper loaded in the tray to match the paper texture, type, and weight specified in the tray settings.</li> </ul> |
| <ul> <li>Step 3</li> <li>a Load paper from a fresh package.</li> <li>Note: Paper absorbs moisture due to high humidity. Store paper in its original wrapper until you use it.</li> <li>b Resend the print job.</li> <li>Do streaked vertical lines appear on prints?</li> </ul>                                                                                                    | Go to step 4. | The problem is solved.                                                                                                    |
| <ul> <li>Step 4</li> <li>a Reinstall the imaging unit.</li> <li>1 Remove the toner cartridge, and then the imaging unit.</li> <li>Warning—Potential Damage: Do not expose the imaging unit to direct light for more than 10 minutes. Extended exposure to light may cause print quality problems.</li> <li>2 Install the imaging unit, and then the cartridge.</li> <li>b Resend the print job.</li> <li>Do streaked vertical lines appear on prints?</li> </ul> | Go to step 5. | The problem is solved.                                                                                                    |

| Action                                                             | Yes                                                                        | No                     |
|--------------------------------------------------------------------|----------------------------------------------------------------------------|------------------------|
| Step 5<br>Replace the imaging unit, and then resend the print job. | Contact <u>technical</u><br><u>support</u> or your Dell<br>printer dealer. | The problem is solved. |
| Do streaked vertical lines appear on prints?                       |                                                                            |                        |

# Horizontal voids appear on prints

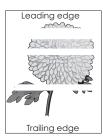

| Action                                                                                                    | Yes                                          | No                     |
|----------------------------------------------------------------------------------------------------|----------------------------------------------|------------------------|
| <ul> <li>Step 1</li> <li>a Make sure your software program is using a correct fill pattern.</li> <li>b Resend the print job.</li> </ul>                                                                                                    | Go to step 2.                                | The problem is solved. |
| Do horizontal voids appear on prints?                                                                                                    |                                              |                        |
| <ul><li>Step 2</li><li>a Load the specified tray or feeder with a recommended type of paper.</li><li>b Resend the print job.</li></ul>                                                                                                    | Go to step 3.                                | The problem is solved. |
| Do horizontal voids appear on prints?                                                                                                    |                                              |                        |
| <ul> <li>Step 3</li> <li>a Redistribute the toner in the imaging unit.</li> <li>1 Remove the toner cartridge, and then the imaging unit.</li> <li>2 Firmly shake the imaging unit.</li> <li>Warning—Potential Damage: Do not expose the imaging unit to direct light for more than 10 minutes. Extended exposure to light may cause print quality problems.</li> <li>3 Reinstall the imaging unit, and then the cartridge.</li> <li>b Resend the print job.</li> <li>Do horizontal voids appear on prints?</li> </ul> | Go to step 4.                                | The problem is solved. |
| Step 4<br>Replace the imaging unit, and then resend the print job.<br>Do horizontal voids appear on prints?                                                                                                    | Contact <u>technical</u><br><u>support</u> . | The problem is solved. |

### Vertical voids appear on prints

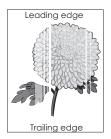

| Yes           | No                     |
|---------------|------------------------|
| Go to step 2. | The problem is solved. |
|               |                        |
| Go to step 3. | The problem is solved. |
|               |                        |
| Go to step 4. | The problem is solved. |
| unit to       | The problem is solved. |
|               |                        |

#### Toner specks appear on prints

| Action                                                   | Yes                                          | No                     |
|----------------------------------------------------------|----------------------------------------------|------------------------|
| Replace the imaging unit, and then resend the print job. | Contact <u>technical</u><br><u>support</u> . | The problem is solved. |
| Do toner specks appear on prints?                        |                                              |                        |

# **Toner rubs off**

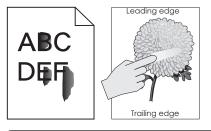

| Action                                                                                                    | Yes                                                                               | No                                                                                                    |
|----------------------------------------------------------------------------------------------------|-----------------------------------------------------------------------------------|----------------------------------------------------------------------------------------------------|
| Step 1From the Paper menu on the printer control panel, check the paper type<br>and weight.Do the paper type and texture match the paper loaded in the tray? | Go to step 2.                                                                     | Specify the paper type<br>and weight from the<br>tray settings to match<br>the paper loaded in the<br>tray. |
| Step 2<br>Check if you are printing on paper with texture or rough finishes.<br>Are you printing on textured or rough paper?                                 | From the Paper menu<br>on the printer control<br>panel, set the paper<br>texture. | Contact <u>technical</u><br><u>support</u> or your Dell<br>printer dealer.                                  |

#### Uneven print density

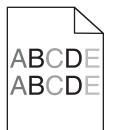

| Action                                                   | Yes                                          | No                     |
|----------------------------------------------------------|----------------------------------------------|------------------------|
| Replace the imaging unit, and then resend the print job. | Contact <u>technical</u><br><u>support</u> . | The problem is solved. |
| Is the print density uneven?                             |                                              |                        |

# Embedded Web Server does not open

| Action                                                                                                    | Yes                    | No            |
|----------------------------------------------------------------------------------------------------|------------------------|---------------|
| Step 1                                                                                                    | The problem is solved. | Go to step 2. |
| <b>a</b> Turn on the printer.                                                                                                    |                        |               |
| <b>b</b> Open a Web browser, and then type the printer IP address.                                                                                                    |                        |               |
| c Press Enter.                                                                                                    |                        |               |
| Does the Embedded Web Server open?                                                                                                    |                        |               |
| Step 2                                                                                                    | The problem is solved. | Go to step 3. |
| Make sure the printer IP address is correct.                                                                                                    | The problem is solved. | do to step 5. |
| <b>a</b> View the printer IP address:                                                                                                    |                        |               |
| From the TCP/IP section in the Network/Ports menu                                                                                                    |                        |               |
| <ul> <li>By printing a network setup page or menu settings page, and then<br/>finding the TCP/IP section</li> </ul>                                                                                                    |                        |               |
| <b>Note:</b> An IP address appears as four sets of numbers separated by periods, such as 123.123.123.123.                                                                                                    |                        |               |
| <b>b</b> Open a Web browser, and then type the IP address.                                                                                                    |                        |               |
| <b>Note:</b> Depending on the network settings, you may need to type "https://" instead of "http://" before the printer IP address to access the Embedded Web Server.                                                      |                        |               |
| c Press Enter.                                                                                                    |                        |               |
|                                                                                                    |                        |               |
| Does the Embedded Web Server open?                                                                                                    |                        |               |
| Step 3                                                                                                    | The problem is solved. | Go to step 4. |
| Check if the network is working.                                                                                                    |                        |               |
| a Print a network setup page.                                                                                                    |                        |               |
| <b>b</b> Check the first section of the network setup page and confirm that the status is Connected.                                                                                                    |                        |               |
| <b>Note:</b> If the status is Not Connected, then the connection may be intermittent, or the network cable may be defective. Contact your system support person for a solution, and then print another network setup page. |                        |               |
| <b>c</b> Open a Web browser, and then type the printer IP address.                                                                                                    |                        |               |
| d Press Enter.                                                                                                    |                        |               |
| Does the Embedded Web Server open?                                                                                                    |                        |               |
| Step 4                                                                                                    | The problem is solved. | Go to step 5. |
| Check if the cable connections to the printer and print server are secure.                                                                                                    |                        |               |
| <b>a</b> Connect the cables properly. For more information, see the setup documentation that came with the printer.                                                                                                    |                        |               |
| <b>b</b> Open a Web browser, and then type the printer IP address.                                                                                                    |                        |               |
| c Press Enter.                                                                                                    |                        |               |
| Does the Embedded Web Server open?                                                                                                    |                        |               |

| Action                                                                                                    | Yes                    | No                                  |
|----------------------------------------------------------------------------------------------------|------------------------|-------------------------------------|
| Step 5<br>Temporarily disable the Web proxy servers.                                                        | The problem is solved. | Contact your system support person. |
| Proxy servers may block or restrict you from accessing certain Web sites including the Embedded Web Server. |                        |                                     |
| Does the Embedded Web Server open?                                                                          |                        |                                     |

# **Contacting technical support**

When you call technical support, describe the problem you are experiencing, the message on the printer display, and the troubleshooting steps you have already taken to find a solution.

You need to know your printer model type and the service tag number or express service code. For more information, see the label on the inside top front cover or at the back of the printer. The service tag number is also listed on the menu settings page.

For more information, check the Dell Support Web site at http://support.dell.com.

# Appendix

# **Dell Technical Support Policy**

Technician-assisted technical support requires the cooperation and participation of the customer in the troubleshooting process and provides for restoration of the Operating System, application software and hardware drivers to the original default configuration as shipped from Dell, as well as the verification of appropriate functionality of the printer and all Dell-installed hardware. In addition to this technician assisted technical support, online technical support is available at Dell Support. Additional technical support options may be available for purchase.

Dell provides limited technical support for the printer and any Dell-installed software and peripherals. Support for third-party software and peripherals is provided by the original manufacturer, including those purchased and/or installed through Software & Peripherals (DellWare), ReadyWare, and Custom Factory Integration (CFI/DellPlus).

# **Contacting Dell**

You can access Dell Support at **support.dell.com**. Select your region on the WELCOME TO DELL SUPPORT page, and fill in the requested details to access help tools and information.

You can contact Dell electronically using the following addresses:

 World Wide Web www.dell.com/ www.dell.com/ap/ (Asian/Pacific countries only) www.dell.com/jp/ (Japan only) www.euro.dell.com (Europe only) www.dell.com/la/ (Latin American and Caribbean countries) www.dell.ca (Canada only) Anonymous file transfer protocol (FTP) ftp.dell.com Log in as user: anonymous, and use your email address as your password. Electronic Support Service mobile\_support@us.dell.com support@us.dell.com la-techsupport@dell.com (Latin America and Caribbean countries only) apsupport@dell.com (Asian/Pacific countries only) support.jp.dell.com (Japan only) support.euro.dell.com (Europe only) Electronic Quote Service apmarketing@dell.com (Asian/Pacific countries only) sales canada@dell.com (Canada only)

# Warranty and Return Policy

Dell Inc. ("Dell") manufactures its hardware products from parts and components that are new or equivalent to new in accordance with industry-standard practices. For information about the Dell warranty for your printer, refer to the *Product Information Guide*.

# Index

## Α

accessing Status Monitor Center 97 accessing the controller board 14 Active NIC menu 63 adjusting Sleep mode 84 adjusting toner darkness 50 AppleTalk menu 67 assigning custom paper types 41 attaching cables 20 available internal options 14 avoiding jams 46 avoiding paper jams 102

# В

Bin full. Remove paper. 113

# С

cables Ethernet 20 parallel 20 **USB 20** canceling print job, from computer 52 canceling a print job from a computer 52 from the printer control panel 51 Cannot collate large document [37] 113 Cannot defrag flash memory [37] 113 cannot open Embedded Web Server 149 card stock loading, multipurpose feeder 36 tips 44 Cartridge low [88.xy] 114 Cartridge nearly low [88.xy] 113 Cartridge very low, [x] estimated pages remain [88.xy] 114 Cartridge, imaging unit mismatch [41.xy]] 113 Change [paper source] to [custom string]. Load [orientation]. 114 Change [paper source] to [custom type name]. Load [orientation]. 114 Change [paper source] to [paper size]. Load [orientation]. 114

Change [paper source] to [paper type] [paper size]. Load [orientation]. 114 checking an unresponsive printer 122 checking the status of parts and supplies 89 checking the virtual display using the Embedded Web Server 97 cleaning exterior of the printer 89 cleaning the printer 89 Close front door 115 Complex page may misprint [39] 118 confidential data information on securing 88 confidential jobs modifying print settings 99 configuration information wireless network 25 configurations printer 9 Configure MP menu 57 configuring multiple printers 99 supply notifications, imaging unit 98 supply notifications, toner cartridge 98 configuring custom paper types 40 configuring supply notifications 98 connecting to a wireless network using Personal Identification Number (PIN) method 26 using Push Button Configuration (PBC) method 26 using the Embedded Web Server 28 conservation settings Eco-Mode 83 Hibernate mode 84 Hibernate Timeout 85 Schedule Power Modes 86 Sleep mode 84 conserving supplies 83 contacting technical support 150

control panel, printer buttons 11 indicator light 11, 12 Sleep button light 12 using 11 controller board accessing 14 creating the printer control panel **PIN 100** Custom Name [x] name configuring 40 custom paper type assigning 41 configuring 40 custom paper type name configuring 40 Custom Types menu 61

## D

Default Source menu 53 Defective flash memory [51] 115 display troubleshooting printer display is blank 123 documents, printing from Macintosh 50 from Windows 50

## E

Eco-Mode setting 83 Embedded Web Server accessing 12 copying settings to other printers 99 functions 12 modifying confidential print settings 99 problem accessing 149 using 12 Embedded Web Server Administrator's Guide where to find 88 envelopes loading, multipurpose feeder 36 tips on using 45 environmental settings 83 Eco-Mode 83 Hibernate mode 84 Hibernate Timeout 85

Schedule Power Modes 86 Sleep mode 84 erasing non-volatile memory 88 erasing volatile memory 88 Ethernet network preparing to set up for Ethernet printing 23 Ethernet network setup using Macintosh 23 using Windows 23 Ethernet networking Macintosh 23 Windows 23 Ethernet port 20 Ethernet setup preparing for an 23 exterior of the printer cleaning 89

# F

factory defaults, restoring 100 finding more information about the printer 7 Finishing menu 77 Flash memory full [52] 115 Flash memory unformatted [53] 115 font sample list, printing 51

# G

General Settings menu 72 green settings Eco-Mode 83 Hibernate mode 84 Hibernate Timeout 85 Schedule Power Modes 86

# Η

Hibernate mode using 84 Hibernate Timeout setting 85

imaging unit replacing 93 Imaging unit low [84.xy] 115 Imaging unit nearly low [84.xy] 115 Imaging unit very low, [x] estimated pages remain [84.xy] 115 Insert tray [x] 116 installing optional tray 19 installing an optional card 17 installing optional tray 19 installing printer on a network Ethernet networking 23 installing printer software 21 adding options 22 installing software Local Printer Settings Utility 22 IPv6 menu 66

# J

Jam, front door [20y.xx] 104 Jam, MP feeder [250.xx] 111 Jam, pull tray 1. Push down blue flap. [23y.xx] 109 Jam, rear door [20y.xx] 107 Jam, standard bin [20y.xx] 108 Jam, tray [x] [24y.xx] 111 jams accessing 103 avoiding 102 understanding messages 103 jams, clearing behind front door 104 behind rear door 107 in duplex area 109 in standard bin 108 in Tray 1 111 in Tray 2 111 Multipurpose feeder 111

# L

labels, paper tips 45 letterhead loading, multipurpose feeder 36 tips on using 46 linking trays 39 Load [paper source] with [custom string] [orientation] 116 Load [paper source] with [custom type name] [orientation] 116 Load [paper source] with [paper size] [orientation] 116 Load [paper source] with [paper type] [paper size] [orientation] 117 Load MP feeder with [custom string] [orientation] 117

Load MP feeder with [custom type name] [orientation] 117 Load MP feeder with [paper size] [orientation] 117 Load MP feeder with [paper type] [paper size] [orientation] 118 loading multipurpose feeder 36 trays 31 loading the optional tray 31 loading the standard tray 31 Local Printer Settings Utility installing 22 lock, security 87

# Μ

managing printer messages 97 memory types installed on printer 87 memory card installing 15 Memory full [38] 118 Memory low, no Resource Save [35] 118 menu settings loading on multiple printers 99 menu settings page printing 28 menus Active NIC 63 AppleTalk 67 Configure MP 57 Custom Types 61 Default Source 53 Finishing 77 General Settings 72 IPv6 66 list of 53 Network [x] 63 Network Card 65 Network Reports 64 Paper Loading 60 Paper Size/Type 54 Paper Texture 57 Paper Weight 59 PCL Emul 80 PostScript 80 Quality 78 Reports 62 Security Audit Log 70 Set Date and Time 71 Setup 75

SMTP Setup menu 69 Standard Network 63 Standard USB 68 Substitute Size 57 TCP/IP 65 Universal Setup 62 Utilities 79 Wireless 67 XPS 80 menus list 53 moving the printer 8, 95, 96 multipurpose feeder loading 36

#### Ν

Network [x] menu 63 Network Card menu 65 Network error, port [x] [54] 118 Network error, standard port [54] 119 Network Reports menu 64 network setup page printing 29 Non-Dell [supply type], see User's Guide [33.xy] 119 non-volatile memory 87 erasing 88 number of remaining pages estimate 90

# 0

optional card installing 17 optional tray installing 19 loading 31 options memory card 15 memory cards 14 updating in printer driver 22 ordering supplies using Printer Home 90

## Ρ

paper characteristics 42 letterhead 43 loading, multipurpose feeder 36 preprinted forms 43 recycled 44 selecting 43

storing 46 unacceptable 43 Universal size setting 30 paper feed troubleshooting message remains after jam is cleared 126 paper jams avoiding 102 paper jams, clearing behind front door 104 behind rear door 107 in duplex area 109 in standard bin 108 in Tray 1 111 in Tray 2 111 Multipurpose feeder 111 Paper Loading menu 60 paper messages Jam, pull tray 1. Push down blue flap. [23y.xx] 109 paper size setting 30 Paper Size/Type menu 54 paper sizes supported by the printer 47 paper stop, using 31 Paper Texture menu 57 Paper too short [34] 119 paper type setting 30 paper types duplex support 48 supported by printer 48 where to load 48 Paper Weight menu 59 parallel port 20 Parallel port disabled [56] 120 parts checking status 89 PCL Emul menu 80 Personal Identification Number method using 26 PostScript menu 80 preparing to set up the printer on an Ethernet network 23 print irregularities 138 print job canceling from the printer control panel 51 canceling, from computer 52

print quality troubleshooting blank pages 132 characters have jagged edges 132 clipped pages or images 133 gray background on prints 135 horizontal voids appear on prints 146 print irregularities 138 print is too dark 139 print is too light 141 printer is printing solid black pages 143 repeating print defects appear on prints 139 shadow images appear on prints 134 skewed print 142 streaked horizontal lines appear on prints 144 streaked vertical lines 145 toner rubs off 148 toner specks appear on prints 148 transparency print quality is poor 143 uneven print density 148 white streaks 147 print troubleshooting incorrect characters print 130 incorrect margins on prints 136 jammed pages are not reprinted 127 job prints from wrong tray 129 job prints on wrong paper 129 jobs do not print 127 Large jobs do not collate 131 paper curl 137 paper frequently jams 126 print job takes longer than expected 129 printing slows down 128 tray linking does not work 130 unexpected page breaks occur 131 printer configurations 9 minimum clearances 8 moving 8, 95, 96 selecting a location 8 shipping 96 printer configurations basic model 9 configured model 9

printer control panel buttons 11 factory defaults, restoring 100 indicator light 11, 12 Sleep button light 12 using 11 printer control panel PIN creating 100 printer control panel, virtual display using the Embedded Web Server 97 printer information where to find 7 printer is printing blank pages 132 printer messages Bin full. Remove paper. 113 Cannot collate large document [37] 113 Cannot defrag flash memory [37] 113 Cartridge low [88.xy] 114 Cartridge nearly low [88.xy] 113 Cartridge very low, [x] estimated pages remain [88.xy] 114 Cartridge, imaging unit mismatch [41.xy]] 113 Change [paper source] to [custom string]. Load [orientation]. 114 Change [paper source] to [custom type name]. Load [orientation]. 114 Change [paper source] to [paper size]. Load [orientation]. 114 Change [paper source] to [paper type] [paper size]. Load [orientation]. 114 Close front door 115 Complex page may misprint [39] 118 Defective flash memory [51] 115 Flash memory full [52] 115 Flash memory unformatted [53] 115 Imaging unit low [84.xy] 115 Imaging unit nearly low [84.xy] 115 Imaging unit very low, [x] estimated pages remain [84.xy] 115 Insert tray [x] 116 Jam, front door [20y.xx] 104

Jam, MP feeder [250.xx] 111 Jam, rear door [20y.xx] 107 Jam, standard bin [20y.xx] 108 Jam, tray [x] [24y.xx] 111 Load [paper source] with [custom string] [orientation] 116 Load [paper source] with [custom type name] [orientation] 116 Load [paper source] with [paper size] [orientation] 116 Load [paper source] with [paper type] [paper size] [orientation] 117 Load MP feeder with [custom string] [orientation] 117 Load MP feeder with [custom type name] [orientation] 117 Load MP feeder with [paper size] [orientation] 117 Load MP feeder with [paper type] [paper size] [orientation] 118 managing 97 Memory full [38] 118 Memory low, no Resource Save [35] 118 Network error, port [x] [54] 118 Network error, standard port [54] 119 Non-Dell [supply type], see User's Guide [33.xy] 119 Paper too short [34] 119 Parallel port disabled [56] 120 Printer restart. Check last job. 120 Rear USB port disabled [56] 120 Reinstall missing or unresponsive cartridge [31.xy] 120 Reinstall missing or unresponsive imaging unit [31.xy] 121 Replace cartridge, 0 estimated pages remain [88.xy] 120 Replace imaging unit, 0 estimated pages remain [84.xy] 120 Replace unsupported cartridge [32.xy] 121 Replace unsupported imaging unit [32.xy] 121 Too many trays. Remove some. [58] 121 printer options troubleshooting internal option is not detected 124 tray problems 125

printer problems, solving basic 122 Printer restart. Check last job. 120 printer security information on 88 printer software installing 21 printing font sample list 51 from Macintosh 50 from Windows 50 menu settings page 28 network setup page 29 printing a document 50 publications where to find 7 Push Button Configuration method using 26

# Q

Quality menu 78

#### R

Rear USB port disabled [56] 120 recycled paper using 44 recycling Dell products 86 Reinstall missing or unresponsive cartridge [31.xy] 120 Reinstall missing or unresponsive imaging unit [31.xy] 121 repeating print defects appear on prints 139 Replace cartridge, 0 estimated pages remain [88.xy] 120 Replace imaging unit, 0 estimated pages remain [84.xy] 120 Replace unsupported cartridge [32.xy] 121 Replace unsupported imaging unit [32.xy] 121 replacing imaging unit 93 toner cartridge 91 reports viewing 98 Reports menu 62 restoring factory default settings 100

#### S

safety information 5, 6 Schedule Power Modes using 86 security modifying confidential print settings 99 Security Audit Log menu 70 security lock 87 security Web page where to find 88 selecting a location for the printer 8 selecting paper 43 Set Date and Time menu 71 setting paper size 30 paper type 30 TCP/IP address 65 Universal paper size 30 setting Hibernate Timeout 85 setting up the printer on an Ethernet network (Macintosh only) 23 on an Ethernet network (Windows only) 23 Setup menu 75 shipping the printer 96 Sleep mode adjusting 84 SMTP Setup menu 69 software Status Messenger 97 Status Monitor Center 97 Supplies Ordering Utility 90 standard bin, using 31 Standard Network menu 63 standard tray loading 31 Standard USB menu 68 statement of volatility 87 Status Monitor Center accessing 97 storing paper 46 supplies 90 streaked horizontal lines appear on prints 144 streaked vertical lines appear on prints 145 streaks appear 147

Substitute Size menu 57 supplies checking status 89 conserving 83 ordering 90 Supplies Ordering Utility ordering supplies 90 supply notifications configuring 98 supported paper sizes 47 supported paper types and weights 48

#### Т

TCP/IP menu 65 tips card stock 44 labels, paper 45 letterhead 46 on using envelopes 45 transparencies 46 tips on using envelopes 45 toner cartridge replacing 91 toner darkness adjusting 50 Too many trays. Remove some. [58] 121 transparencies loading, multipurpose feeder 36 tips 46 trays linking 39 loading 31 unlinking 39 troubleshooting cannot open Embedded Web Server 149 checking an unresponsive printer 122 contacting technical support 150 solving basic printer problems 122 troubleshooting, display printer display is blank 123 troubleshooting, paper feed message remains after jam is cleared 126 troubleshooting, print incorrect characters print 130 incorrect margins on prints 136

jammed pages are not reprinted 127 job prints from wrong tray 129 job prints on wrong paper 129 jobs do not print 127 Large jobs do not collate 131 paper curl 137 paper frequently jams 126 print job takes longer than expected 129 printing slows down 128 tray linking does not work 130 unexpected page breaks occur 131 troubleshooting, print quality blank pages 132 characters have jagged edges 132 clipped pages or images 133 gray background on prints 135 horizontal voids appear on prints 146 print irregularities 138 print is too dark 139 print is too light 141 printer is printing solid black pages 143 repeating print defects appear on prints 139 shadow images appear on prints 134 skewed print 142 streaked horizontal lines appear on prints 144 streaked vertical lines 145 toner rubs off 148 toner specks appear on prints 148 transparency print quality is poor 143 uneven print density 148 white streaks on a page 147 troubleshooting, printer options internal option is not detected 124 tray problems 125

#### U

unacceptable paper 43 uneven print density 148 Universal paper size setting 30 Universal Setup menu 62 unlinking trays 39 updating options in printer driver 22 USB port 20 using Wireless Setup Assistant 27 Wireless Setup Utility 26 using Hibernate mode 84 using Schedule Power Modes 86 using the Embedded Web Server 12 Utilities menu 79

#### V

vertical voids appear 147 viewing reports 98 virtual display checking, using Embedded Web Server 97 voids appear 147 volatile memory 87 erasing 88 volatility statement of 87

#### W

Wireless menu 67 wireless network configuration information 25 wireless network setup using the Embedded Web Serve 28 Wireless Setup Assistant using 27 Wireless Setup Utility using 26

#### Х

XPS menu 80